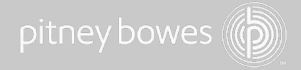

# **取扱説明書**

# **SendProTM P1000 SendProTM P2000 SendProTM P3000**

SV62250 Rev. E **郵便料金計器**

SV62250 Rev. E 2017年 4 月

©2017 Pitney Bowes Inc. All rights reserved.

ピツニーボウズの書面による明示的な許可がない限り、このオンラインマニュアルの内容の一部ま たは全部をいかなる方法においても複製することはできず、いかなる情報検索システムに保存する こともできません。また、電子的または機械的を問わずいかなる方法においても伝送することはで きません。

このオンラインマニュアルの正確性および有益性を確保するためにあらゆる努力をしております が、誤記や記載漏れまたは弊社の製品を誤って使用または適用された場合の責任はおいかねます。

製品の改良を引き続き行っているため、機器やマテリアルの仕様および性能については、予告なし に変更される場合があります。本書に記載されている機能の一部がお使いの郵便処理システムにな い可能性があります。

SendPro™Pシリーズ、SendPro™P1000、SendPro™P2000、SendPro™P3000、E-Z シール、 IntelliLink、WEIGH-ON-THE-WAY: W-O-W® (自動計量)、Postage by Phone、INVIEW、Ascent、 SendSuite Express、および Pitney Bowes Supply Line は、Pitney Bowes Inc. の商標または登録商 標です。その他のすべての商標は、各所有者の商標または登録商標です。

警告メッセージ

このガイド全体を通してさまざまなメッセージを使用して、潜在的に危険な状態またはエラーの 原因となる状態について警告を行っています。以下のメッセージが使用されています。

警告! 重傷を引き起こす可能性のある状態や行為について警告します。

- 注意: 機器または処理する郵便物に損傷を与える可能性のある状態や行為について 警告します。
	- 重要: 指示にきちんと従わなかった場合に機器の動作に悪影響を及ぼす可能性の ある状態や行為について警告します。

注: 関連するトピックについてのコメントまたは説明を示します。

# 目次

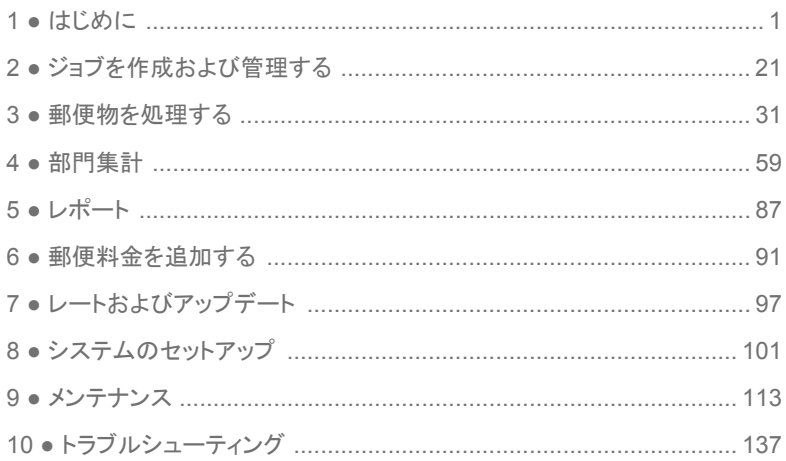

# 1.はじめに

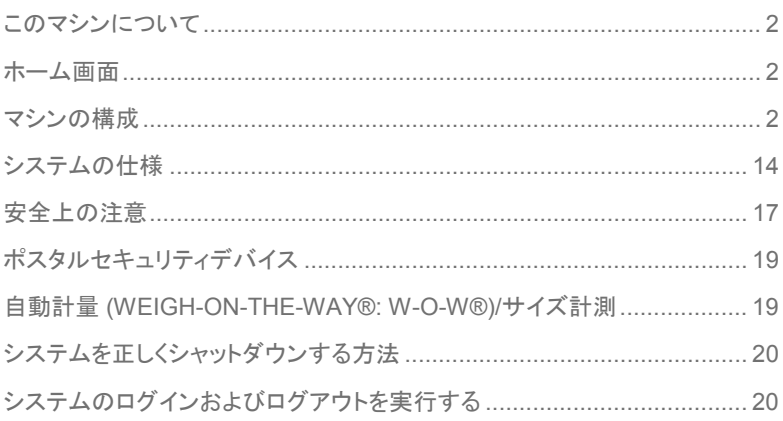

### このマシンについて

SendPro™Pシリーズ は、封筒および郵便物用のデジタル印刷システムです。このシステム では、パソコンで独自のコンテンツを作成して、そのコンテンツを SendPro™Pに格納されて いるグラフィックライブラリに直接ダウンロードし、郵便物の処理時に使用することができま す。これにより、内蔵メッセージを効果的に伝えるためのコンテンツを用いて封筒の外観をデ ザインすることができます。郵便物には、マーケティングメッセージ、広告メッセージ、およびそ の他のプロモーションメッセージを追加できます。

SendPro™Pシリーズ には、ユニークで使いやすいタッチスクリーンインターフェイスが備 わっており、ホーム画面からすべてのアプリケーションにアクセスすることができます。各ア プリケーションは、ホーム画面 にボタンとして表示されます。ボタンをタッチするだけで、アプ リケーションを実行できます。ウェブアプリケーションである 住所の確認、ゆうパックの追跡、 および マイアカウント を使用すれば、郵便処理の効率を上げることができます。

また、このシステムには、以下のように必要な郵便処理システム機能がすべて用意されてい ます。

- 封筒に郵便料金を印字する
- テープ (ラベル) に郵便料金を印字する
- 封筒を封緘する
- 郵便物の重量、サイズ、郵便種別に基づいて郵便料金を計算する

#### ホーム画面

ホーム画面は、システムにログオンしたときに表示される最初の画面です。この画面には、 システムのアプリケーションを起動するために必要なすべてのアプリケーションボタンがあり ます (郵便物の処理、ジョブ、使用累計/残額、部門の管理、レポート、レートおよびアップ デート、設定 など)。

ホーム画面には、以下に示す、ウェブサイトへの直接リンク用ボタンもあります。

- 日本郵便ホームページ
- ピツニーボウズジャパンホームページ

#### ゆうパックの追跡

ゆうパックを追跡します。

#### 郵送手段

ゆうパックや速達郵便の料金などの郵便種別や特殊取扱について説明します。

#### マシンの構成

安全に関する重要事項については、「安全上の注意」を参照してください。

#### タッチスクリーン

タッチスクリーンを使用して、マシンおよび内蔵の郵便料金メーター (ポスタルセキュ リティデバイス) と通信することができます。

このシステムには、10.2 インチのタッチスクリーンが搭載されています。オプションで 15 インチのタッチスクリーンも使用可能です。(SendPro™P2000/3000 は標準で 15 インチ)

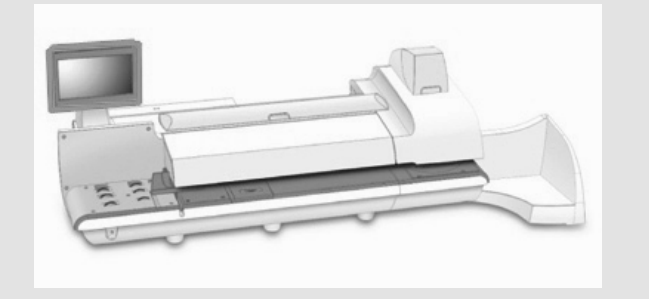

#### タッチペン

タッチペンとは、タッチスクリーンディスプレイで選択するときに使用するペン状のツー ルです。「指でタッチする」よりもタッチペンを好むお客様もいらっしゃいます。

タッチペンは、すべての SendPro™Pシリーズシステムに標準で装備されています。 ディスプレイの左右いずれかの側に取り付けられ、ホルダーに収めることができま す。

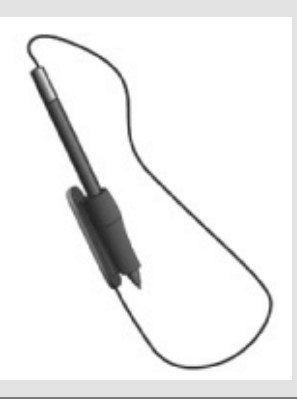

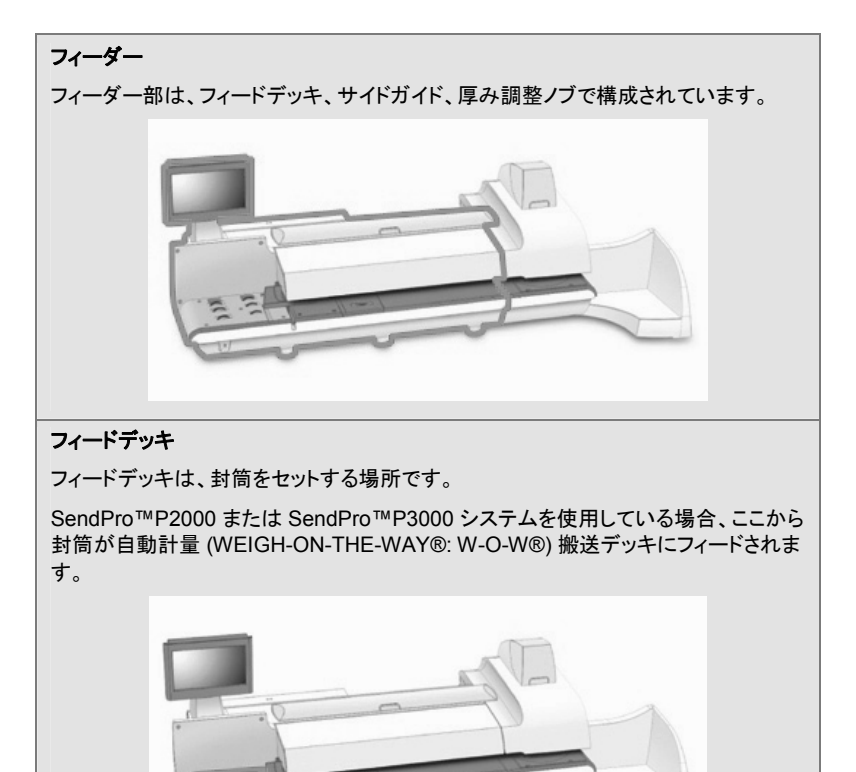

#### サイドガイド

フィードデッキの前部にある可動式ガイドです。サイドガイドを使用して、封筒をフィー ドするときに封筒の位置を揃えます。

注: SendPro™P3000 システムでは、サイドガイドはオプションとなります。

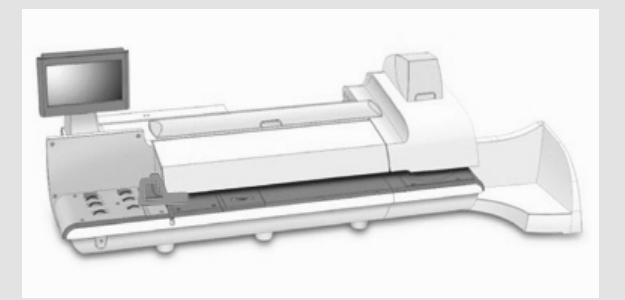

#### 電源ボタン

郵便処理システムの電源をオンにします。電源ボタンは、フィードデッキの左下にあり ます。

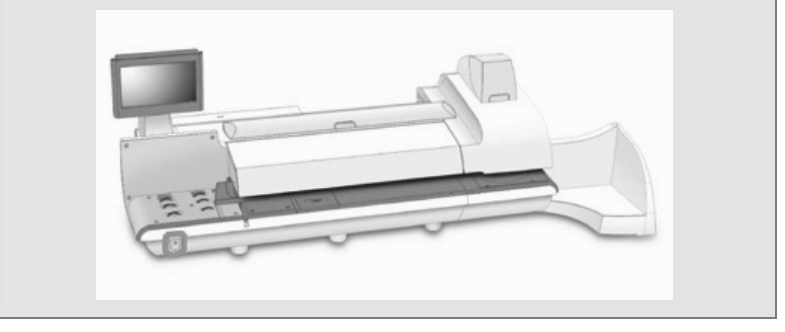

#### 封緘用水ボトル

封緘用水ボトルには、封筒を水で濡らすために使用する E-Z シール® 封緘水が入っ ています。このボトルは、メインカバーの下の左側にあります。

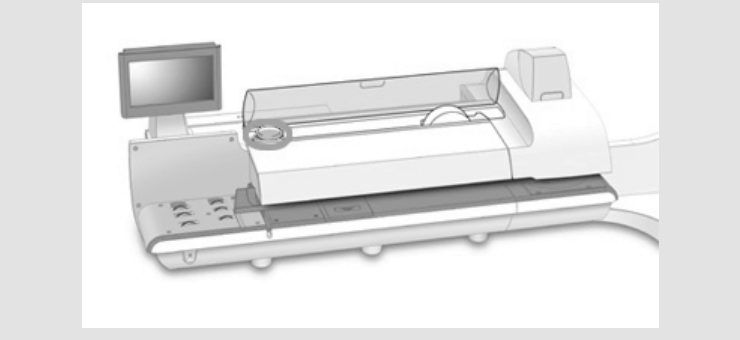

#### テープ

このシステムでは、直接印字できない郵便物を処理する場合、印影を印刷したテープ を貼付します。SendPro™P1000 および SendPro™P2000 システムでは、ラベル テープのみを使用します。SendPro™P3000 システムでは、水糊付きテープまたは ラベルテープを使用できます。

このテープは、消耗品カバーの下の右側にあります。

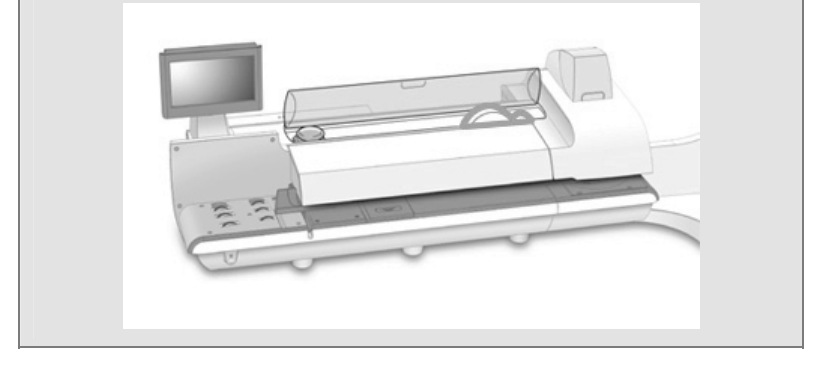

#### 外付けスケール

マシンに自動計量機能 (WEIGH-ON-THE-WAY®: W-O-W®) が備わっている SendPro™P2000、SendPro™P3000の場合、マシンを通らない郵便物を計量す るために、 外付けスケールが使用されます。

マシンに自動計量機能 (WEIGH-ON-THE-WAY®: W-O-W®) が備わっていない SendPro™P1000 の場合、マシンの中を通るかどうかに関係なく、郵便物を計量 するためには外付けスケールが使用されます。

外付けスケールは、消耗品カバーの後ろの、PSD カバーの右側にあります。

#### 封緘機

封緘機を使用して、封筒のフラップを水で濡らします。

注: SendPro™P3000 システムの場合、封緘機は封緘デッキの下にあります。封緘 機を取り外したり、取り付けたりするには、上部リリースレバーを持ち上げてから、青 いノッチを使用して、封緘デッキを引っ張って開きます。

**SendPro™P1000** および **SendPro™P2000** システム

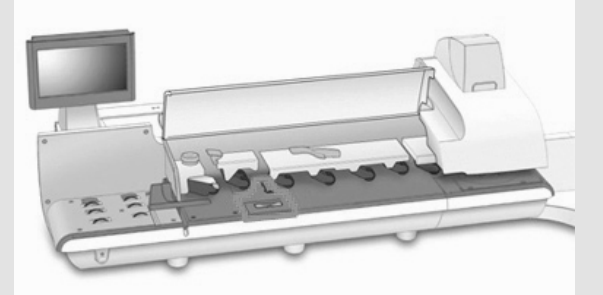

**SendPro™P3000**システム

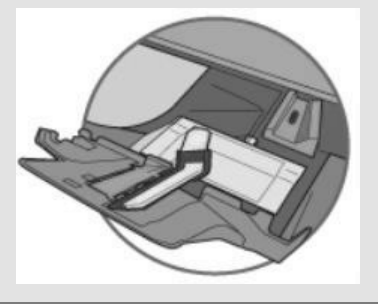

#### 厚み調整ノブ

厚み調整ノブは、フィーダーカバーの下にあります。このノブを回して、封筒の厚みに 合うように調整します。

設定するときには、下図に示すようにノブを回して、ノブの矢印が右側の矢印と揃うよ うにします。カチッとはまるまでノブの矢印を動かします。

**SendPro™P1000** および **SendPro™P2000** システム

- 設定 **1:** 厚みが 0.18 mm から 9.52 mm の 範囲にあるハガキおよび郵便物の場合に、こ の設定を使用します。
- 設定 **2:** 厚みが 9.52 mm 超から最大値の 16 mm の範囲にある郵便物の場合に、この 設定を使用します。

**SendPro™P3000** システム

- 設定 **1:** 厚みが 6.35 mm 未満のハガキ および郵便物の場合に、この設定を使用 します。
- 設定 **2:** 厚みが 6.35 mm 以上、12.7 mm 未満の郵便物の場合に、この設定を 使用します。
- 設定 **3:** 厚みが 12.7 mm 以上、16 mm 未満の郵便物の場合に、この設定を使用 します。
- 設定 **4:** 厚みが 12.7 mm 以上、16 mm 未満の郵便物の場合に、この設定を 使用します。

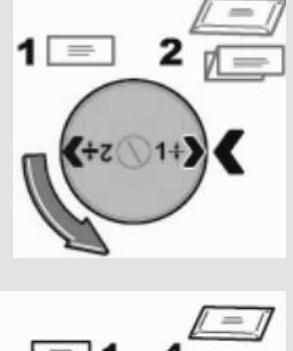

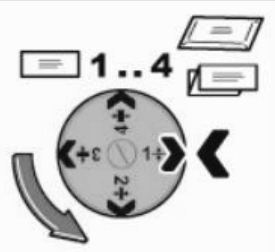

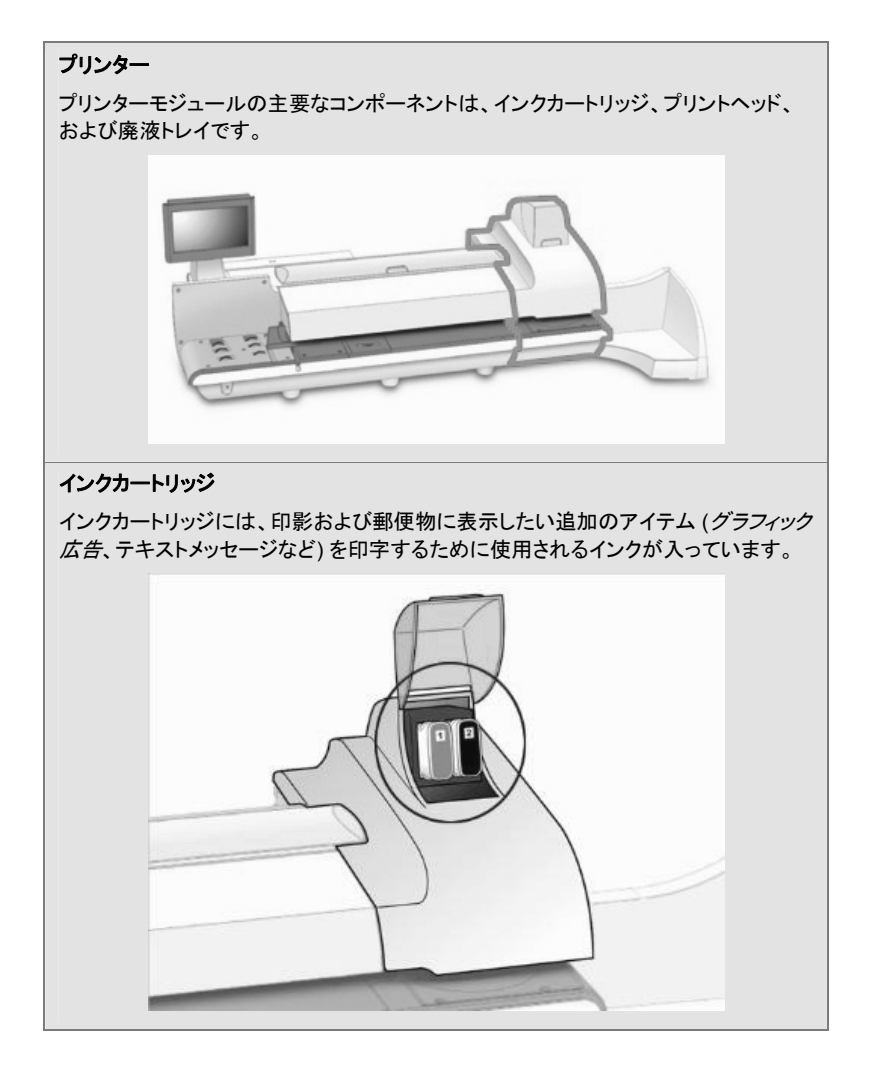

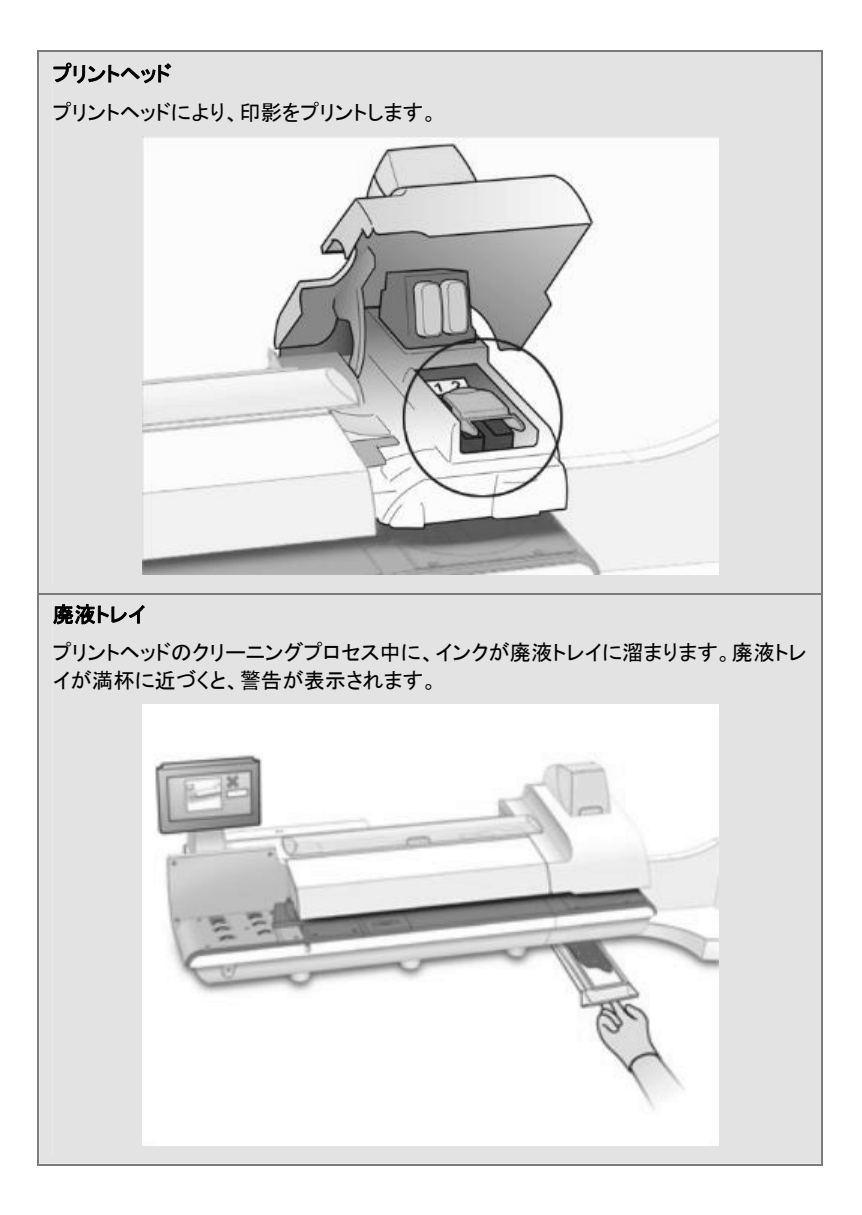

#### スタッカー

郵便物に郵便料金が印字されると、ここに郵便物が積み重ねられます。スタッカー は、マシンの右側にあります。ここに示したドロップスタッカーは、すべてのマシンで使 用できます。

オプションのパワースタッカーも使用可能です。

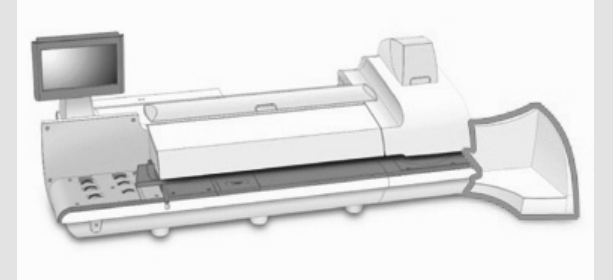

#### テープ用水ボトル

テープ用水ボトルは、SendPro™P3000 システムのオプションの機能です。このボト ルには、水付けテープを水で濡らすために使用する E-Z シール®が入っています。

テープ用水ボトルは、プリンターモジュールの右側の、スタッカーの後ろにあります。

#### ウェット**/**ドライテープレバー

ウェット/ドライテープレバーは、SendPro™P3000 システムのオプションの機能 です。このレバーを使用して、システムで使用するテープの種類を設定します。

ウェット/ドライテープレバーは、プリンターモジュールの右側の、スタッカーの後ろにあ ります。

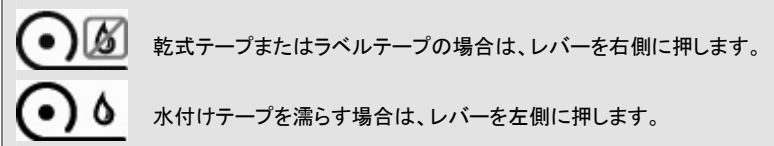

#### ポスタルセキュリティデバイス

PSD には金額情報が保存されており、最新の 日本郵便 規格に準拠する、印影の印 字に必要なすべての計算が実行されます。PSD は、マシン後部にある PSD カバー の下にあります。

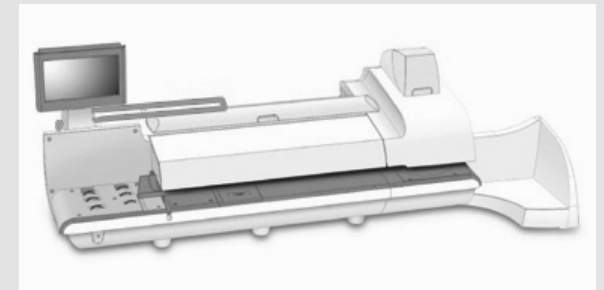

#### **USB** ポート

USB ポートは、マシン後部の左下に 2 つあります。これらの USB ポートを使用し て、プリンターや外付けスケールなどの外部デバイスと接続します。

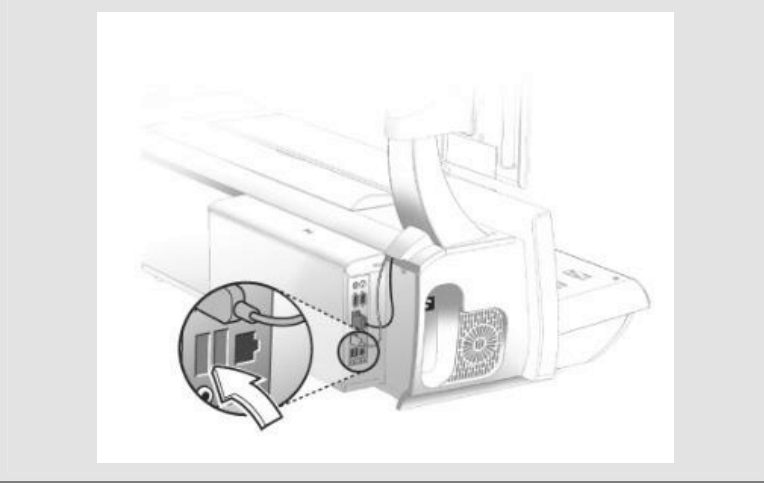

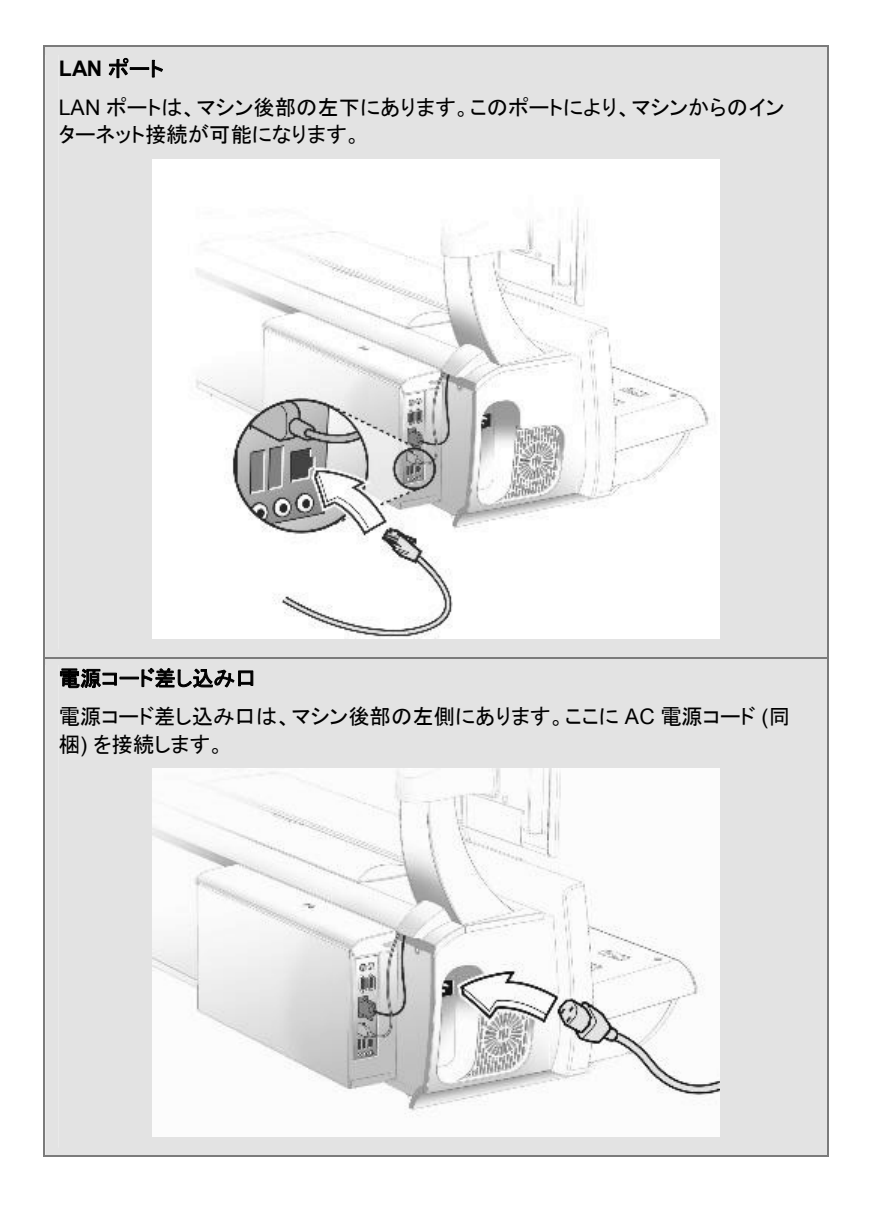

# システムの仕様

## マシンのサイズ重量

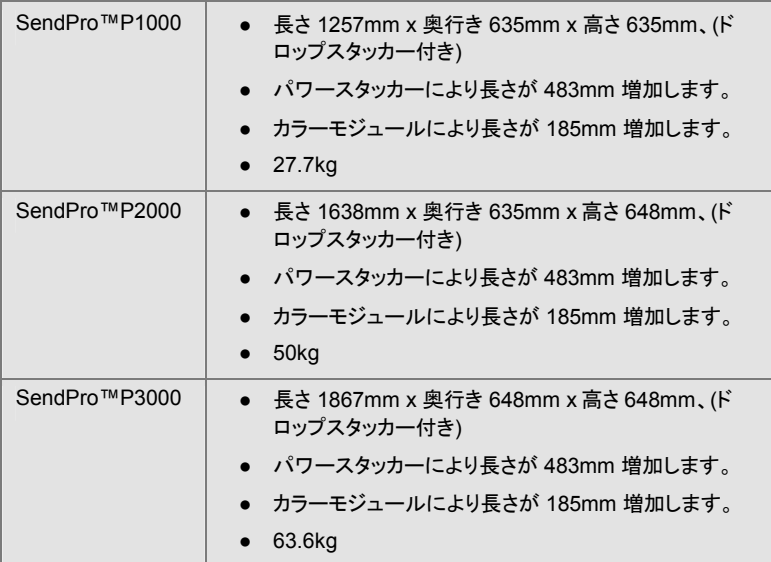

## 電源と法令準拠

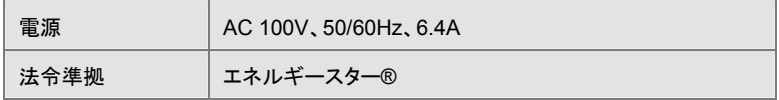

### 使用条件

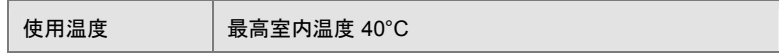

## 容量、機能、および処理能力

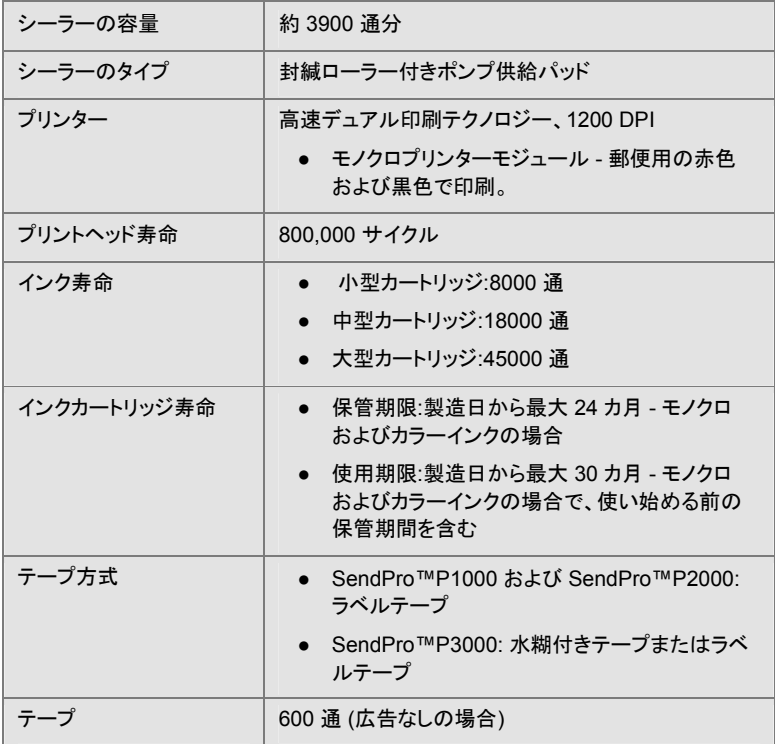

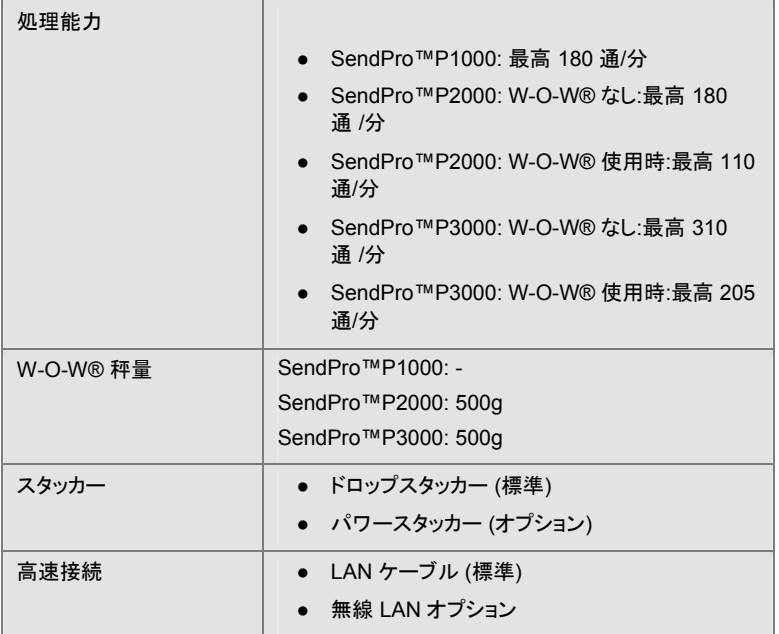

周辺機器のオプション

- ドロップスタッカーまたはパワースタッカーのオプション
- 小型外付けスケールオプション: 5kg/7kg の秤量
- 中型外付けスケールオプション: 12 kg の秤量
- 大型外付けスケールオプション: 35kg の秤量
- レーザープリンター
- 部門集計用バーコードスキャン
- 無線キーボードオプション
- USB ハブ 4 オープンポート

安全上の注意

警告: オフィス内の他の機器と同様に、一般的な安全上の注意事項を遵守してくだ さい。

#### マシンをご使用になる前に注意事項をよくお読みください。所定の用途以外に本機を使用し ないでください。

- スプレー式クリーナーなどの消耗品は ピツニーボウズが定めたもののみを使用してく ださい。スプレー式クリーナーまたは可燃性のスプレー式クリーナーの保管および取り 扱いを誤ると、爆発の原因となり、けがを負ったり、物的損害が生じたりする場合があ ります。可燃の表示があるスプレー式クリーナーは使用しないでください。また、クリー ナーの容器のラベルに記載されている取り扱い方法および安全上の注意事項を必ず お読みください。
- ピツニーボウズの消耗品を入手するには、弊社のインサイドセールス部にご注文くだ さい。
- 雷源コードはマシンに付属しているものを使用し、マシンから簡単に手が届く範囲にあ るアース付き電源コンセントに接続してください。正しくアースを取らないと、火災や重 大な事故の原因となることがあります。
- マシンに電力を供給するコンセントは、専用のコンセントである必要があります。分岐 回路に他のコンセントがないことを確認してください。
- コンセントに電力を供給する電気回路 (電源) がオンになっている必要があります。
- マシンの使用中は、可動部品に触れないでください。はさまれやすい衣服、貴金属を 身につけて可動部に近づかないでください。手、長い髪を可動部に近づけないでくださ い。
- カバーを取り外したり、安全連動スイッチを無効にしたりしないでください。カバーの中 には危険な部品が入っており、所定の訓練を受けたサービス担当者以外は触れること ができません。機器の安全性を損なうコンポーネントの損傷や故障については、ただ ちにピツニーボウズのサービスにご連絡ください。
- 機器の通気が正しく行われ、修理を容易に行えるように、本機を作業しやすい場所に 設置してください。
- 電源コードをコンセントから抜くときは、必ず電源プラグを持って引き抜いてください。
- 電源にアダプタプラグや延長コードを使用しないでください。
- アース用ピンを雷源コードから取り外さないでください。
- 電源コンセントは、別途スイッチを使用するものや、他の機器と併用しているものは避 けてください。
- 電源コードが尖った角に当たったり、机などの間にはさまらないようにしてください。
- 電源コードはピンと張った状態で使用しないでください。また、機器、壁、机やテーブル などの間で絡んでいないことを確認してください。
- ヘッドホンをライン出力ジャック <シ (ライムグリーン) に差し込まないでください。
- 電源コンセントの周囲に物を置かないようにしてください。
- 詰まった郵便物を取り除くときは、あらかじめマシンが完全に停止していることを確認 してください。
- 郵便物が詰まっても無理やり取り除こうとしないでください。けがや機器の破損の原因 になります。
- 過熱を防ぐため、通気孔をふさがないようにしてください。
- 定期的なメンテナンスを行わずに本機を操作すると、十分に性能を発揮できず、また 機器の故障の原因になります。必要なメンテナンスについては、ピツニーボウズのカス タマーサービスにお問い合わせください。
- 本機をご使用になる前に注意事項をよくお読みください。
- 所定の用途以外に本機を使用しないでください。

注意: 可動部に触れると、けがをする危険があります。ネクタイ、はさまれやすい 衣服、貴金属を身につけて可動部に近づかないでください。手、長い髪を可動部 に近づけないでください。

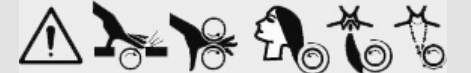

注意: インクが流れ出したり漏れたりした場合や、所定の量を超えるインクが溜まっ ている場合は、ただちに電源コードをコンセントから抜き、ピツニーボウズまでご連絡くださ い。問い合わせ先については、弊社のウェブサイト (www.pitneybowes.com/jp) でも確 認できます。

注: お客様の職場で規定された安全衛生基準に必ず従ってください。

警告: 本製品を家庭環境で使用すると、電波妨害を引き起こす可能性があります。 そのような場合、お客様ご自身で適切な対策を講ずる必要があります。

#### 保守サービス

本製品は保守サービス対象製品です。問い合わせ先については、弊社のウェブサイト (www.pbiapan.co.jp) でも確認できます。

ポスタルセキュリティデバイス

この郵便処理システムに搭載されている郵便料金メーターは、料金のセキュリティを確保す るために最新の技術を組み込んだポスタルセキュリティデバイス (PSD) です。この技術によ りステムがより簡単に使いやすくなります。

## 自動計量 **(WEIGH-ON-THE-WAY®: W-O-W®)/**サイズ計測

自動計量 (WEIGH-ON-THE-WAY®: W-O-W®)モジュールは、(異なるサイズと重量が) 混 在する郵便物を処理して、各郵便物の重量と寸法に基づいて郵便料金額を決定します。

- 郵便の正しい日付と郵便料金額を印影に明示する必要があります。
- 計量された郵便物に、郵便料金メーター (ポスタルセキュリティデバイス) が登録され た郵便局の名前を記載する必要があります。
- 事務所の移転等の場合は、郵便局名を変更する必要があります。この変更を行う場 合は、ピツニーボウズまでご連絡ください。
- LAN を介して郵便料金メーター (ポスタルセキュリティデバイス) の残額補充を行うた びに、コンピュータによって自動的に点検が実行されます。お使いの郵便処理マシン の郵便料金メーターが、特定の間隔で残額補充もしくはバランス確認の履歴を検出し なかった場合、郵便物の処理画面に「点検が必要です」というメッセージが表示され、 ピツニーボウズに接続して点検を実行することを求めるメッセージが表示されます。
- 使用する郵便料金テープは、日本郵便の仕様に準拠している必要があります。

## システムを正しくシャットダウンする方法

- 1. ホーム画面で、画面の右下隅にある シャットダウンボタンを選択します。
- 2. シャットダウンオプションを選択して、選択を確定します。
- 3. 画面からすべてのメッセージが消去されるまでお待ちください。

警告: 正しくシャットダウンしないで、プリントヘッドをすぐに取り外すと、プリントヘッド が損傷を受けます。プリントヘッドの交換が必要になります。

## システムのログインおよびログアウトを実行する

システム上でユーザーが有効になっている場合、システムにログオンするには、パスワード を入力する必要があります。これによりシステムの不正使用を防ぎます。

#### ログインする

- 1. 必要に応じて、適切なユーザー名を選択します。
- 2. パスワードを入力して、**[OK]** を選択します。

#### ログアウトする

- 1. ホーム画面で **[**シャットダウン**]** ボタンを選択します。
- 2. **[**ログアウト**]** を選択します。
- 3. **[OK]** を選択します。

# 2 • ジョブを作成および管理する

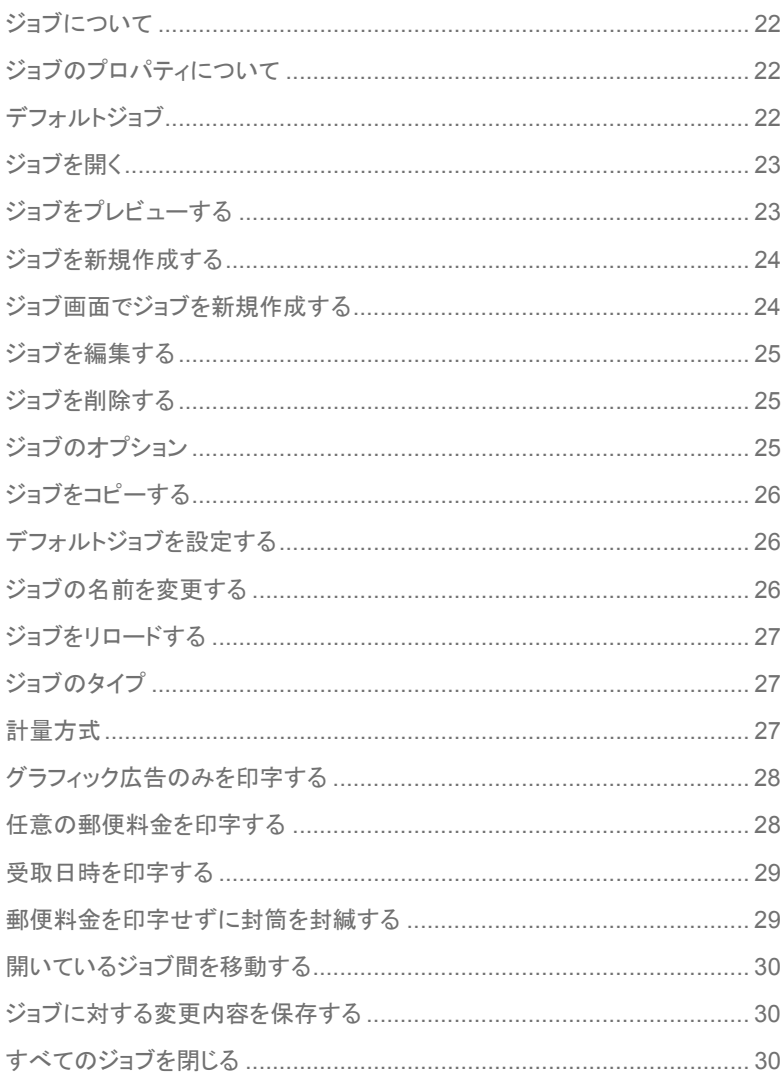

## ジョブについて

SendPro™Pシリーズでは、よく使用するジョブを保存して、呼び出したり簡単に変更すること ができます。

ジョブとは、よく使用する設定であり名前が付けられています。これらは、簡単に呼び出せる ようにシステムのメモリ内に保存されます。ジョブには、部門名、郵便料金額、種別、キャリア、 特殊取扱、モード (外付けスケールやディファレンシャルウェイングなど) のようなアイテムに 対する設定値を含めることができます。封緘と未封緘など、異なる種類の郵便物を処理する 場合、種類ごとにジョブを作成した方が便利です。これらの設定により、特に、マシンをいつ も使用している訳ではない一時的なオペレータでも、操作を簡単に行えるようになります。

デフォルトジョブ は、最もよく使われる設定を保存するために使用するジョブです。これらは、 マシンを再起動する度に営にシステムで使用される設定です。一定時間使用しなかった後 や、電源を入れたときに、デフォルトジョブの設定が適用されます。

- ホーム画面の **[**郵便物の処理**]** ボタンを選択することで、ジョブを管理 (作成、編集、削 除、名前の変更など)したり、郵便物を処理するジョブを選択することができます。
- ホーム画面の **[ジョブ]** ボタンを選択することで、システム上のジョブのマスターリスト や、各ジョブに関連付けられた設定を表示することができます。ジョブの管理 (作成、 編集、削除、名前の変更)も行えます。

保存されたジョブは、必要に応じて、簡単に開いたり、編集したり、削除することができます。

## ジョブのプロパティについて

郵便物の処理画面の左側にあるリストボックスに、現在のジョブに対するジョブの項目と内 容がすべて表示されます。すべてのジョブの設定を表示するには、リストボックスの下にある 下向き矢印を選択します。内容のいずれかを変更するには、その項目を選択します。

このジョブを実行するためにジョブの項目のいずれかが必要になる場合は、その項目が赤 色で表示されます。たとえば、ジョブで種別の割り当てが必要な場合、リストボックスに 種別 (必須) が赤色で表示されます。

ジョブのリストボックスに表示されるアイテムは、選択したジョブに応じて変わります。特定の ジョブタイプまたはライブラリジョブが選択されている場合、使用可能なジョブの項目は、その ジョブタイプに適用されるオプションに制限されます。たとえば、ジョブが 封緘のみ、印字しな い (シールオンリー) ジョブの場合、リストボックスにはシーラー設定と部門選択 (使用可能な 場合) のみが含まれます。

## デフォルトジョブ

郵便物の処理では常に開いているジョブがあります。それは、デフォルトジョブです。

デフォルトジョブには、以下のような特別な特性があります。

- 常に開いている
- 簡単に上書きされないように保護されている

注: 郵便物を処理するときに行われた変更内容をすべてクリアして、デフォルトジョブを元 の状態に戻すには、デフォルトジョブタブで **[**ジョブのリロード**]** リンクを選択します。

## ジョブを開く

ジョブを開くには、以下の手順に従います。

- 1. ジョブを開くには、郵便物の処理画面で **[**ジョブを開く**]** タブを選択するか、または ホーム 画面で **[**ジョブ**]** ボタンを選択します。ジョブ画面が表示され、システムで使用可能なジョ ブが一覧表示されます。
- 2. 開くジョブを選択します。

注: 一度に開くことができるジョブは最大 5 件です。

● **[OK]** を選択します。郵便物の処理画面に、ジョブに対するタブが開きます。

## ジョブをプレビューする

ジョブ画面には、システムに保存されているすべてのジョブが一覧表示されます。

- 1. 郵便物の処理画面内で **[**ジョブを開く**]** タブを選択するか、または ホーム画面で **[**ジョブ**]** ボタンを選択します。
- 2. ジョブ画面が表示され、使用可能なジョブが一覧表示されます。
	- 必要に応じて、ジョブ名、ジョブタイプ、または作成者でジョブを並べ替えることがで きます。列見出しを選択すると、並べ替え順序が変更されます。
	- 上下の矢印ボタンを使用すると、一覧をスクロールできます。
- 3. プレビューするジョブを選択します。画面の右上隅にあるアイコンを使用して、ジョブの表 示を変更することができます。
- ジョブ設定の表示 このアイコンを選択すると、選択したジョブに対するすべての設 ΞŊ 定 (種別、計量タイプなど) が封筒のプレビューと共に表示されます。
	- 一覧表示 このアイコンを選択すると、システム上にあるジョブが一覧表示されま す。これは、デフォルトの表示設定です。

注: 「工事中」アイコンは、ジョブに必要な要素が一部不足していることを示していま す。

4. 戻る矢印ボタンを選択して ホーム画面に戻るか、または **[OK]** を選択して 郵便物の処 理画面で現在選択されているジョブを開きます。

## ジョブを新規作成する

ジョブを作成するには、以下のいずれかの操作を実行します。

- 既存のジョブを編集し、次に 郵便物の処理画面で 「名前を付けて保存」 オプションを 選択します。
- ジョブ画面で **[**新規ジョブの作成**]** ボタンを選択します。
- 郵便物の処理画面の オプションメニューで **[**新しいジョブを作成する**]**を選択します。

郵便物の処理画面でジョブを新規作成するには、以下の手順に従います。

- 1. ホーム画面で **[**郵便物の処理**]** ボタンを選択します。
- 2. **[**オプション**]** ボタンを選択し、次に **[**新しいジョブを作成する**]** を選択します。
- 3. リストから、該当する ジョブタイプを選択します。
- 4. **[OK]** を選択します。選択したジョブが、新しいジョブのタブに表示されます。
- 5. 該当するジョブの設定を選択します。
- 6. **[**名前を付けて保存**]** を選択します。
- 7. 新しいジョブ名を入力して、**[OK]** を選択します。

#### ジョブ画面でジョブを新規作成する

ジョブを作成するには、以下のいずれかの操作を実行します。

- 既存のジョブを編集し、次に 郵便物の処理画面で **[**名前を付けて保存**]**を選択します。
- 郵便物の処理画面のオプションメニューで **[**新しいジョブを作成する**]** を選択します。
- ジョブ画面で新規ジョブの作成ボタンを選択します。

ジョブ画面でジョブを新規作成するには、以下の手順に従います。

- 1. ホーム画面で **[**ジョブ**]** ボタンを選択します。
- 2. **[**新規ジョブの作成**]** ボタンを選択します。
- 3. リストから、該当する ジョブタイプを選択します。
- 4. **[OK]** を選択します。郵便物の処理画面が開いて、新しいジョブのタブに選択したジョブ が表示されます。
- 5. 該当するジョブの設定を選択します。
- 6. **[**名前を付けて保存**]** を選択します。
- 7. 新しいジョブ名を入力して、**[OK]** を選択します。

## ジョブを編集する

ジョブを編集するには、郵便物の処理画面でジョブおよび封筒の内容に対して変更を加えま す。

- 1. 編集する ジョブを開きます。
- 2. 変更するアイテムを選択します。
	- *封筒に印字する内容 (日付など) を変更する* 場合は、封筒を選択します。テープに印 字する内容を変更する場合は、テープを選択します。
	- ジョブの項目 (郵便種別など) のいずれかを変更する場合は、郵便物の処理画面の左 側にある ジョブの項目リスト で該当する項目を選択します。
- 3. 変更内容を保存します。

### ジョブを削除する

保存されているジョブを削除するには

- 1. ホーム画面で **[**ジョブ**]** ボタンを選択します。
- 2. 削除するジョブを選択します。
- 3. **[**オプション**]** ボタンを選択し、次に **[**ジョブの削除**]** を選択します。

注: デフォルトジョブ および編集できないようにロックされたジョブを削除することはで きません。

- 4. **[**はい、削除します**]** を選択します。
- 5. 終了したら、**[OK]** を選択します。

ジョブのオプション

ジョブ画面の下部にある **[**オプション**]** ボタンを使用すると、ジョブの管理および編集を行うこ とができます。オプションボタンを選択し、次のいずれかを選択します。

- ジョブの名*前変更 -* 選択したジョブの名前を変更する場合は、このオプションを選択し ます。ジョブの名前を変更する前に、郵便物の処理画面でそのジョブを閉じる必要が あります。
- ジョブのコピー 選択したジョブのコピーを作成する場合は、このオプションを選択しま す。
- *ジョブの削除* 選択したジョブを削除する場合は、このオプションを選択します。デフォ ルトジョブ、ライブラリジョブ、およびロックされているジョブを削除することはできません。
- このジョブをデフォルトジョブにする 選択したジョブをデフォルトジョブにする場合は、 このオプションを選択します。

## ジョブをコピーする

ジョブの複製 (コピー) を作成するには

- 1. 郵便物の処理画面内で **[**ジョブを開く**]** タブを選択するか、または ホーム画面で **[**ジョブ**]** ボタンを選択します。
- 2. コピーするジョブを選択します。
- 3. **[**オプション**]** を選択し、次に **[**ジョブのコピー**]** を選択します。コピー版のジョブが作成され ます。このジョブは、ジョブリストでコピー元ジョブの下に表示され、名前の後に「コピー」 という言葉が付けられます。
- 4. 終了したら、**[OK]** を選択します。

### デフォルトジョブを設定する

デフォルトジョブは、マシンで最もよく使用されるジョブです。マシンを再起動すると自動的に 選択されます。デフォルトジョブを変更するには、デフォルトジョブを編集して 変更内容を保 存 します。または別のジョブを開いて、そのジョブをデフォルトジョブとして保存することもで きます。

注: デフォルトジョブとして設定することが出来ないジョブもあります。

郵便物の処理画面でデフォルトジョブを設定する

- 1. 郵便物の処理画面でデフォルトにするジョブが開いていて有効になっていることを確認し ます。
- 2. **[**オプション**]** ボタンを選択します。
- 3. **[**このジョブをデフォルトジョブとして保存する**]** を選択します。選択したジョブがデフォルト ジョブタブに表示されます。以前のデフォルトジョブが新しいタブに表示されます。

ジョブ画面でデフォルトジョブを設定する

- 1. ホーム画面で **[**ジョブ**]** ボタンを選択します。
- 2. デフォルトにするジョブを選択します。
- 3. **[**オプション**]** を選択し、次に **[**このジョブをデフォルトジョブにする**]** を選択します。選択し たジョブにデフォルトアイコンが示されます。このジョブは、郵便物の処理 アプリケーショ ンのデフォルトジョブタブにも表示されます。
- 4. 終了したら、**[OK]** を選択します。

#### ジョブの名前を変更する

ジョブの名前を変更するには

1. 郵便物の処理画面内で **[**ジョブを開く**]** タブを選択するか、または ホーム画面で **[**ジョブ**]**

ボタンを選択します。

- 2. 名前を変更するジョブを選択します。
- 3. **[**オプション**]** を選択し、次に **[**ジョブの名前変更**]** を選択します。
- 4. 新しいジョブ名を入力します。
- 5. 終了したら、**[OK]** を選択します。

#### ジョブをリロードする

ジョブのリロードオプションを使用すると、編集または変更されたジョブを元の状態にリセット することができます。ジョブに加えた変更内容を破棄するには、このオプションを使用します。 郵便物の処理 画面で以下の操作を実行します。

1. 変更されているジョブを選択します。

注: ジョブが編集または変更されている場合には、ジョブ名の隣にアスタリスクが表示 されます。

2. **[**ジョブのリロード**]** を選択します。以前保存したジョブの設定に戻されます。

## ジョブのタイプ

新しいジョブを作成する際、以下のジョブのタイプから選択することができます。

- 封筒の封緘のみを行い、郵便料金を適用しない場合は、 **[**封緘のみ、印字しない **(**シールオンリー**)]** を選択します。
- 記録保持のために郵便物の到着日時を印字する必要がある場合は、**[**受取日時**]** を 選択します。
- 封筒にグラフィック のみを印字する場合は、**[**グラフィック広告のみ**]** を選択します。
- 郵便物に郵便料金を印字する必要がある場合は、**[**郵便ジョブ**]** を選択します。

## 計量方式

郵便ジョブを作成する際、以下の計量方式から選択することができます。

- **[WEIGH-ON-THE-WAY® (W-O-W®)]** この方式では、混在した郵便物 (サイズと重 量が異なる郵便物、システム設定に応じて変わる) が処理され、各郵便物の重量と寸 法に基づいて郵便料金額が決定されます。
- **[WEIGH-ON-THE-WAY® (W-O-W®), 1** 通目のみ計量**]** 複数の郵便物が同一であ る (サイズと重量が同じ) 場合、この方式を使用します。フィードされる 1 通目の郵便 物が計量され、郵便料金が計算されます。残りの郵便物は、1 通目と同じ郵便料金を 使用して処理されます。
- **[**外付けスケール**]** 郵便物の重量が分かっていない場合は、この方式を使用します。
- **[**重量手入力モード**]** 別のスケールで計量した郵便物の重量を入力する場合は、この 方式を使用します。これは、外付けスケールの秤量を超える郵便物や、常に同じ重量 の郵便物を処理する際に使用します。
- **[**ディファレンシャルウェイングモード**]** スケールの上にすべての郵便物を一度に置い -<br>て、スケールから郵便物を 1 つずつ取り除くごとにテープに印字する場合は、この方 式を使用します。スケールから郵便物を 1 つ取り除くごとに郵便料金が計算されます。

## グラフィック広告のみを印字する

テープまたは封筒にグラフィック広告 などの郵便以外の項目のみを印字するジョブを作成す ることができます。グラフィック広告のみのジョブが既に作成されている場合には、ジョブを開 いて、郵便物の処理を開始します。

以下の手順に従って、グラフィック広告のみのジョブを作成します。

- 1. 郵便物の処理 画面で **[**オプション**]** ボタンを選択します。
- 2. **[**新規ジョブの作成**... ]**を選択し、次に **[**グラフィック広告のみ**]** を選択します。
- 3. **[OK]** を選択します。新しいジョブのタブが表示されます。
- 4. グラフィック広告をジョブに追加します。
- 5. 封筒またはテープの数量を入力し、次に **[**スタート**]** または **[**テープ発行**]** を選択します。
- 6. ジョブを保存するには、画面の上部にある **[**名前を付けて保存**]** を選択します。
- 7. ジョブ名を入力して、**[OK]** を選択します。

任意の郵便料金を印字する

郵便物上の郵便料金が正しくない場合、封筒またはテープに直接郵便料金を印字すること で、郵便料金を追加することができます。必要な金額に対して料金入力ジョブが既に作成さ れている場合には、ジョブを開いて、郵便物の処理を開始します。

料金入力ジョブを作成するには、以下の手順に従います。

- 1. 郵便物の処理 画面の下部にある **[**オプション**]** ボタンを選択します。
- 2. **[**新規ジョブの作成**... ]** を選択し、次に**[**料金入力**]** を選択します。
- 3. **[**はい**]** を選択します。新しいジョブのタブが表示されます。ジョブのプロパティリストには、 必要な料金入力ジョブ設定が事前設定されています。

注: 料金入力ジョブでは、計量方式は表示されません。封緘モードはオフに設定され ます。

- 4. 封筒またはテープのイメージの右側にある **[**金額欄**]** を選択します。必要な追加の郵便 料金を入力して、**[OK]** を選択します。
- 5. テープに印字する場合は、**[**テープ発行**]** ボタンを押します。
- 6. 封筒に印字する場合は、印影が左下隅に来るように、郵便物を 180 度回転させます。
- a. フィードデッキ上に封筒のフラップを下に向けて置きます。
- b. **[**スタート**]** ボタンを押します。
- 7. ジョブを保存するには、画面の上部にある **[**名前を付けて保存**]** を選択します。
- 8. ジョブ名を入力して、**[OK]** を選択します。

#### 受取日時を印字する

受取日時 オプションを使用すると、到着した郵便物に「受け取り済み」という語と共に、現在 の日付と時刻を印字することができます。受取日時ジョブが既に作成されている場合には、 ジョブを開いて、郵便物の処理を開始します。

受取日時ジョブを作成するには、以下の手順に従います。

- 1. 郵便物の処理 画面で **[**オプション**]** ボタンを選択します。
- 2. **[**新規ジョブの作成**... ]** を選択し、次に **[**受取日時**]** を選択します。
- 3. **[OK]** を選択します。

注: 日付または時刻を印字する際、シーラーがオフに設定されます。

- 4. **[**スタート**]** または **[**テープ発行**]** を選択します。
- 5. ジョブを保存するには、画面の上部にある **[**名前を付けて保存**]** を選択します。
- 6. ジョブ名を入力して、**[OK]** を選択します。

郵便料金を印字せずに封筒を封緘する

郵便料金を印字せずに封筒を封緘するジョブを作成することができます。「封緘のみ、印字 しない (シールオンリー)」 ジョブが既に作成されている場合には、 ジョブを開いて、 郵便物の 処理を開始します。

「封緘のみ印字しない (シールオンリー)」 ジョブを作成するには、以下の手順に従います。

- 1. **[**ホーム**]** 画面で **[**郵便物の処理**]** ボタンを選択します。
- 2. **[**オプション**]** ボタンを選択します。
- 3. **[**新規ジョブの作成**...]** を選択します。
- 4. **[**封緘のみ、印字しない **(**シールオンリー**)]** を選択します。

注: このジョブでは印字日付がオフになります。

- 5. **[OK]** を選択します。ジョブが新しいジョブのタブに表示されます。
- 6. **[**スタート**]** を選択して、封筒のフィードと封緘を開始します。
- 7. このジョブを保存する場合は、**[**名前を付けて保存**]** を選択します。
- 8. ジョブ名を入力して、**[OK]** を選択します。

## 開いているジョブ間を移動する

頻繁に使用されるジョブ間を迅速に移動するには、郵便物の処理画面で ジョブを開いて、必 要に応じてジョブのタブを選択します。

## ジョブに対する変更内容を保存する

ジョブに変更を加えると、郵便物の処理画面のジョブ名の隣にアスタリスクが表示されます。 ジョブに対する変更内容はいつでも保存することができます。加えた変更内容を破棄したい 場合は、以前保存したバージョンのジョブをリロードすることができます。

- 選択したジョブに対する変更内容を保存するには、**[**保存**]** を選択します。
- 変更内容を新しいジョブとして保存するには、**[**名前を付けて保存**]** を選択します。新し いジョブ名を入力して、**[OK]** を選択します。

注: 選択したジョブがデフォルトジョブの場合は、名前を付けて保存 を選択して、新しいジョ ブを作成し、変更内容を保存する必要があります。

## すべてのジョブを閉じる

郵便物の処理画面で **[**最初に戻る**]** を選択すると、開いているすべてのジョブを閉じたり、保 存済みのジョブに対して行われたすべての未保存の編集内容を破棄したり、すべての未保 存のジョブを破棄したり、デフォルトジョブをリロードすることができます。

注: 「最初に戻る」オプションを使用して、デフォルトジョブ に対して行われた変更内容を保 存することはできません。

# 3 • 郵便物を処理する

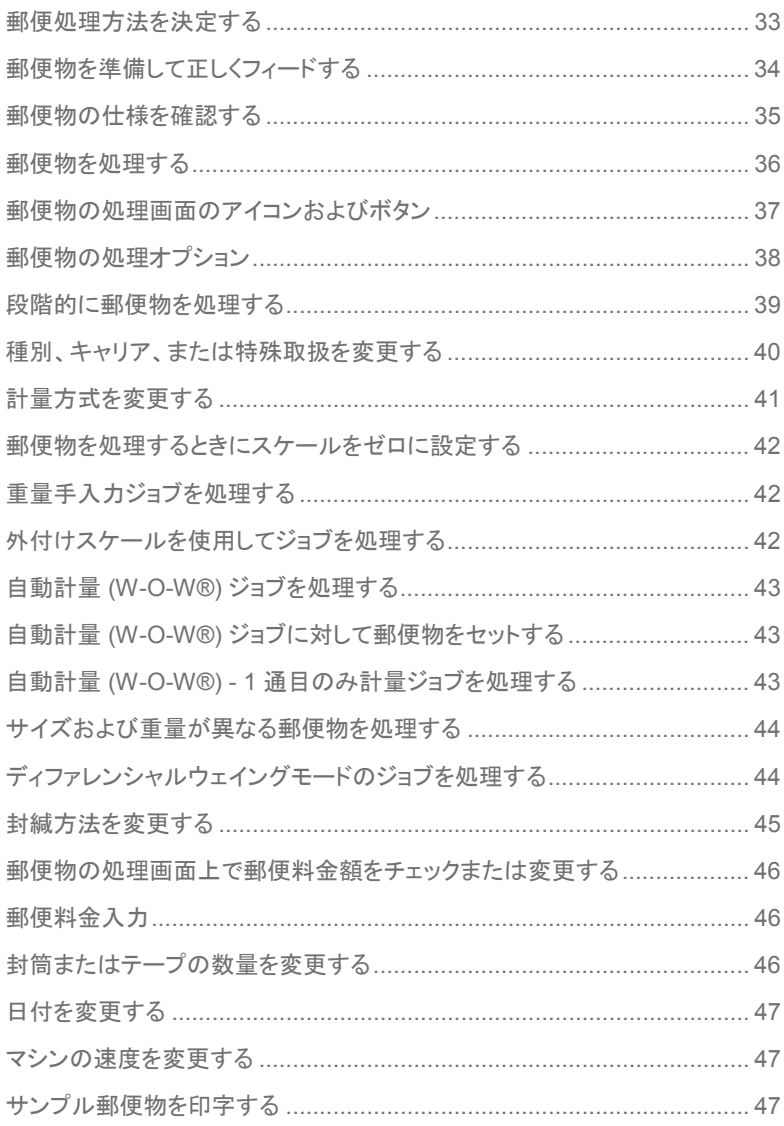

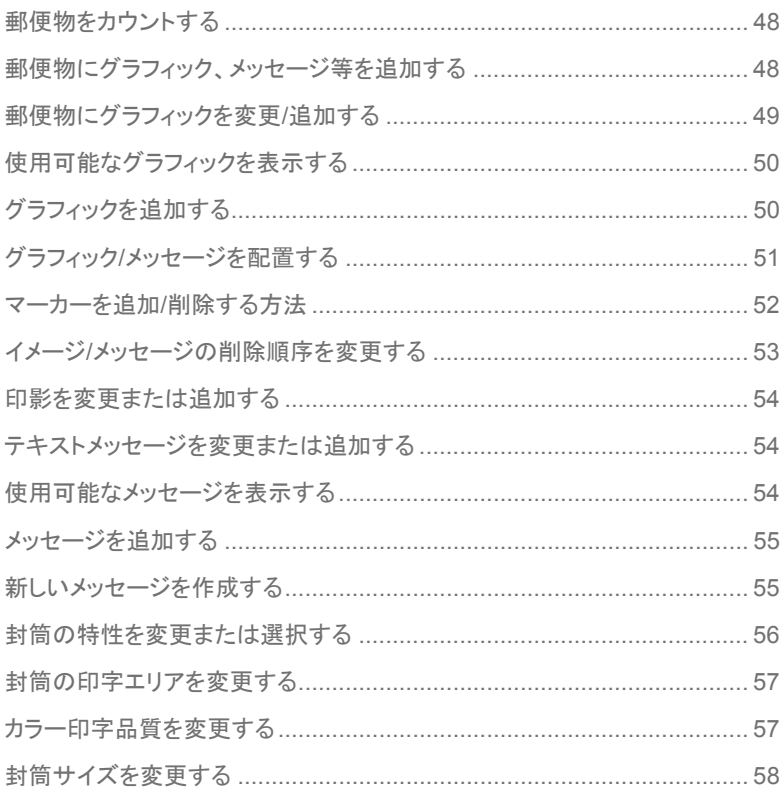

## 郵便処理方法を決定する

п

- 1. 郵便物に郵便料金を印字する必要がない場合は、表 *C* を参照してジョブ設定を選択し ます。
- 2. 郵便物に郵便料金が必要な場合は、郵便物に直接印字するかどうかを決定する必要が あります。郵便物が、*郵便物の仕様*に指定された要件を満たす場合は、郵便物をフィー ドすることができます。郵便物がこれらの要件を満たす場合は、表 *A* から該当する処理 方法を選択します。
- 3. 郵便物が、直接印字に関する *郵便物の仕様* の要件を満たさない場合は、郵便料金 テープに印字する必要があります。表 *B* から該当する処理方法を選択します。

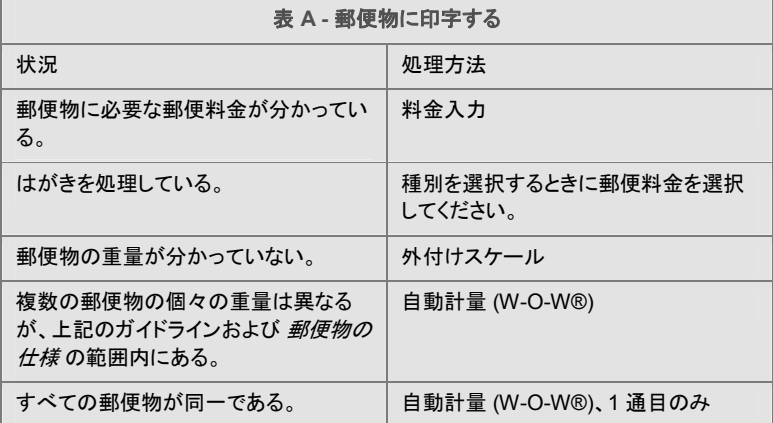

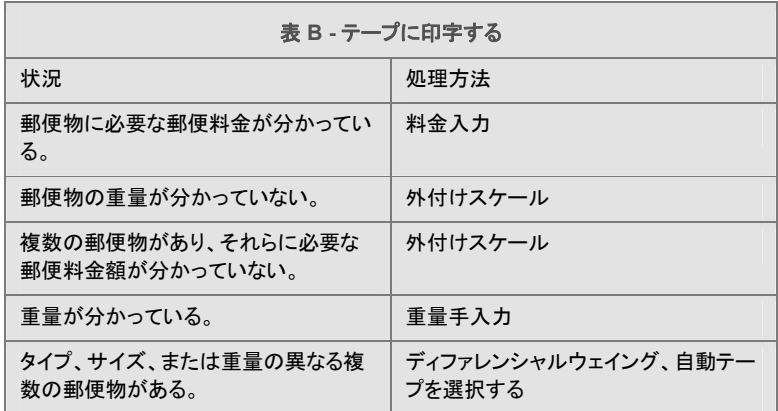
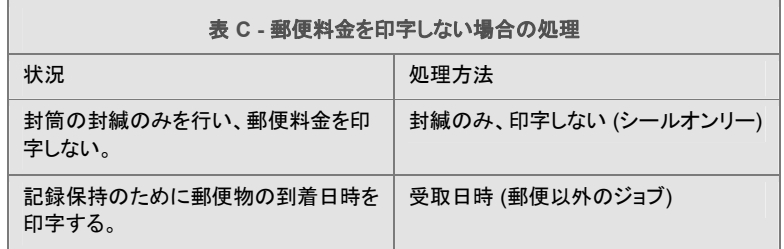

## 郵便物を準備して正しくフィードする

マシンに自動計量 (WEIGH-ON-THE-WAY®: W-O-W®) (SendPro™P2000 または SendPro™P3000) が備わっている場合、国内定形/定形外を仕分けする必要はありませ ん。より大きい郵便物が束の一番下に来るようにフィーダーに置くだけです。複数の郵便物を 封緘する場合には、前処理としてくっつき合わないように、郵便物をさばいてください。

マシンに自動計量 (W-O-W®) が備わっていない場合

- 1. 封筒サイズ別、種別毎に郵便物を仕分けします。
- 2. 一番下の郵便物が最初にフィードされるように、封筒を重なり合った状態で置きます (図 に示すように、東を傾けます)。1 つの東の封筒はすべて同じサイズである必要がありま す。

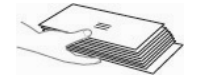

- 3. フィードデッキ上に郵便物の束を置きます。封筒のフラップを下に向け、封筒が背面のガ イドにあたっている状態で置きます。
- 4. 背面ガイド近くのフィードデッキ上にあるフィードセンサーにかかるように、封筒を置いて ください。
- 5. サイドガイドの位置を、封筒の近くまで (触れない程度に) 移動して調整してください。サ イドガイドと封筒の間にわずかな隙間 ( 1~2mm ) ができるようにしてください。
- 6. *厚み調整ノ*ブ を使用して、封筒の厚みに合うように調整してください。
- 7. 薄い郵便物 (内容物が 1 枚の場合やはがきなど) の束の場合は、性能を向上させるた めに、薄い郵便物の設定が必要になることがあります。
- 8. 設定する際は、ノブを回して、設定をポインターの近くに合わせます。

## 郵便物の仕様を確認する

封筒の寸法

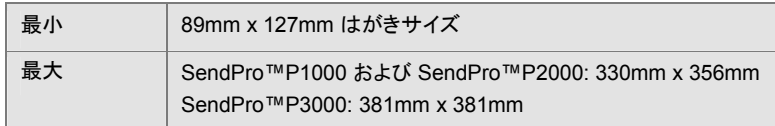

#### 封筒の厚み

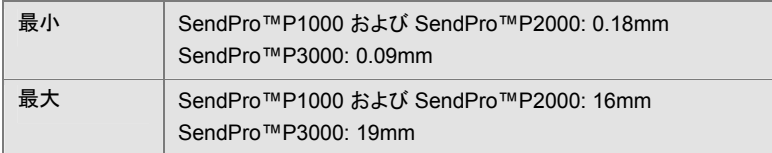

#### 封緘用の封筒のフラップの長さ

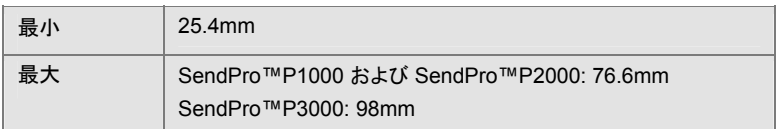

- 封筒のフラップの長さが 25mm 60mm の場合、最小フラップ角度は 18 度になりま す。
- 封筒のフラップの長さが 60mm より大きく、特定のモデルに対する最大フラップ長より 短い場合、最小フラップ角度は 21 度になります。

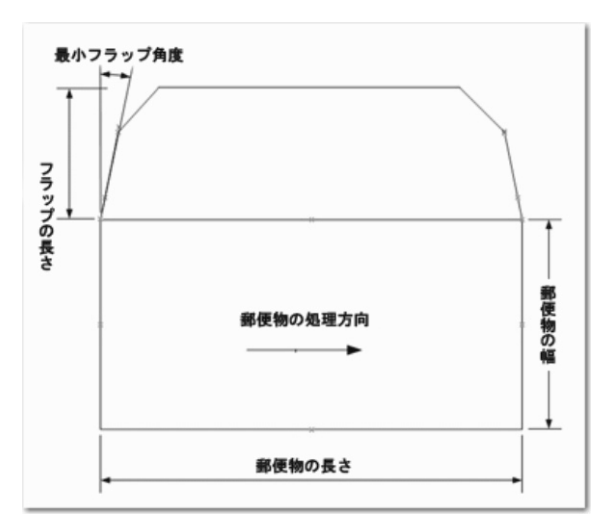

#### 処理可能な封筒の材質

材質の種類および仕上げはつや消しである必要があります。以下も可能です。

- 白の上質紙
- クラフト紙/茶クラフト紙
- 再生紙で作られた封筒

注意: チラシなどの光沢材質で作られた封筒を使用しないでください。また、柔らかす ぎてフィーダーを通らない封筒を使用しないでください。

#### 郵便物を処理する

注: システムで部門集計を有効にしてある場合、郵便物を処理する前に部門を選択する必 要があります。

1. 該当するジョブが *開いて おり、郵便物の処理* 画面で選択されていることを確認します。

- 2. 封筒をセットします。
- 3. 画面上で郵便料金額を確認します。
- 4. シーラー設定 を選択します。
- 5. ジョブを処理します (スタート または テープ発行 を選択します)。

注: 変更する項目を選択してください。

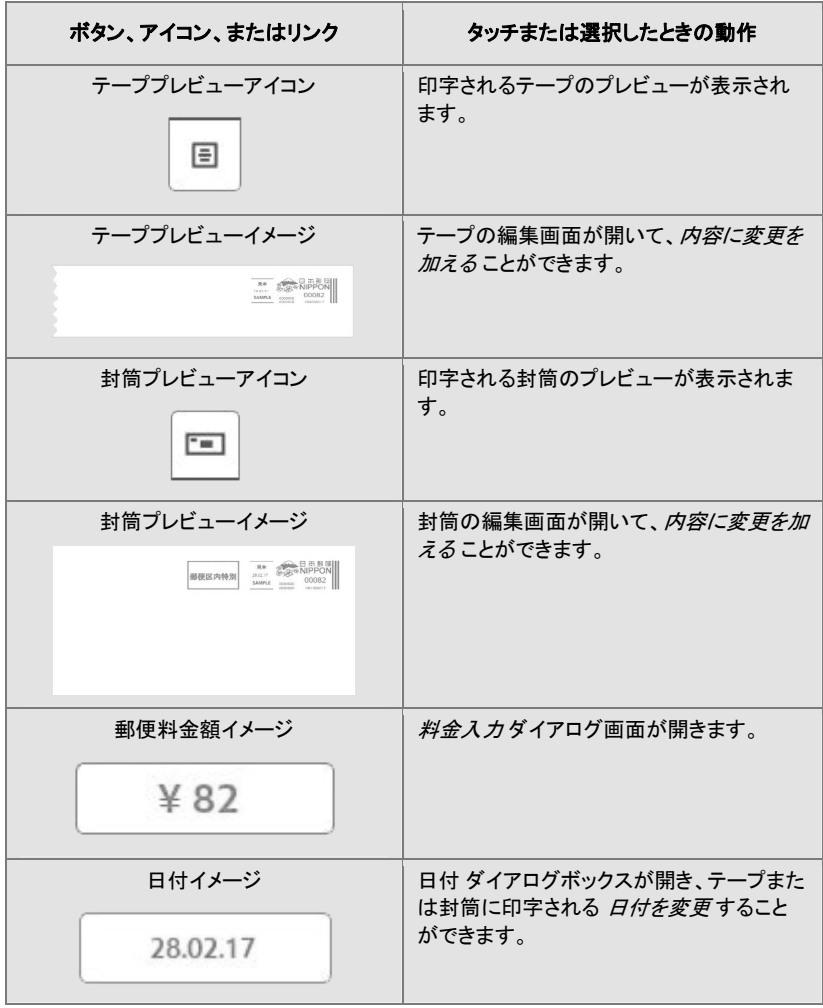

郵便物の処理画面のアイコンおよびボタン

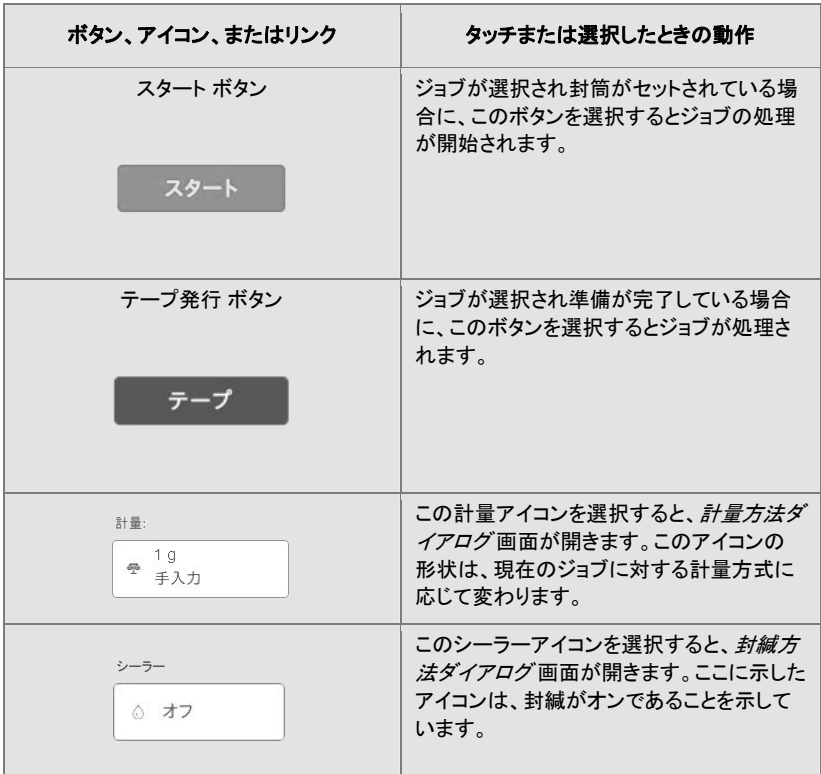

郵便物の処理オプション

郵便物の処理画面の下部にある **[**オプション**]** ボタンを選択して、目的のオプションを選択し ます。

以下のオプションがあります。

**[**サンプル郵便物の印字**]** - 現在のジョブに対する郵便物に印字されるテキスト、広告、グラ フィックの各項目の状態を正確に確認するために、封筒またはテープに印字します。

**[**スケールのゼロ設定**]** - 外付けスケールに何も載せられていないときにスケールがゼロを示 していることを確認します。このキーを押すと 0g にリセットされます。

**[**新しいジョブを作成する**]** - 新しいジョブを作成 するには、このオプションを選択します。

**[**高額料金警告値**]** - ここで設定した金額より高い郵便料金の値を入力すると、警告が出され ます。この機能によって、必要以上の郵便料金が誤って印字されることを防ぎます。

#### 段階的に郵便物を処理する

ジョブを選択したり、現在のジョブ設定を確認するには、郵便物の処理画面を使用します。こ の画面には、処理された郵便物の連続カウントも記録されます。 画面のアイコンの概要につ いては、「郵便物の処理画面のアイコンおよびボタン」を参照してください。

注: システムで部門集計を有効にしてある場合、郵便物を処理する前に部門を選択する必 要があります。

#### 詳細情報

- a. 「郵便用インクが少なくなっています」のように、ジョブの処理を続行できる状態が検出さ れた場合は、メッセージを消去して、郵便物の処理を続行することができます。 また、郵 便インクカートリッジの交換方法など、警告内容に対する手順も示されます。
- b. 「郵便用インクが切れました」のように、システムがジョブを完了できない状態になった場 合は、その状態に対して郵便物の処理を続行する方法に関する手順が示されます。
- c. 重量またはサイズがジョブの種別に適していない郵便物を処理しようとすると、別の種別 を選択するオプションが示されます。
- 1. **[**ホーム**]** 画面で **[**郵便物の処理**]** ボタンを選択します。
- 2. 画面の上部にある ジョブを開くタブを使用して、使用可能なジョブのタブを選択します。
- 3. 郵便物の処理画面の左側にある ジョブの項目 リストボックスに表示されている現在の ジョブ設定を確認します。設定のいずれかを変更するには、アイテムを選択します。たと えば、種別を変更する には、**[**種別**]** を選択します。

#### 詳細情報

- a. *計量* 方式または *封緘* 方法を変更するには、郵便物の処理画面でそのアイコンを選 択します。
- b. 新しい郵便料金額を入力するには、画面の下部にある 料金入力 タブを選択するか、 または 郵便物の処理画面で郵便料金額を選択します。
- c. このジョブで印字する *封筒またはテープの数* を変更するには、郵便物の処理画面 で 封筒 または テープ発行 リンクタブを選択します。
- 4. 封筒 または 封筒に印字するアイテム に変更を加えるには、郵便物の処理画面で **[**封 筒の編集**]** を選択します。これにより 封筒の編集画面が開きます。
- 5. 郵便物を処理する速度を変更するには、ジョブの項目リストボックスで マシン*速度* を選 択します。
- 6. 封筒をプレビューするには、封筒の編集画面の下部にある **[**全体のプレビューを表示**]** ボタンを選択します。
- 7. その他の使用可能なオプション (サンプル郵便物の印字など) を表示するには、画面の 下部にある **[**オプション**]** ボタンを選択します。
- 8. 封筒をセットして、**[**スタート**]** ボタンを押すか、またはテープに印字する場合は、**[**テープ 発行**]** ボタンを押します。

#### 詳細情報

- a. 「印字品質を最適化しています...」というメッセージが表示された場合、 プリンターの 通常のメンテナンスが実行されている可能性があります。完了すると、印字が開始さ れます。
- b. フィーダーに封筒がセットされていない場合、またはフィーダーに郵便物を追加する 必要がある場合は、郵便物の処理画面に「封筒が置かれるのを待っています」という メッセージが表示されます。
- c. 一定の時間が経過しても封筒がセットされない場合は、フィーダーが停止して、「停止 中」というメッセージが表示されます。
- 9. 郵便物が処理されるときに、郵便物の数と郵便料金総額が記録されます。郵便物のカウ ントを確認またはクリアするには、郵便物の処理画面の下部にある 小計カウンター ボタ ンを選択します。
- 10. 印字中に封筒またはテープが詰まった場合は、システムが停止して、詰まった場所が表 示されます。詰まった封筒またはテープを取り除いた後、別の封筒またはテープに印字 することもできます。
- 11. このジョブに対して加えた変更内容を保存するには、郵便物の処理画面の上部にある **[**保存**]** または **[**名前を付けて保存**]** を選択します。

種別、キャリア、または特殊取扱を変更する

- 1. **[**ホーム**]** 画面で **[**郵便物の処理**]** ボタンを選択します。
- 2. マシンで使用可能な種別および特殊取扱を表示して選択するには、郵便ジョブを開いて、 郵便物の処理 画面のジョブの項目リストボックスにある **[**種別**]** を選択します。
- 3. 種別と特殊取扱画面で、目的のタブを選択します。

以下のタブがあります。

- すべての種別と特殊取扱 使用可能なすべての種別および種別に関連付けられた 追加の特殊取扱が一覧表示されます。このタブを選択すると、最後に選択された種 別が表示されます。選択された種別および関連付けられた特殊取扱をクリアするに は、このタブ内で **[**最初に戻る**]** を選択します。
- 4. 種別リストボックスで種別を選択します。

#### 種別の選択に関する詳細情報

- 大区分の種別内に、詳細種別がある場合は、その種別の前にプラス記号 (+) が表 示されます。これを選択すると、種別リストボックス内に詳細種別が表示されます。 たとえば書状→国内定形等を選択できます。
- 種別の前に選択ボタンが表示された場合、通常は種別名の後に郵便料金が表示さ れます。
- 種別リストボックスの上部にある 戻るボタン ←━━━ | を選択すると、前の種別レ ベルに戻ります。たとえば、書状→国内定形の順に選択した場合に、戻る を選択す ると、一つ前の種別リストボックスに戻ります。
- 種別に追加の情報が必要な場合は、名前の後に省略記号「 」が表示されます。こ の種別を選択すると、追加情報の入力を求めるプロンプトが表示されます。 (サイズ 制ゆうパックの地帯等)
- 種別を選択すると、その種別に対する項目が 郵便物の処理画面の左にあるリスト ボックスに表示されます。たとえば、計量方式、印字日などがあります。 これらの項 目を変更するには、リストボックスでアイコンを選択します。
- 種別に対して特殊取扱が利用できる場合は、追加の特殊取扱ボックスに表示され ます。選択するには、その特殊取扱に対するチェックボックスをタッチします。
- a) 計量方式、b) 現在スケールの上にある郵便物の重量、c) 手入力した重量また は郵便料金の額、または d) 宛先に関して適合しない種別または特殊取扱を選択し た場合、ダイアログボックスが表示され、項目の変更を求めるメッセージが表示され ます。たとえば、計量方式が適合しない場合、新しい方式の選択を求めるメッセージ が表示されます。
- 5. 種別に地帯が必要な場合は、入力を求めるメッセージが表示されます。
- 6. 追加の特殊取扱ボックスで、種別に対して利用できる特殊取扱を選択します。
- 7. **[**はい**]** を選択します。

計量方式を変更する

- 1. 該当するジョブが開いており、郵便物の処理画面で選択されていることを確認します。
- 2. 郵便物の処理画面内で計量方式を変更するには、計量アイコンを選択します。 機種に応じて、以下の 使用可能な計量方式 が表示されます。
	- 自動計量 (WEIGH-ON-THE-WAY®: W-O-W®)
	- 自動計量 (WEIGH-ON-THE-WAY®: W-O-W®), 1 通目のみ計量
	- 外付けスケール
	- ディファレンシャルウェイングモード
	- 重量手入力モード

システムに自動計量 (W-O-W®) または重量手入力が備わっていない場合は、外付け スケールを選択する必要があります。

- 3. 適切な方法(「郵便処理方法を決定する」を参照)を選択します。
- 4. 異なるサイズと重量が混在している郵便物 (定形・定形外) を処理する場合は、「サイズ 及び重量が異なる郵便物を処理する」を参照してください。

#### 郵便物を処理するときにスケールをゼロに設定する

外付けスケールが接続されており、そのスケールに何も載せられていないときに、ゼロより 重い重量が表示される場合は、このオプションを使用します。

- 1. **[**ホーム**]** 画面で **[**郵便物の処理**]** ボタンを選択します。
- 2. **[**計量**]** アイコンを選択します。
- 3. **[**外付けスケール**]** を選択します。
- 4. **[**スケールのゼロ設定**]** ボタンを選択またはタッチします。

#### 重量手入力ジョブを処理する

マシンに接続されていないスケールを使用する必要がある場合でも、郵便料金を計算するこ とができます。

- 1. 郵便物 **[**ホーム**]** 画面で **[**郵便物の処理**]** ボタンを選択します。
- 2. 重量手入力方式を使用するジョブを選択するか、または計量方式が重量手入力に設定 されていることを確認します。
- 3. マシンに接続されていないスケールに郵便物を置いて、その重量を書き留めます。
- 4. 計量方式アイコンを選択して、郵便物の重量の入力画面を開きます。
- 5. 必要な場合は、計量単位を変更します。
- 6. 郵便物の重量を入力します。
- 7. **[OK]** を選択して、郵便物の処理画面に戻ります。
- 8. 種別を選択します。
- 9. フィードデッキトに郵便物を置きます。

10. **[**スタート**]** を選択するか、またはテープに印字する場合は **[**テープ発行**]** を選択します。

#### 外付けスケールを使用してジョブを処理する

マシンの中を通らない大きな郵便物があるときに、外付けスケールがある場合は、外付けス ケール方式を使用します。外付けスケールの上に郵便物を置くと、この方式が自動的に選 択されます。また、郵便物の処理画面の 計量アイコンの横に郵便物の重量が表示されます。 スケールに重量がかかっていないときにスケールがゼロに設定されていない場合は、ゼロに リセットしてください。

- 1. **[**ホーム**]** 画面で **[**郵便物の処理**]** ボタンを選択します。
- 2. 外付けスケールを使用するジョブを選択するか、または 計量アイコンを選択します。
- 3. **[**外付けスケール**]** オプションを選択します。
- 4. スケールに郵便物やその他の物が載っていないときに、スケールが 0g を示しているこ とを確認します。必要な場合は、**[**スケールのゼロ設定**]** を選択します。
- 5. スケールの上に郵便物を置きます。計量アイコンの構に重量が表示されます。
- 6. テープに印字する場合は、**[**テープ発行**]** を選択します。
- 7. 郵便物に郵便料金を印字する場合は、フィードデッキに郵便物を置いて、**[**スタート**]** を選 択します。

## 自動計量 **(W-O-W®)** ジョブを処理する

自動計量 (W-O-W®) 方式では、郵便物が郵便処理マシンを通るときに、その郵便物を計量 して正しい郵便料金を適用することで、生産性を上げることができます。郵便物を処理する 前に、重量別に仕分けする必要はありません。

注意: このモードで郵便物を処理している間、システムに寄りかかったり、処理を中 断することがないようにしてください。郵便物に適用される郵便料金に影響します。

- 1. **[**ホーム**]** 画面で **[**郵便物の処理**]** ボタンを選択します。
- 2. 自動計量 (W-O-W®) 方式を使用するジョブを選択するか、または 計量アイコンを選択 します。
- 3. 自動計量 (W-O-W®)を選択するか、または計量方式が自動計量 (W-O-W®) に設定さ れている事を確認します。
- 4. フィードデッキ上にすべての郵便物を置きます。
- 5. **[**スタート**]** を選択します。

特定の重量を超える郵便物に対して別の種別を使用したい場合は、その重量を超えた場合 に郵便料金を印字しないように設定することができます。これを行うには、自動計量 *(W-O-W®)* 重量制限 を変更します。

#### 自動計量 **(W-O-W®)** ジョブに対して郵便物をセットする

すべての郵便物は同じ幅である必要があります。サイドガイドを使用して郵便物をフィーダー に送り込みます。

#### 自動計量 **(W-O-W®) - 1** 通目のみ計量ジョブを処理する

ジョブ内のすべての郵便物が同一である場合、この方式を使用します。たとえば、対象とな る郵便物がすべて同じサイズの封筒で、内容物も同じである場合などです。この場合、1 通 目のみを計量するだけで済むので、処理が高速化されます。

この計量方式では、マシンによって 1 通目の郵便物が計量され、残りの郵便物が同じ郵便 料金で処理されます。

注意: このモードで郵便物を処理している間、システムに寄りかかったり、処理を中 断することがないようにしてください。郵便物に適用される郵便料金に影響します。

- 1. ホーム 画面で **[**郵便物の処理**]** ボタンを選択します。
- 2. 自動計量 (W-O-W®) 1 通目のみ計量を使用するジョブを選択するか、または 計量ア イコンを選択します。
- 3. フィードデッキ上にすべての郵便物を置きます。
- 4. **[**スタート**]** を選択します。

サイズおよび重量が異なる郵便物を処理する

郵便料金は、その種別と郵便物のサイズ・重量で決まります。

自動計量 (W-O-W®) を装備したシステムでは、郵便物がマシンを通るときにその重量と形 状を計測することができます。

- 1. 該当するジョブを開きます。
- 2. 計量方式を自動計量 (W-O-W®) に設定するか、そのように設定されていることを確認し ます。
- 3. ジョブの項目リストボックスで **[**種別**]** を選択して、郵便物の種別を選択します。画面の 右側にある追加の特殊取扱ボックスで、その他の必要な特殊取扱を選択します。
- 4. **[OK]** を選択します。
- 5. フィーダーに郵便物を置きます。
- 6. **[**スタート**]** を押します。
- 7. 郵便物がフィードされ、計量されます。
- 8. システムを通るときに、封筒のサイズが計測されます。
- 9. 重量とサイズに応じて、適切な料金が選択され、郵便料金が計算されます。
- 10. 郵便物の郵便料金をその重量または寸法のために計算できない場合は、外付けスケー ル を使用して、該当する種別を手動で選択します。

注: 郵便局のサービスの詳細については、日本郵便のウェブサイトを参照してください。

#### ディファレンシャルウェイングモードのジョブを処理する

同一種別で重量の異なる、マシンで直接印字できない郵便物を処理する場合は、ディファレ ンシャルウェイングモードを使用します。

郵便物をスケールから 1 つ取り除くごとに、テープに印字されます。

- 1. **[**ホーム**]** 画面で **[**郵便物の処理**]** ボタンを選択します。
- 2. 郵便物の処理画面でディファレンシャルウェイングモードを使用するジョブを選択します。
- 3. スケールの上に郵便物の束を置きます。
- 4. 種別を選択します。

5. 郵便物を 1 つ取り除きます。

注: 郵便物を取り除くときは、上の方へ向かってスムースに取って下さい。スケールの 上で郵便物を滑らせないでください。

- 6. 郵便物の束の重量がどの程度減ったかを計量することによって、その郵便物の重量が 計算されます。
- 7. 郵便物の地帯等が必要になる場合は、それに応じてメッセージが表示されます。
- 8. 郵便料金テープに印字されます。
- 9. スケールから最後の郵便物・トレイが取り除かれると、空の郵便トレイを取り除く場合に 備えて、郵便料金を印字するかどうかが尋ねられます

封緘方法を変更する

郵便物を処理するときにジョブの封緘方法を変更することができます。シーラーをオン/オフ にしたり、郵便料金を印字せずに封筒を封緘することができます。

- 1. 該当するジョブが *開いて*おり、*郵便物の処理* 画面で選択されていることを確認します。
- 2. シーラーアイコンを選択します。
- 3. 封緘方法を選択します。
	- 郵便料金または郵便料金以外の項目を印字して封筒を封緘するには、**[**シーラーオ ン**]** を選択します。
	- 封筒を封緘せずに郵便料金または郵便料金以外の項目を印字するには、**[**シー ラーオフ**]** を選択します。
	- 印字せずに封筒を封緘するには、**[**封緘のみ、印字しない **(**シールオンリー**) ]** を選 択します。
- 4. 「シーラーオン」または「封緘のみ、印字しない (シールオンリー)」を選択した場合、この ジョブに対するシーラーの水量を調整することができます。水量を調整するには、水量ボ タンを選択してドラッグします。1 が最も乾燥しており、9 が最も湿っています。より正確な 選択を行うには、+ および - ボタンを使用します。

注: この調整は、選択したジョブに対する水量の設定のみを変更します。水量を調整し ない場合、ジョブでは デフォルトのシーラー水量設定が使用されます。

- 5. SendPro™P3000 を使用しているときに、「シーラーオン」または「封緘のみ、印字しない (シールオンリー)」を選択した場合は、次のいずれかのフラップの位置を選択します。
	- **[**すべての封筒のフラップが開き、フィーダー部奥に差し込まれている。**]**
	- **[**一部の封筒のフラップが閉じている **(**封緘済みの封筒がない**)]**
- 6. **[OK]** を選択します。
- 7. **[**スタート**]** を選択して処理するか、または **[**ジョブのリロード**]** を選択して以前保存した バージョンのジョブに戻ります。

#### 郵便物の処理画面上で郵便料金額をチェックまたは変更する

郵便料金額は、郵便物の重量およびこのジョブに対して選択した種別に基づいて計算され ます。

郵便料金額を上書きするには、郵便料金額を選択するか、または 郵便物の処理画面の下 部にある 料金入力ボタンを選択して別の金額を入力します。

手入力した郵便料金額と共にこのジョブを保存する場合、ジョブには種別情報が含まれなく なります。

郵便およびキャリアのレートが更新されたときに、その新しいレートが反映されるようにジョブ の郵便料金額も自動的に更新されるようにするために、各ジョブは種別を含めて保存するこ とをお勧めします。

#### 郵便料金入力

郵便ジョブに対して郵便料金を入力することができます。

注: 郵便料金入力を使用するジョブをデフォルトジョブとして保存することはできません。デ フォルトジョブには、郵便料金が変更された場合に自動的に更新されるように、種別選択 が含まれている必要があります。

#### 料金入力画面を使用する

- 1. 該当するジョブが *開いて*おり、*郵便物の処理* 画面で選択されていることを確認します。
- 2. 郵便料金を入力するには、表示された郵便料金を選択するか、または画面の下部にあ る **[**料金入力**]** ボタンを選択します。
- 3. 郵便料金を入力して、**[OK]** を選択します。

注: 料金入力 を選択すると、種別と計量方式が「なし」に設定されます。種別を選択する と、選択した種別に適した郵便料金に更新されます。また、計量方式はシステム構成に合 うように設定されます (たとえば、外付けスケール (別の外付けスケールがある場合)、自 動計量 (W-O-W®)、または重量手入力)。

### 封筒またはテープの数量を変更する

印字する封筒の数を指定すると、カウントダウンして、特定の郵便物数が処理された後にマ シンを停止させることができます。たとえば、スタッカーから特定の数だけ取り除いて、別のト レイまたはバッグに置きます。

印字する封筒またはテープの数を変更するには、郵便物の処理 画面上の バッチカウント (封筒) と テープ枚数 タブを切り替えます。

- 1. 該当するジョブが *開いて*おり、郵便物の処理画面で選択されていることを確認します。
- 2. 郵便物の処理画面上でバッチカウント (封筒) または テープ枚数 タブを選択します。
- 3. 封筒またはテープの **[**数量**]** ボックスを選択します。
- 4. 事前に設定されている数量のいずれかを選択するか、または別の数量を入力します。 **[OK]** を選択します。

注: 封筒の最大バッチカウント数量は 100 です。テープの最大連続発行枚数は 100 です。

5. 封筒の場合は **[**スタート**]** ボタンを選択し、テープの場合は **[**テープ発行**]** ボタンを選択し ます。指定した封筒/テープの数が処理されると、停止します。

日付を変更する

日付の変更、または日付の更新を行うには

- 1. 該当するジョブが *開いて* おり、*郵便物の処理* 画面で選択されていることを確認します。
- 2. 画面上で封筒内の任意の場所を選択するか、日付の値を選択します。
- 3. 封筒の編集画面で **[**印字日付**]** オプションを選択します。
- 4. 次の中から、目的の日付オプションを選択します。
	- 本日の日付を印字
	- 本日 + 1 日
	- カレンダーから選択
- 5. **[OK]** を選択します。

**[**カレンダーから選択**]** を選択すると、カレンダーが表示されます。カレンダーから日付を 選択して、**[OK]** を選択します。

マシンの速度を変更する

マシンの速度を変更するには

- 1. 該当するジョブが 開いていることを確認します。
- 2. 郵便物の処理画面の左側にある ジョブの項目 リストボックスで **[**マシン速度**]** を選択し ます。
- 3. 目的の設定 (ノーマル、減速、低速、超低速) を選択します。
- 4. **[OK]** を選択します。

## サンプル郵便物を印字する

サンプル郵便物を処理することにより、ジョブの処理と、すべての項目 (印影・広告等) が正 しく配置されていることを確認することができます。

1. 該当するジョブが 開いていることを確認します。

- 2. **[**オプション**]** ボタンを選択します。
- 3. **[**サンプル郵便物の印字**...]** を選択します。
- 4. **[**スタート**]** または **[**テープ発行**]** を選択します。

郵便物をカウントする

処理する郵便物の数は、以下のようにしてカウントすることができます。

- 1. 郵便物の処理画面で、画面の下部にある小計カウンターボタンを選択します。ボタンの ラベルはジョブのタイプに応じて、小計 (料金印字): または 総合計 (料金印字): のいず れかになります。
	- 郵便ジョブ
		- a. **[**総合計**(**料金印字**)]** : 現在のジョブに対する郵便物の総数と郵便料金額。
		- b. **[**小計 **(**料金印字**)]** : カウンターリセット以降に処理された郵便物の総数と総郵 便料金額。
	- 封緘のみジョブ
		- a. **[**総合計**(**料金印字**)]** : 封緘のみの郵便物の総数。
		- b. **[**小計**(**料金印字**)]** : カウンターリセット以降に処理された封緘のみの郵便物の総 数。
	- 郵便以外のジョブ<sup>1</sup>:
		- a. **[**総合計 **(**料金印字**)]**: 郵便以外のみの郵便物の総数。
		- b. **[**小計 **(**料金印字**)]**: カウンターリセット以降に処理された郵便以外のみの郵便物 の総数。
- 2. リセット可能なカウンターをリセットする (またはバッチカウントをクリアする) には、**[**ゼロ にリセット**]** ボタンを選択します。

#### 郵便物にグラフィック、メッセージ等を追加する

封筒またはテープに、カスタマイズしたグラフィック、メッセージ、等を追加することができます。 マーケティングメッセージ、広告メッセージ、およびその他のプロモーションメッセージを追加 することにより、封筒の外観をデザインすることができます。

これらのイメージは、封筒またはテープ上の印影の左側のエリアに配置します。

<sup>1</sup> グラフィック広告、テキストメッセージ 、郵便物の受領日時、日付および郵便料金の訂正を印字するジョ ブ。郵便以外のジョブでは、郵便料金を印字しません。

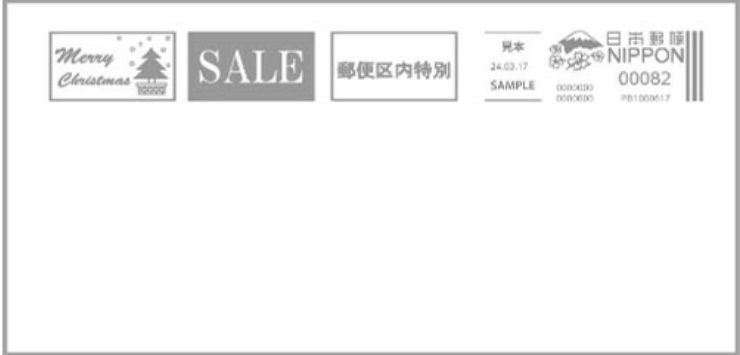

到着した郵便物に受取日時スタンプを印字することもできます。

郵便物の処理画面で封筒内の任意の場所を選択して、封筒に変更を加えます。**[**封筒の編 集**]** を選択することもできます。封筒を変更する際の選択項目はすべて、封筒の編集画面の 左側にあるリストボックスに含まれています。これらのオプションをここに示します。使用可能 なオプションは、マシンの設定方法およびシステムにカラー機能があるかどうかによって異な ります。

郵便物にグラフィックを変更*/*追加する

印影を変更または追加する

テキストメッセージを変更または追加する

#### 郵便物にグラフィックを変更**/**追加する

既にダウンロードされている (または存在する) グラフィック広告を変更または追加するには

- 1. 該当するジョブが 開いて いることを確認します。
- 2. 郵便物の処理画面で、封筒内の任意の場所を選択します。**[**封筒の編集**]** 画面を選択す ることもできます。
- 3. リストボックスで **[**グラフィック広告**]** を選択します。
- 4. グラフィックを表示する際のオプションがあります。詳細については、「使用可能なグラ フィックを表示する」を参照してください。
- 5. 封筒に現在表示されているグラフィックがない場合は、封筒の編集画面上に表示されて いる使用可能なグラフィック広告のいずれかを選択します。選択したグラフィックの隣に チェックマークが表示されます。
- 6. グラフィックを追加するには、「グラフィックを追加する」を参照してください。
- 7. グラフィックの位置を変更するには、「グラフィック/メッセージを配置する」を参照してくだ さい。
- 8. グラフィックを消すには、そのグラフィックの選択を解除します。

9. 終了したら、**[OK]** を選択します。

10. 封筒に正しく印字されていることを確認するには、 サンプル郵便物を印字します。

#### 使用可能なグラフィックを表示する

1. 郵便物の処理画面で、封筒内の任意の場所を選択します。**[**封筒の編集**]** を選択するこ ともできます。

**[**封筒の編集**]** 画面の左側にあるリストボックスで グラフィック広告を選択します。

- 2. グラフィックイメージは、ダウンロードされた順に表示され、最新のものが先頭に表示され ます。
- 3. システムにフルカラー機能がある場合は、イメージリストの下に 3 つのカラーフィルター ボタンがあります。

これらのフィルターボタンのいずれかを選択することで、カラー、モノクロ (黒)、または郵 便用の赤色になっているイメージのみを表示するように選択することができます。システ ムにモノクロおよび郵便用の赤色のプリンターが備わっている場合は、2 つのフィルター オプションボタンのみ表示されます。システムに郵便用の赤色のプリンターのみが備 わっている場合は、すべてのグラフィックが郵便用の赤色になるため、フィルターオプショ ンボタンは表示されません。

4. グラフィックイメージの前にチェックマークが付いている場合、そのグラフィックイメージは 選択済みです。

グラフィックを追加する

1. グラフィック広告画面を開くと、次の図に示すように、一連のマーカーが表示されます。

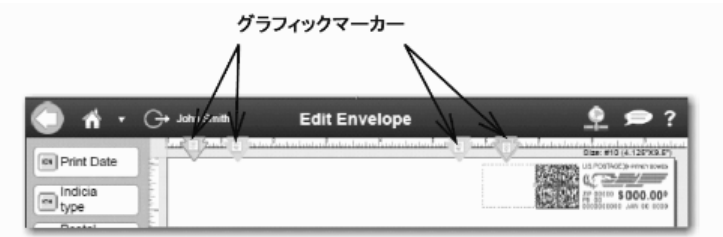

- 2. 表示されるマーカーの数は、封筒またはテープのサイズによって変わります。ここに示さ れた封筒には、4 つのグラフィックマーカーが表示されています。
- 3. マーカーは、左揃え (封筒の左端) または右揃え (印影の隣) でグループ化されます。 マーカーによって、グラフィックイメージの場所が定義されます。
- 4. グラフィックを選択するには、マーカーを選択して、リストからグラフィックを選択します (チェックボックスにチェックマークが表示されます)。

注: このゾーンが空の場合、デフォルトでは、印影の隣の右揃えされたマーカーが自 動的に選択され、1 つ目のグラフィックがこの場所に表示されます。

注: グラフィックを消すには、そのグラフィックの選択を解除し、チェックボックスのチェッ クマークを外します。

- 5. OK を選択して、封筒にグラフィックを配置します。郵便物の処理画面が開いて、封筒に グラフィックが表示されます。
- 6. 定形最大封筒の場合、最大 4 つのグラフィックを追加できます。2 つは右揃えになり、残 りの 2 つは左揃えになります。

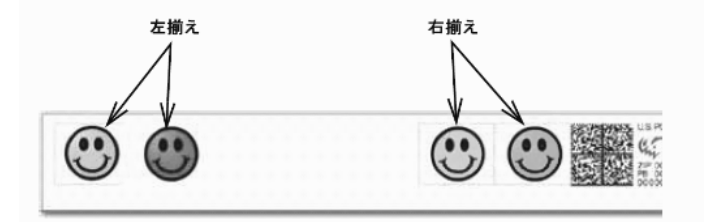

- 7. イメージを追加しようとするときに十分な余白がない場合、既存のイメージを削除するか、 封筒のサイズを変更する ことを求めるメッセージが表示されます。
- 8. グラフィックアイテムの水平位置を変更するには、「グラフィック/メッセージを配置する」を 参照してください。
- 9. 郵便物の処理で、封筒に入れることができるイメージの最大数が設定されている場合。 その封筒のサイズが縮小すると (WOW ジョブのときなど)、グラフィックまたはメッセージ が特定の順序で削除されます。マーカーを削除する順序については、「マーカーを追加/ 削除する方法」を参照してください。

#### グラフィック**/**メッセージを配置する

配置ボタンを使用して、エリア内のグラフィックを水平方向に移動することができます。このボ タンを使用すると、グラフィックを左右に移動できます。グラフィックの許容移動距離は、封筒/ テープのサイズおよびエリアに既に存在するグラフィックの数によって異なります。最大許容 距離を超えてグラフィックを移動しようとすると、警告が表示されます。

- 1. イメージを選択すると、その周りに境界線が表示され、左揃えか右揃えかに応じて左ま たは右にドットが表示されます。
- 2. 移動するグラフィックを選択します。この例では、右揃えの青色のグラフィックが選択され ています。

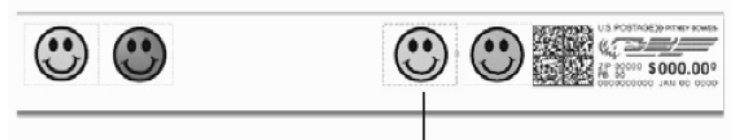

このグラフィックを選択します

3. グラフィックを左に移動するには、余白ボタンを選択して距離を入力するか、または左位 置ボタンを押します。1 回押すとイメージが 1mm 移動します。2 秒以上押し続けると、 1mm 単位で増加します。許容距離を超えると、緑色の距離表示ラインが緑色から赤色 に変わります。

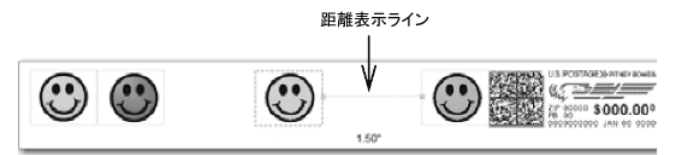

4. グループ内の複数のグラフィック (右揃えまたは左揃え) はつながっていて、一方を移動 するともう一方が影響を受けるようになります。下の例では、右揃えの緑色のグラフィック を移動すると、青色のグラフィックも移動します。これは、両方とも右揃えである為です (左揃えの黄色と赤色のグラフィックには影響しないことに注意してください)。

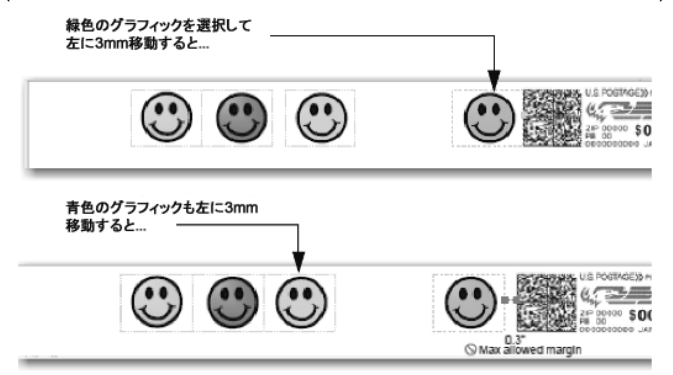

## マーカーを追加**/**削除する方法

下の図には、WOW 郵便物の処理時に封筒サイズが変更され、全てのグラフィックを入れる ことができなくなった場合に、郵便以外の項目 (グラフィックイメージ、テキストメッセージ) を 削除する際のデフォルトの順序が示されています。郵便項目は、逆の順序で復元されます。

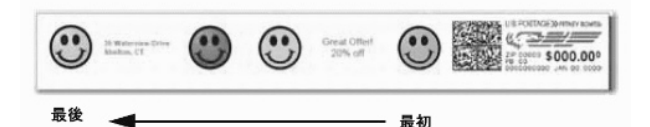

削除しないイメージまたはメッセージを指定することができます。デフォルトの削除順序は同 じままですが、選択したイメージまたはメッセージは、削除時にスキップされます。「イメージ*/* メッセージの順序を変更する」を参照してください。

削除順序に関する注意点

- 1 つの右揃えの項目が削除されると、その他の右揃えのイメージが右に移動されます。 移動距離は、イメージのサイズにそのマージンを加えたものになります。
- 1 つの左揃えの項目が削除されても、その他の左揃えのイメージは移動されず、位置 は変わりません。

#### イメージ**/**メッセージの削除順序を変更する

WOW 郵便物の処理時に削除しないイメージ/メッセージを選択するには

- 1. 郵便物の処理画面で、封筒内の任意の場所を選択します。「封筒の編集」を選択するこ ともできます。
- 2. 封筒の編集画面の左側にあるリストボックスで **[**印字項目優先順位**]** オプションを選択し ます。
- 3. 現在あるグラフィックとメッセージが、左側の自動印字優先順位ボックスに表示されます。

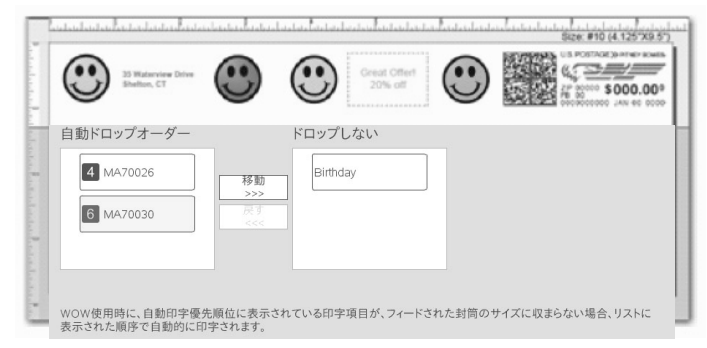

- 4. 自動印字優先順位リストからイメージ/メッセージを選択して、**[**移動**]** を選択します。これ により、このイメージ/メッセージが、右側の削除しないリストの上部に表示されます。 **[OK]** を選択します。
- 5. 削除しないリストからイメージを削除するには、そのイメージを選択して、**[**戻す**]** を選択し ます。

#### 印影を変更または追加する

印影を変更または追加するには

- 1. 該当するジョブが 開いて いることを確認します。
- 2. 郵便物の処理画面で、封筒内の任意の場所を選択します。**[**封筒の編集**]** を選択するこ ともできます。
- 3. 封筒の編集画面の左側にあるリストボックスで印影タイプを選択します。
- 4. 封筒の編集画面に表示されている適切な印影タイプを選択します。さらに印影タイプを 表示するには、印影の下にある下向き矢印を選択します。
- 5. 印影タイプを選択すると、封筒の編集画面のプレビューエリアに表示されます。
- 6. 目的の印影を選択したら、**[OK]** を選択します。

#### テキストメッセージを変更または追加する

テキストメッセージを変更または追加するには

- 1. 該当するジョブが 開いて いることを確認します。
- 2. 郵便物の処理画面で、封筒内の任意の場所を選択します。**[**封筒の編集**]** を選択するこ ともできます。
- 3. 封筒の編集画面の左側にあるリストボックスで **[**テキストメッセージと返信住所**]** を選択し ます。
- 4. 使用可能なグラフィックを表示する際に選択可能な複数のオプションがあります。詳細に ついては、「使用可能なメッセージを表示する」を参照してください。
- 5. 封筒に現在表示されているメッセージがない場合は、封筒の編集画面上に表示されて いる使用可能なメッセージのいずれかを選択します。選択したメッセージの隣にチェック マークが表示されます。
- 6. メッセージを追加するには、「メッセージを追加する」を参照してください。
- 7. 新しいテキストメッセージを作成したり、メッセージのフォントまたは色を変更するには、 「新しいメッセージを作成する」を参照してください。
- 8. メッセージの位置を変更するには、「グラフィック/メッセージを配置する」を参照してくださ い。
- 9. メッセージを削除するには、そのメッセージの選択を解除します。

10. 終了したら、**[OK]** を選択します。

11. 封筒に正しく印字されていることを確認するには、 サンプル郵便物を印字します。

使用可能なメッセージを表示する

1. 郵便物の処理画面で、封筒内の任意の場所を選択します。**[**封筒の編集**]** を選択するこ ともできます。

- 2. 封筒の編集画面の左側にあるリストボックスで **[**テキストメッセージと返信住所**]** を選択し ます。
- 3. メッセージは、作成された順に表示され、最新のものが先頭に表示されます。
- 4. システムにフルカラー機能がある場合は、イメージリストの下に 3 つのカラーフィルター ボタンがあります。

これらのフィルターボタンのいずれかを選択することで、カラー、モノクロ (黒)、または郵 便用の赤色になっているメッセージのみを表示するように選択することができます。シス テムにモノクロおよび郵便用の赤色のプリンターが備わっている場合は、2 つのフィル ターオプションボタンのみがあります。システムに郵便用の赤色のプリンターのみが備 わっている場合は、すべてのメッセージが郵便用の赤色になるため、フィルターオプショ ンボタンはありません。

5. メッセージの前にチェックマークが付いている場合、そのグラフィックイメージは選択済み です。

#### メッセージを追加する

1. テキストメッセージ画面を開くと、上部にテキストメッセージマーカーが表示されます。 マーカーの数は、封筒またはテープのサイズによって変わります。

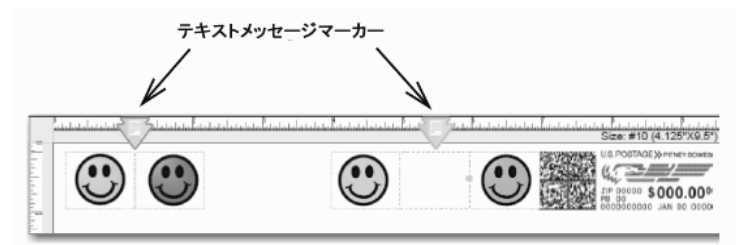

- 2. ここに示された例は 10 号封筒に相当し、2 つのテキストメッセージマーカーが表示され ています。グラフィックイメージが存在する場合、ここに示すように、マーカーはグラフィッ クマーカー間に配置されます。
- 3. グラフィックマーカーと同様に、テキストマーカーは左揃えまたは右揃えが設定されます。 マーカーによって、その他のテキストメッセージの場所が定義されます。
- 4. テキストメッセージを選択する方法は、グラフィックイメージの場合と同じです。「グラフィッ クを追加するかを照してください。
- 5. 新しいメッセージを作成する場合は、「新しいメッセージを作成する」を参照してください。

新しいメッセージを作成する

1. 郵便物の処理画面で、封筒内の任意の場所を選択します。**[**封筒の編集**]** を選択するこ ともできます。

- 2. 封筒の編集画面の左側にあるリストボックスで **[**テキストメッセージと返信住所**]** を選択し ます。
- 3. リストボックスのすぐ下にある **[**新しい**]**を選択します。ダイアログボックスにメッセージを 入力します。スクリーンキーボードを使用してテキストを入力する場合は、完了時に **[**閉 じる**]**、**[**保存する**]** の順に選択します。

注: 1 行当たりの文字数は、フォントのサイズによって異なります (手順 5 を参照)。

- 4. プロンプトが表示されたら、テキストメッセージの名前を入力して、**[OK]** を選択します。
- 5. テキストメッセージのフォントを変更するには、**[**フォント**]** を選択します。
	- a. フォントタブを使用すると、タイプ (Arial など)、スタイル (太字、斜体、下線)、サイズ、 およびフォントの色を選択することができます。
	- b. フォントの色については、黒色、郵便用の赤色を選択したり、標準カラーセットから選 んだり、カスタムカラーを作成することもできます。
		- 標準カラー:表示されたカラーのセットから選択します。これらは、事前設定された 特定の RGB カラーに対応します。
		- カスタムカラー: RGB フィールドに 0 ~ 255 のカラー値番号を入力してカスタマイ ズした RGB カラーを作成します。
		- 別の方法として、カラーボックスで十字線をドラッグして、彩度選択バーでポイン ターバーを上下にスライドさせることもできます。調整を行うと、対応する RGB 値 が更新されて画面上に表示されます。
- 6. メッセージまたは返信住所の水平位置または垂直位置を調整するには、テキストブロッ クタブを選択して、適切な位置調整を選択します。
- 7. 封筒からメッセージを削除するには、そのメッセージの選択を解除します。

注: メッセージの選択を解除した場合に、そのメッセージがリストに再度表示されるよう にするには、メッセージの色に対応するカラーフィルターボタンを選択する必要があり ます。たとえば、メッセージを郵便用の赤色で作成した場合、郵便用の赤色で作成さ れたすべてのメッセージを再表示するには、郵便用の赤色フィルターボタンを選択しし ます。

封筒の特性を変更または選択する

印字エリアを変更する

カラー印字品質を変更する

封筒サイズを変更する

#### 封筒の印字エリアを変更する

封筒の印字可能エリアの上端と右端を変更することができます。上端を調整することにより、 封筒上のすべての項目 (印影、グラフィック等) を上下に移動します。

右端を調整することにより、すべての右揃えされた項目を左右に移動します。これらの項目 には、印影の左側にあるアイテム (グラフィック広告、テキストメッセージなど) が含まれます。

- 1. 該当するジョブが 開いていることを確認します。
- 2. 郵便物の処理画面で、封筒内の任意の場所を選択します。**[**封筒の編集**]** を選択するこ ともできます。
- 3. 封筒の編集画面の左側にあるリストボックスで **[**印字位置**]** オプションを選択します。
- 4. 封筒の上端からの値を設定します。封筒の上端からの数値は、10 ~ 13mm です。
	- a. + または ボタンを 1 回選択すると、値が 1mm 刻みで増減します。
	- b. 値を連続的に増減させるには、+ または ボタンを 2 秒以上押したままにします。値 が 1mm ずつ増減します。
- 5. 上端からの値を設定した場合と同じ方法を使用して、封筒の右端および左端からの値を 設定します。右端からの数値は 10 ~ 25mm です。
- 6. 終了したら、**[OK]** を選択します。

## カラー印字品質を変更する

注: このオプションは、システムにカラー機能がある場合にのみ使用できます。

- 1. 該当するジョブが *開いて いることを確認します*。
- 2. 画面上で、封筒内の任意の場所を選択します。
- 3. 封筒の編集画面の左側にあるリストボックスで **[**カラー印字品質**]**を選択します。
- 4. 次の中から、カラーインクの印字品質設定を選択します。
	- 普通
	- 高品質
	- 最高品質 (印字速度が最も遅い)
- 5. 封筒の材質を選択します。
	- 普通紙
	- 再生紙
	- 光沢紙 (乾燥時間が最も遅い)

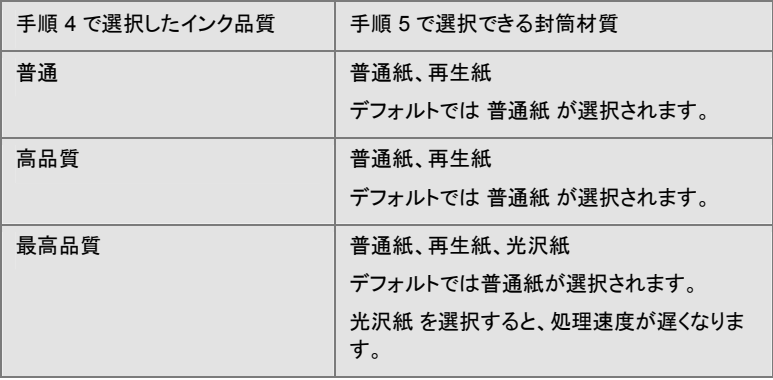

## 封筒サイズを変更する

封筒のタイプまたは印字する封筒に含める項目を変更するには、以下の手順に従います。

- 1. **[**ホーム**]** 画面で **[**郵便物の処理**]** ボタンを選択します。郵便物の処理 画面で、封筒内の 任意の場所を選択します。
- 2. 封筒の編集画面の左側にあるリストボックスで **[**封筒サイズ**]** を選択します。
- 3. 目的のサイズを選択します。
- 4. **[OK]** を選択します。

# 4 • 部門集計

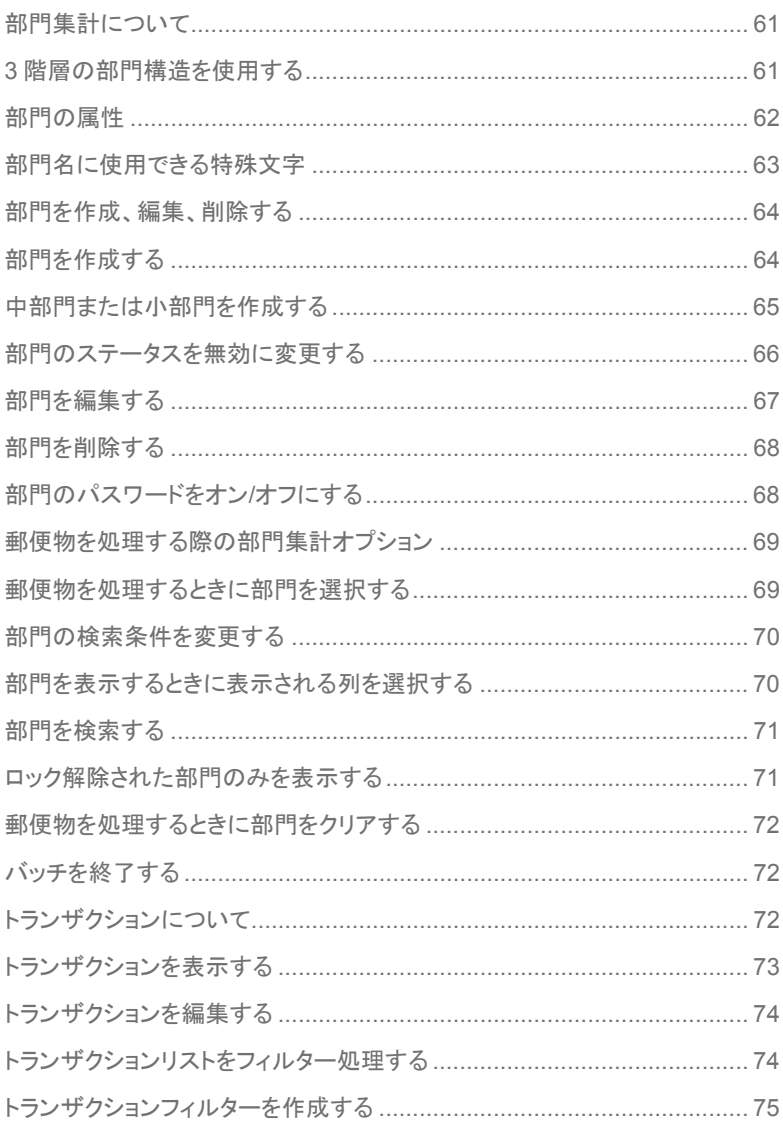

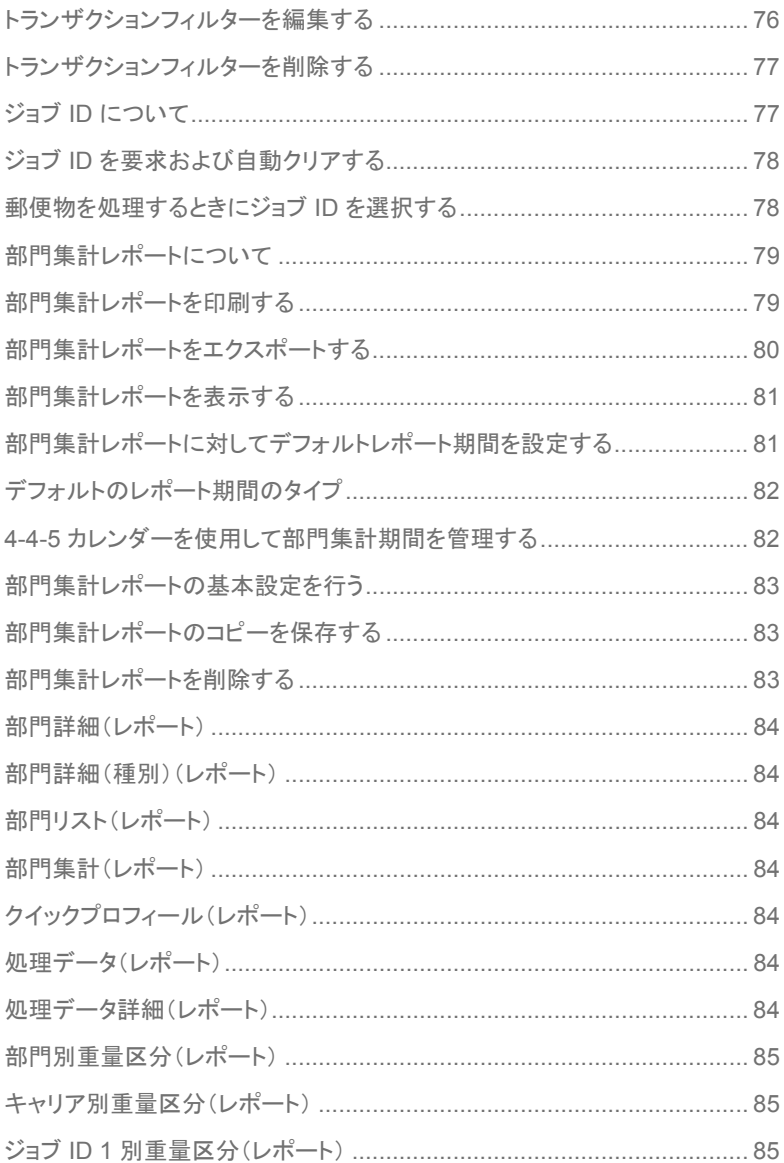

## 部門集計について

SendPro™Pシリーズは、統合された部門集計機能を用いて設計されています。部門集計 機能を使用すると、組織内の部署または個人が使用した郵便料金を追跡して明らかにする ことができます。

部門集計機能は、郵便料金をどのくらい使用したかを把握し、コスト節減の機会を見つける のに役立ちます。各々の部署または顧客に対して郵便料金を計上したり、郵便処理コストを 回収するために手数料を適用したり、対象期間を柔軟に設定して郵便料金使用データのレ ポートを作成することができます。

さらに部門集計機能を使用すると、郵便物の種別・特殊取扱を再確認して、郵便料金のコス ト削減が可能かどうかを確認することができます。

標準の部門集計パッケージでは、最大 50 個の部門の作成が可能であり、SendPro™Pシ リーズのすべてのシステム上で使用できます。追加の部門集計機能を購入することで、最 大3000 個の部門の作成が可能になります。

## **3** 階層の部門構造を使用する

部門集計構造は、部門、中部門、および小部門という 3 つのレベルに基づいて構築されま す。部門名には、各レベルで最大 75 文字と全てのレベルを組み合わせて最大 227 文字 の名前を付けることができます。

部門集計構造は、要件によって異なります。部門は、1 つの階層構造または複数の階層構 造で構築できます。たとえば、一番上の階層の部署 (部門) を 2 つの下位の課に分割する ことができます。

● 部門 - 一番上の階層の部門のみを1つ作成した場合、その部門に対して料金と通数 を計上することができます。この部門には、下位の (中または小) 部門がないため、郵 便料金の計上対象部門となります。

例

部門 - エンジニアリング

● 中部門 - 一番上の階層の部門に対して下位の部門 (中部門) をいくつか作成した場合、 それらの部門が部門階層の最下層になり、郵便料金の計上対象となる部署と見なさ れます。

例

部門 - 技術部、中部門 - ソフトウェア課

部門 - 技術部、中部門 - 工業デザイン課

● 小部門 - 中部門に対して下位の部門 (小部門) をいくつか作成した場合、それらの部 門が部門階層の最下層になり、郵便料金の計上対象となる部署と見なされます。

例

部門 - 技術部、中部門 - ソフトウェア課、小部門 - ソフトウェアテスト係 部門 - 技術部、中部門 - ソフトウェア課、小部門 - ソフトウェア設計係

部門 - 技術部、中部門 - 工業デザイン課、小部門 - グラフィック・レイアウト係 部門 - 技術部、中部門 - 工業デザイン課、小部門 - ユーザーフレンドリーテスト係

複数の層から成る部門を作成すると、それらの部門同士がリンクされます (部門 - 中部門、 または部門 - 中部門 - 小部門)。それらの部門が 1 セットとなり、1 つの部門番号と 1 つの パスワードを持つ、1 つの独立した部門として扱われます。一番上の階層の部門の番号とパ スワードが、作成された 1 つ目の中部門に継承されます。一番上の階層にあるこの部門に 2 つ目の中部門を追加するときには、別の部門番号とパスワードを持つ、リンクされた新しい 部門のヤットを作成します。

注: 計上できるのは、部門階層の最下層の部門のみです。つまり、トランザクションはその部 門にのみ計上できます。

#### 部門の属性

部門を作成するときには、一番上の階層の各部門、さらに各々の中部門および小部門に、 以下の属性を割り当てます。

- 部門名**:** これは、部門、中部門、または小部門に割り当てる任意の名前です。作成す る各々の部門、中部門、および小部門に対して、名前を割り当てる必要があります。 部門名に使用できる文字の種類については、「部門名に使用できる特殊文字」を参照 してください。
- コード**:** これは、部門、中部門、または小部門を識別するために割り当てることができ る個別のコードです。コードを使用すると、特定の部門を簡単に見つけることができま す。作成する各々の部門、中部門、および小部門に対して、コードを割り当てる必要が あります。
- 説明**:**必要に応じて、各々の部門、中部門、および小部門に対する説明を入力できま す。部門の説明の文字数は、150 文字以内です。
- ステータス**:** システムに部門を追加した後、その部門を有効または無効に設定できま す。すべての部門に対するステータスのデフォルト設定は、有効になっています。使用 されなくなった部門がある場合は、そのステータスを無効に設定できます。無効な部門 はシステム上に残されますが、その部門に対するトランザクションを処理できなくなりま す。
- 部門のパスワード**:** パスワードを作成して、部門、中部門、および小部門へのアクセス を制限することができます。部門をパスワードで保護する場合、その部門に対する郵 便物を編集または処理するために、パスワードを入力する必要があります。パスワー ドは大文字/小文字が区別され、4 文字以内の英数字で指定できます。

注: 部門にパスワードを追加する前に、部門のパスワード機能をオンにする必要があり ます。

# 部門名に使用できる特殊文字

以下の表は、さまざまな部門集計システム内で部門名に使用できる特殊文字を示しています。

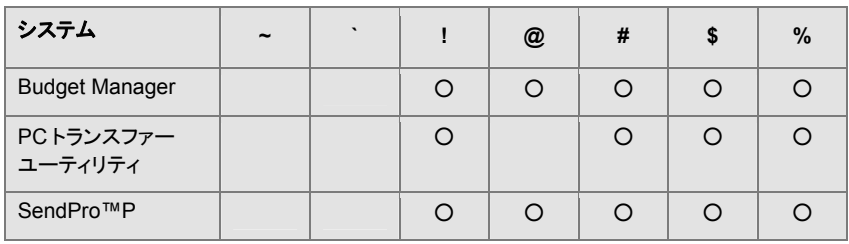

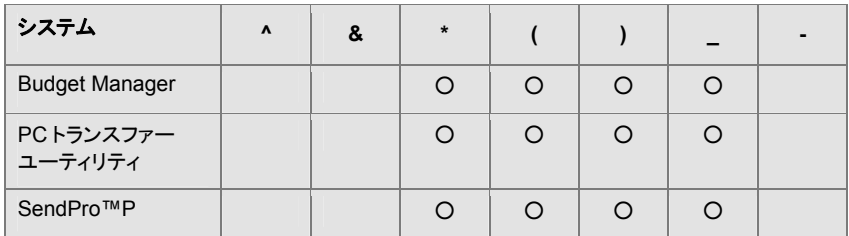

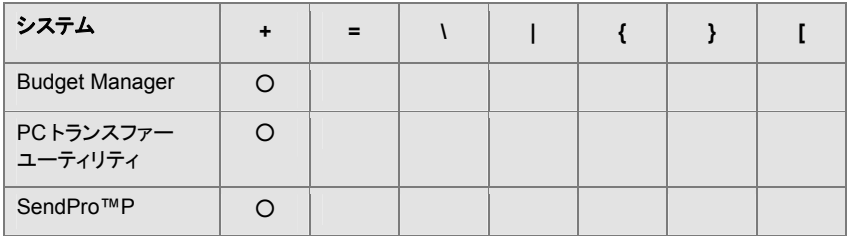

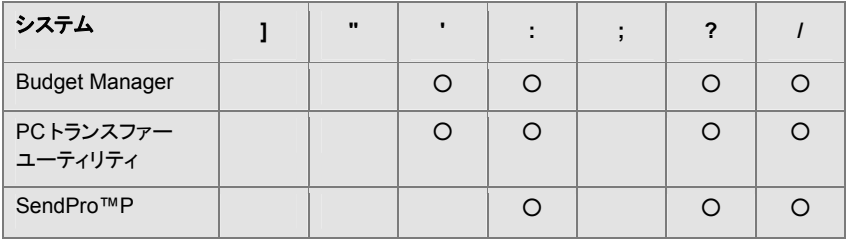

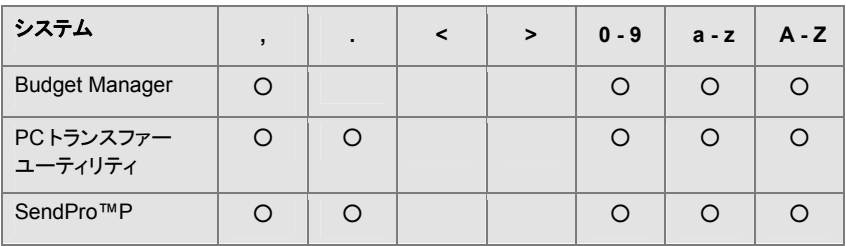

#### 部門を作成、編集、削除する

マシン上に、部門、中部門、および小部門を作成することにより、部門集計構造を構築でき ます。

部門構造を作成したら、マシン上で部門を編集して、部門の属性 (部門名、コード、説明、ス テータス、パスワードなど) を変更することをお勧めします。

部門とそのデータを削除するには、マシン上でその部門を削除します。

部門を作成、編集、または削除するには、以下の 2 つの方法があります。

- ホーム画面で **[**部門集計**]** ボタンを選択します。
- 郵便物の処理画面で **[**部門**]** を選択し、次に **[**オプション**]** を選択します。

注: システム上でユーザーが有効になっている場合、部門を作成、編集、削除するには、 スーパーバイザーのアクセス権限が必要です。

#### 部門を作成する

部門を作成するには、以下の手順に従います。

注: システム上でユーザーが有効になっている場合、スーパーバイザーのアクセス権限を 持っているユーザーのみがこの機能を利用できます。

- 1. 部門を作成するには、以下の 2 つの方法があります。
	- ホーム画面で **[**部門集計**]** ボタンを選択します。
	- 郵便物の処理画面で **[**部門**]** を選択し、**[**オプション**]**、**[**新規部門の作成**]** の順に選 択します。
- 2. **[**新規部門の作成**]** を選択します。
- 3. システム上に既存の部門がある場合は、新しい部門の作成または中部門の追加を求め るプロンプトが表示されます。**[**新規部門の作成**]** を選択します。
- 4. **[**部門名**:]** フィールドを選択します。部門名 を入力して、**[OK]** を選択します。
- 5. **[**コード**]** フィールドを選択します。部門の コード を入力して、**[OK]** を選択します。
- 6. 必要に応じて、[説明] フィールドを選択します。部門の 説明 を入力して、**[OK]** を選択 します。
- 7. ステータス が **[**有効**]** に設定されていることを確認します。
- 8. この部門を パスワード で保護するには、パスワードフィールドを選択します。

注: 部門をパスワードで保護するには、部門のパスワードを オンにする 必要がありま す。

- a. パスワードを入力して、**[OK]** を選択します。
- b. 確認のためパスワードを再度入力して、**[OK]** を選択します。
- 9. **[**はい**]** を選択します。
- 10. 部門が作成されたことを示すダイアログボックスが表示されます。
	- 別の部門を作成する場合は、[新規部門の作成] を選択します。
	- この部門に対して中部門を作成する場合は、「この部門に中部門を追加する] を選 択します。
	- **[**終了**]** を選択して、戻ります。

中部門または小部門を作成する

中部門または小部門を作成するには、以下の手順に従います。

注: システム上でユーザーが有効になっている場合、スーパーバイザーのアクセス権限を 持っているユーザーのみがこの機能を利用できます。

- 1. 部門を作成するには、以下の 2 つの方法があります。
	- ホーム画面で **[**部門集計**]** ボタンを選択します。
	- 郵便物の処理画面で **[**部門**]** を選択し、**[**オプション**]**、[部門の新規作成] の順に 選択します。
- 2. **[**新規部門の作成**]** を選択します。
- a. プロンプトが表示されたら、「既存の部門に中部門を追加する] を選択します。
- b. 該当する部門を選択して、**[OK]** を選択します。
- 3. **[**中部門名**]** または **[**小部門名**]** フィールドを選択します。名前 を入力して、**[OK]** を選択 します。
- 4. **[**コード**]** フィールドを選択します。部門の コード を入力して、**[OK]** を選択します。
- 5. 必要に応じて、**[**説明**]** フィールドを選択します。部門の 説明 を入力して、**[OK]** を選択し ます。
- 6. ステータス が **[**有効**]** に設定されていることを確認します。
- 7. この中部門または小部門を パスワード で保護するには、**[**パスワード**]** フィールドを選択 します。

注: 部門をパスワードで保護するには、部門のパスワード機能を オンにする必要があ ります。

- a. パスワードを入力して、**[OK]** を選択します。
- b. 確認のためパスワードを再度入力して、**[OK]** を選択します。
- 8. **[**はい**]** を選択します。
- 9. 中部門または小部門が作成されたことを示すダイアログボックスが表示されます。
	- 新しい部門を作成する場合は、**[**別の新しい部門を作成する**]** を選択します。
	- この部門に対して別の中部門または小部門を作成する場合は、**[**この部門に別の中 部門を追加する**]** を選択します。
	- 中部門が作成されているときにその中部門に対して小部門を追加する場合は、**[**こ の中部門に小部門を追加する**]** を選択します。
	- **[**終了**]** を選択して、ホーム画面に戻ります。

#### 部門のステータスを無効に変更する

部門のステータスを無効に変更すると、郵便物を処理するときにその部門を選択できなくな ります。

注: システム上でユーザーが有効になっている場合、スーパーバイザーのアクセス権限を 持っているユーザーのみがこの機能を利用できます。

- 1. ホーム画面で **[**部門集計**]** ボタンを選択します。
- 2. **[**部門の内容編集**]** を選択します。
- 3. 無効にする部門を選択して、**[OK]** を選択します。部門の編集 画面が表示されます。
- 4. ステータスエリアで **[**無効**]** ボタンを選択します。
- 5. **[OK]** を選択します。

6. 部門のステータスを変更すると、そのステータス変更が、すべての中部門または小部門 に適用されます。複数の部門のステータスの変更を適用することを示すプロンプトが表 示されたら、**[**はい、すべてに適用します**]** を選択します。

7. **[**終了**]** を選択して、ホーム画面に戻ります。

#### 部門を編集する

マシンのすべての部門および部門レベルに対する部門名、コード、説明、ステータス、または パスワードを表示または編集することができます。

注: システム上でユーザーが有効になっている場合、スーパーバイザーのアクセス権限を 持っているユーザーのみがこの機能を利用できます。

- 1. 部門を編集するには、以下の 2 つの方法があります。
	- ホーム画面で **[**部門集計**]** ボタンを選択します。
	- 郵便物の処理画面で **[**部門**]** を選択し、**[**オプション**]**、**[**選択した部門を編集する**]** の 順に選択します。
- 2. **[**部門内容編集**]** を選択します。
- 3. 編集する部門を選択して、**[OK]** を選択します。
- 4. 編集する部門属性を選択します。
	- *部門名、中部門名・*選択した部門の名前に対して変更を行うには、この オプションを選択します。
	- *コード*: 部門に割り当てたコードを変更するには、このオプションを選択します。
	- *説明***: 部門の説明を編集するには、このオプションを選択します。**
	- ステータス*:* 部門のステータス (有効または無効) を変更するには、該当するオプ ションを選択します。

注: 部門のステータスを変更すると、そのステータス変更が、すべての中部門また は小部門に適用されます。複数の部門のステータスの変更を適用することを示す プロンプトが表示されたら、**[**はい、すべてに適用します**]** を選択します。

● *パスワー*ド<sup>:</sup> 部門をパスワードで保護する、または既存のパスワードを編集するに は、このオプションを選択します。

注: 部門をパスワードで保護するには、部門のパスワード機能を オンにする必要 があります。

適切な情報を入力して、**[OK]** を選択します。

- 5. 部門情報の編集が完了したら、**[**はい**]** を選択します。
- 6. **[**終了**]** を選択して、ホーム画面に戻ります。

#### 部門を削除する

部門、中部門、または小部門を削除すると、そのデータが完全に削除されます。この場合、 そのデータは復元できなくなります。部門を削除する前に、その部門が必要でないことを確 認してください。部門をいったん削除すると、元に戻すことはできません。

既存の部門に対する処理データが既に計上されている場合、その部門を削除することはで きません。この部門に対してユーザーが処理データを計上しないようにするには、部門のス テータスを無効に設定します。詳細については、*「部門のステータスを無効に変更する」*を参 照してください。

注: システム上でユーザーが有効になっている場合、スーパーバイザーのアクセス権限を 持っているユーザーのみがこの機能を利用できます。

- 1. 部門を削除するには、以下の 2 つの方法があります。
	- ホーム画面で **[**部門集計**]** ボタンを選択します。
	- 郵便物の処理画面で **[**部門**]** を選択し、**[**オプション**]**、**[**選択した部門を削除する**]** の 順に選択します。
	- **[**部門の削除**]** を選択します。
- 2. 削除する部門、中部門、または小部門を選択して、**[OK]** を選択します。
- 3. 部門が削除されることを示すダイアログボックスが表示されます。
- 4. 選択した部門に関連する下位レベルの中部門または小部門がある場合、すべての部門 のレベルを削除するには、**[**はい、部門の削除**]** を選択します。
	- 選択した部門が単一レベルの部門、または最下位の部門レベルである場合は、 **[**はい、部門を削除します**]** を選択します。
	- 部門が削除されたことを示すダイアログボックスが表示されます。 **[**はい**]** を選択します。
- 5. **[**いいえ**]** を選択して、メインの 部門の管理画面に戻ります。

## 部門のパスワードをオン**/**オフにする

部門のパスワードをオンにすることで、各部門を不正なアクセスから保護することができます。 部門のパスワードがオンの場合、部門の作成時にパスワードを追加できるようになります。

部門のパスワードを使用する場合、最初にスーパーバイザーのアクセス権限を持つユー ザーを作成することが必要になります。これにより、スーパーバイザーが部門集計セットアッ プ情報を管理し、不正なアクセスを防ぐことができるようになります。スーパーバイザーのア クセス権限を持つユーザーを作成する前に部門のパスワードを作成しようとすると、スー パーバイザーのパスワードの作成を求めるプロンプトが表示されます。

注: システム上でユーザーが有効になっている場合、スーパーバイザーのアクセス権限を 持っているユーザーのみがこの機能を利用できます。

部門のパスワードをオン/オフにするには

- 1. ホーム画面で **[**部門集計**]** ボタンを選択します。
- 2. 部門のパスワードをオンにする場合は、以下の操作を実行します。
	- a. **[**部門のパスワードをオンにする**....]** を選択します。
	- b. **[**はい、部門のパスワードをオンにします**]** を選択します。
	- c. **[OK]** を選択します。
- 3. 部門のパスワードをオフにする場合は、以下の操作を実行します。
	- a. **[**部門のパスワードをオフにする**....]** を選択します。
	- b. **[**はい、部門のパスワードをオフにします**]** を選択します。
	- c. **[OK]** を選択します。
- 4. **[**終了**]** を選択して、ホーム画面に戻ります。

郵便物を処理する際の部門集計オプション

郵便物の処理時に部門を選択する際には、以下の部門集計オプションが使用可能です。

- 部門を新規作成する
- 部門に中部門を追加する
- 部門を編集する
- 部門を削除する
- 列を選択する
- 部門の検索条件を管理する
- ロック解除された部門のみを表示する

注: システム上でユーザーが有効になっている場合、部門を作成、編集、追加、削除するに は、スーパーバイザーのアクセス権限が必要です。

#### 郵便物を処理するときに部門を選択する

部門集計を使用している場合、郵便物を処理するために部門を選択する必要があります。 郵便物の処理画面で選択したジョブに部門が含まれていない場合、または別の部門を選択 したい場合には、以下の手順に従います。

- 1. 該当するジョブが 開いており、郵便物の処理画面で選択されていることを確認します。
- 2. ジョブのプロパティリストボックスで **[**部門**]** ボタンを選択します。部門の選択画面が表示 されます。システム上の部門はすべてこの画面に一覧表示されます。
3. 該当する部門を選択して、**[OK]** を選択します。

注: 鍵のアイコンは、部門がロックされていることを示します。ロックされた部門を選択 すると、部門のパスワードの入力を求めるプロンプトが表示されます。

4. 郵便物の処理画面に戻ります。これで、選択した部門に対する郵便物を処理する準備 が整いました。この部門を永続的にジョブの一部に含める場合は、変更内容を保存しま す。

部門の検索条件を変更する

部門検索条件の管理オプションを使用すると、マシン上で部門の検索設定を変更することが できます。

- 1. 郵便物の処理画面の ジョブのプロパティリストボックスで、**[**部門**]** を選択します。部門の 選択画面が表示されます。
- 2. **[**オプション**]** ボタンを選択します。
- 3. **[**部門検索基準の設定**...]** を選択します。部門検索条件ダイアログが表示されます。
- 4. 検索基準: リストで、目的の検索オプションを選択します。
	- 部門名
	- 中部門名
	- 小部門名
	- 部門の内容
- 5. 変更が完了したら、**[OK]** を選択します。

#### 部門を表示するときに表示される列を選択する

部門集計を使用している場合、部門の選択画面に表示される情報の列を選択し、表示する 順序を変更することができます。

注: 部門名列、中部門名列、および 小部門名列を削除したり順序変更することはできません。

- 1. 郵便物の処理画面の ジョブのプロパティリストボックスで、**[**部門**]** を選択します。部門の 選択画面が表示されます。
- 2. **[**オプション**]** ボタンを選択します。
- 3. **[**列の選択**...]** を選択します。列の選択画面が表示されます。
- 4. 部門の選択画面に列を追加するには、以下の操作を実行します。
	- a. **[**使用可能な列**:]** リストで列を選択します。
	- b. **[**追加**]** ボタンを選択します。
- 5. 部門の選択画面から列を削除するには、以下の操作を実行します。
- a. **[**この順序でこれらの列を表示**:]** リストで列を選択します。
- b. **[**削除**]** ボタンを選択します。
- 6. 部門の選択画面で列の順序を変更するには、以下の操作を実行します。
	- a. **[**この順序でこれらの列を表示**:]** リストで列を選択します。
	- b. **[**上に移動 **/** 下に移動**]** ボタンを使用して、リスト内で列を上下に移動します。
- 7. 変更が完了したら、**[OK]** を選択します。部門の選択画面が新しい列の順序で表示され ます。

#### 部門を検索する

部門集計を使用している場合、郵便物を処理する部門を検索するために、部門検索フィー ルドを使用することができます。編集、削除する部門や、新しい部門レベルを作成する部門 を選択するときにも使用できます。

部門検索フィールドは、部門の選択画面にあります。

- 1. **[**検索**]** フィールドを選択します。
- 2. 必要に応じて、部門の検索条件を変更します。
- 3. 検索用語を入力します。入力すると、検索結果タブに、最も一致するものが表示されま す。
- 4. 該当する部門が強調表示された場合は、**[OK]** を選択します。一致する候補として複数 の部門が検出された場合には、該当する部門を選択して、**[OK]** を選択します。
- 5. プロンプトが表示されたら、部門のパスワードを入力して、**[OK]** を選択します。

# ロック解除された部門のみを表示する

部門にパスワードが割り当てられている場合、部門リストの部門名の隣に鍵のアイコンが表 示されます。部門リストを表示するときにロック解除された部門 (パスワードを必要としない部 門) のみを表示するように、設定することができます。

- 1. 郵便物の処理画面の ジョブのプロパティリストボックスで、**[**部門**]** ボタンを選択します。 部門の選択画面が表示されます。
- 2. **[**オプション**]** ボタンを選択します。
- 3. **[**ロック解除された部門のみを表示する**]** チェックボックスを選択します。
	- チェックマークが付いている場合は、部門リストにロック解除されている部門のみが 表示されます。
	- 何も付いていない場合は、部門リストにすべての部門が表示されます。
- 4. 選択したオプションに合うように、部門リストが更新されます。
- 5. 部門を選択し、**[OK]** を選択して 郵便物の処理画面に戻ります。

# 郵便物を処理するときに部門をクリアする

郵便物を処理するときに選択した部門をクリアするには、郵便物の処理画面で **[**部門の終 了**]**を選択します。これにより、郵便物の処理画面にある ジョブのプロパティリストボックスか ら、選択した部門がクリアされます。このとき、郵便を処理する別の部門を選択することがで きます。

注: ジョブの一部として選択した部門を保存した場合、郵便物の処理画面上で部門をクリアし ても、ジョブから部門が削除されることはありません。いつでも、ジョブのリロード ボタンを選 択して、元のジョブ設定を復元することができます。

#### バッチを終了する

各ジョブまたは郵便物の処理に対する処理済み郵便物数を追跡するために、バッチが使用 されます。このバッチは、処理の最後または新しい処理の開始前にクリアされます。

バッチを終了するには、郵便物の処理画面で **[**処理終了**]** を選択します。

# トランザクションについて

#### トランザクションとは

トランザクションでは、郵便物を処理するときにジョブのプロパティが記録されます。ジョブの プロパティには、ユーザー (該当する場合)、部門、種別/手数料、ジョブ ID、郵便料金モード (郵便料金入力、外付けスケール、自動計量 (W-O-W®) など) があります。

これらのプロパティのいずれかが変更されると、自動的にトランザクションが終了します。

注: トランザクションは多くの場合、バッチと呼ばれます。

上記以外の理由でも、下記のような場合にトランザクションが自動的に終了することがありま す。

- 電源を切る前に終了しなかったトランザクションがあり、次に電源を入れた場合
- 外部レポートを印刷しようとしたとき
- 日付が (午前0時に)変わったとき
- 部門集計データをウェブにアップロードする前
- トランザクションを転送する前

自動計量 (W-O-W®) 機能が備わっている場合、トランザクションの一部として各郵便物に 対する重量区分が追跡されます。郵便物の処理内で自動的な種別の切り替えによって種別 が変わった場合、自動的に新しいトランザクションが開かれます。郵便物が処理されるときに、 種別が切り替わる可能性があります。この切り替えが発生した場合、その郵便物は正しいト ランザクションに記録されます。トランザクションが終了すると、バッチの一部として 2 つの別 個のトランザクションが保存されます。

#### トランザクションの管理

トランザクションの処理が完了すると、そのトランザクションを 部門の管理アプリケーション内 で表示して編集することができます。また、システム上でフィルターを作成してトランザクショ ンのグループを選択し、表示および編集することができます。

トランザクションを表示する

システム上で処理されたトランザクションを表示するには、以下の手順に従います。

注: システム上でユーザーが有効になっている場合、スーパーバイザーのアクセス権限を 持っているユーザーのみがこの機能を利用できます。

- 1. ホーム画面で **[**部門集計**]** ボタンを選択します。
- 2. **[**処理**]** を選択します。
- 3. **[**トランザクションの表示および編集**]** を選択します。トランザクションリストのフィルター処 理画面が表示されます。
- 4. **[**トランザクションの表示**]** を選択します。デフォルトでは、トランザクションリストのフィル ター処理画面が表示され、以前選択したフィルターの条件が示されます。保存されてい るフィルターリストから新しいフィルターを選択するか、あるいは条件を追加または編集し て 新しいフィルターを作成する ことができます。

保存されているフィルターを選択するには、以下の操作を実行します。

a. **[**保存されているフィルター**]** を選択します。

b. リストからフィルターを選択して、**[**次へ**]** を選択します。

- 5. **[**トランザクションの表示**]** を選択します。トランザクションリスト画面が表示され、選択した フィルターの条件に一致するトランザクションが一覧表示されます。
- 6. 部門選択画面に表示されている情報の列を追加または削除する場合、あるいは表示す る順序を変更する場合は、**[**列**...]** を選択します。
- 7. トランザクションリスト画面に列を追加するには、以下の操作を実行します。
	- a. 使用可能な列: リストで列を選択します。
	- b. **[**追加**]** ボタンを選択します。
- 8. トランザクションリスト画面から列を削除するには、以下の操作を実行します。
	- a. この順序でこれらの列を表示: リストで列を選択します。
	- b. **[**削除**]** ボタンを選択します。
- 9. 部門の選択画面で列の順序を変更するには、以下の操作を実行します。
	- a. この順序でこれらの列を表示: リストで列を選択します。
	- b. **[**上に移動 **/** 下に移動**]** ボタンを使用して、リスト内で列を上下に移動します。
- 10. 変更が完了したら、**[OK]** を選択します。トランザクションリスト画面が新しい列の順序で 表示されます。

11. 別のフィルターを使用してトランザクションを表示する場合は、**[**フィルターリスト**…]** を選 択します。

12. **[**終了**]** を選択して、トランザクション画面に戻ります。

### トランザクションを編集する

マシン上で処理されたトランザクションを編集するには、以下の手順に従います。トランザク ションの編集では、処理した部門を変更します。

注: システム上でユーザーが有効になっている場合、スーパーバイザーのアクセス権限を 持っているユーザーのみがこの機能を利用できます。

- 1. ホーム画面で **[**部門集計**]** ボタンを選択します。
- 2. **[**トランザクション**]** を選択します。
- 3. **[**トランザクションの表示および編集**]** を選択します。デフォルトでは、トランザクションリス トのフィルター処理画面が表示され、以前選択したフィルターの条件が示されます。保存 されているフィルターリストから新しいフィルターを選択するか、あるいは条件を追加また は編集して 新しいフィルターを作成する ことができます。

保存されているフィルターを選択するには、以下の操作を実行します。

a. **[**保存されているフィルター**]** を選択します。

b. リストからフィルターを選択して、**[**次へ**]** を選択します。

- 4. **[**トランザクションの表示**]** を選択します。トランザクションの表示および編集画面が表示 され、選択したフィルターの条件に一致するトランザクションが一覧表示されます。
- 5. 編集するトランザクションを選択します。
- 6. 画面の下部にある **[**アクション**]** ボタンを選択し、次に **[**トランザクションの編集**]** を選択し ます。トランザクションの表示および編集画面が表示されます。

注: SendPro™Pシリーズに現在取り付けられていない PSD (メーター) または無効に なっている PSD を使用して作成されたトランザクションを編集することはできません。

- 7. **[**部門**]** フィールドを選択します。部門の選択画面が表示されます。
- 8. 該当する部門を選択して、**[**はい**]** を選択します。
- 9. **[**はい**]** を選択して、トランザクションリストに戻ります。

10. **[**終了**]** を選択して、部門の管理画面に戻ります。

### トランザクションリストをフィルター処理する

フィルターとは、システム上でトランザクションのグループを選択して表示および編集するた めに使用される条件です。

フィルターを使用した方が良いと思われる例は多数あります。たとえば、特定の日付の範囲 (例: 4 月 1 日 - 4 月 15 日) に入力されたすべてのトランザクションを表示したい場合があり ます。あるいは、今月中に特定の部門のグループに対して入力されたすべてのトランザク ションを表示したい場合もあります。

フィルターをいったん作成すると、保存して後で使用することができます。

#### フィルター条件

フィルターは、以下の条件のいずれか、またはすべてで構成することができます。

- 日付 このオプションを使用すると、特定の日付/時刻の範囲に処理されたトランザク ションを検索することができます。これは、すべてのフィルターに必須です。
- 部門 このオプションを使用すると、特定の部門に対して処理されたトランザクションを 検索することができます。

#### トランザクションフィルターを作成する

トランザクションに対して新しいフィルターを作成するには、以下の手順に従います。トランザ クションフィルターの詳細については、「トランザクションリストをフィルター処理する」を参照し てください。

注: システム上でユーザーが有効になっている場合、スーパーバイザーのアクセス権限を 持っているユーザーのみがこの機能を利用できます。

- 1. ホーム画面で **[**部門集計**]** ボタンを選択します。
- 2. **[**処理**]** を選択します。
- 3. **[**トランザクションの表示および編集**]** を選択します。デフォルトでは、トランザクションリス トのフィルター処理画面が表示され、以前選択したフィルターの条件が示されます。
- 4. **[**条件の追加**]** または **[**条件の追加または削除**]** ボタンを選択して、フィルターに条件を追 加するか、格納されている条件を削除します。

注: ボタン名は、フィルター内に存在する条件に応じて変わります。

#### 日付条件を追加または編集するには

- a. **[**日付**]** オプションを選択します。
- b. **[**次へ**]** を選択します。
- c. トランザクションを検索する期間を選択します。カスタム、本日、昨日、今週、先週、現 在の期間、前期、年初から現在まで、前会計年度の中から選択します。
- d. カスタム日付を選択した場合は、以下の操作を実行します。
	- i. **[**期間の開始日**]** フィールドを選択します。カレンダーから日付を選択して、**[OK]** を選択します。
- ii. **[**期間の終了日**]** フィールドを選択します。カレンダーから日付を選択して、**[OK]** を選択します。
- e. 開始時刻を入力します。以下の操作を実行します。
	- i. **[**時**:** 分**:]** フィールドを選択します。HH:MM 形式で開始時刻を入力して、**[OK]** を 選択します。
	- ii. **[**午前**]** または **[**午後**]** を選択します。
- f. 終了時刻を入力します。以下の操作を実行します。
	- i. **[**時**:** 分**:]** フィールドを選択します。HH:MM 形式で開始時刻を入力して、**[OK]** を 選択します。
	- ii. **[**午前**]** または **[**午後**]** を選択します。
- g. **[**はい**]** を選択します。

#### 部門条件を追加または編集するには

- a. **[**部門**]** オプションを選択します。
- b. **[**部門を追加**]** ボタンを選択します。
- c. トランザクションを検索する部門を選択します。チェックマークが付いている場合は、 部門が選択されていることを示します。
- d. **[OK]** を選択します。選択した部門のリストが表示されます。
	- 特定の部門に対するトランザクションを表示させない場合は、**[**削除**]** を選択します。
	- 部門リストをクリアして、再度開始する場合は、**[**すべての部門を削除**]** を選択しま す。
	- **[**部門の追加**]** を選択して、リストに部門を追加します。
- e. **[OK]** を選択します。
- 5. **[**名前を付けて保存**]** を選択して、フィルターを保存します。フィルター名を入力して、 **[OK]** を選択します。
- 6. **[**トランザクションの表示**]** を選択すると、フィルターが適用されたトランザクションリストが 表示されます。

## トランザクションフィルターを編集する

フィルターを編集するには、以下の手順に従います。

注: システム上でユーザーが有効になっている場合、スーパーバイザーのアクセス権限を 持っているユーザーのみがこの機能を利用できます。

- 1. ホーム画面で **[**部門集計**]** ボタンを選択します。
- 2. **[**トランザクション**]** を選択します。
- 3. **[**トランザクションの表示および編集**]** を選択します。トランザクションリストのフィルター処

理画面が表示されます。

- 4. **[**保存されているフィルター**...]** を選択します。
- 5. 該当するフィルターを選択して、**[**次へ**]** を選択します。
	- フィルターに条件を追加するには、**「条件の追加]** を選択します。詳細については、 「トランザクションフィルターを作成する」を参照してください。
	- 既存のフィルター条件を変更するには、目的の条件を選択し、変更を行います。詳 細については、「トランザクションフィルターを作成する」を参照してください。
	- 既存のフィルター条件を削除するには、該当する条件を選択し、**[**条件の削除**]** を選 択します。トランザクションリストのフィルター処理画面に戻ります。
	- すべての必須でない条件をクリアし、必須の条件をデフォルト値にリセットするには、 **[**すべてリセット**]** を選択します。
- 6. **[**保存する**]** を選択して、変更内容を保存します。

トランザクションフィルターを削除する

フィルターを削除するには、以下の手順に従います。

注: システム上でユーザーが有効になっている場合、スーパーバイザーのアクセス権限を 持っているユーザーのみがこの機能を利用できます。

- 1. ホーム画面で **[**部門集計**]** ボタンを選択します。
- 2. **[**トランザクション**]** を選択します。
- 3. **[**トランザクションの表示および編集**]** を選択します。
- 4. **[**保存されているフィルター**...]** を選択します。
- 5. 該当するフィルターを選択して、**[**削除**]** を選択します。
- 6. **[OK]** を選択して、リストからフィルターを削除します。
- 7. **[**いいえ**]** を選択して、トランザクションリストのフィルター処理画面に戻ります。

# ジョブ **ID** について

部門集計を使用する場合、郵便処理システムでは、ジョブ ID を使用して郵便物の処理を追 跡することができます。ジョブ ID を使用すると、複数の部門で使用する、1 つの費用項目を 追跡することができます。この機能は、複数の部署からアクセスするプロジェクトの費用を追 跡するのによく使用されます。郵便物を処理する前にオペレータがこれらのエントリを検索し たり、手入力することができます。

- 郵便物を処理するためにジョブ ID を要求したり、各バッチの最後にジョブ ID を自動 的にクリアするように、設定することができます。
- ジョブ ID は 郵便物の処理画面で選択されます。

# ジョブ **ID** を要求および自動クリアする

郵便物を処理するためにジョブ ID を要求したり、各バッチの最後にジョブ ID を自動的にク リアするように、設定することができます。

注: システム上でユーザーが有効になっている場合、スーパーバイザーのアクセス権限を 持っているユーザーのみがこの機能を利用できます。

- 1. ホーム画面で **[**部門集計**]** ボタンを選択します。
- 2. **[**ジョブ **ID]** を選択します。
- 3. ジョブ ID を選択しないとジョブが処理されないようにするには、**[**必須**]** を選択します。
	- ジョブ ID 1 にこのオプションを選択した場合は、郵便物を処理するためにジョブ ID 1を選択する必要があります。
	- ジョブ ID 2 にこのオプションを選択した場合は、郵便物を処理するためにジョブ ID 2 を選択する必要があります。
	- ジョブ ID 1 およびジョブ ID 2 のオプションは、個別に設定する必要があります。 ジョブ ID 1 を要求するように設定しても、ジョブ ID 2 に対して自動的に同じように 設定されることはありません。
- 4. バッチを選択したときに自動的にジョブ ID をクリアする場合は、**[**各バッチの最後に自動 クリア**]** を選択します。
	- ジョブ ID 1 にこのオプションを選択した場合は、各バッチの最後にジョブ ID 1 が自 動的にクリアされます。
	- ジョブ ID 2 にこのオプションを選択した場合は、各バッチの最後にジョブ ID 2 が自 動的にクリアされます。
	- ジョブ ID 1 およびジョブ ID 2 のオプションは、 個別に設定する必要があります。 ジョブ ID 1 を自動的にクリアするように設定しても、ジョブ ID 2 に対して自動的に 同じように設定されることはありません。
- 5. **[**終了**]** を選択して、ホーム画面に戻ります。

# 郵便物を処理するときにジョブ **ID** を選択する

ジョブ ID は 郵便物の処理画面で選択されます。部門の設定によっては、郵便物を処理す る前に、ジョブ ID 1 またはジョブ ID 2 の入力が要求される場合があります。

- 1. 該当するジョブが 開いて いることを確認します。
- 2. ジョブのプロパティリストボックスで **[**ジョブ **ID 1]** を選択します。
	- ジョブ ID 1 が分かっている場合は、ID 番号を入力して、**[OK]** を選択します。
	- 最近使用したジョブ ID 1 のリストを表示するには、**[**最近のすべてのジョブ **ID 1** の 表示**]** を選択します。該当するジョブ ID 1 を選択して、**[OK]** を選択します。必要に 応じて、矢印キーを使用して、リストをスクロールできます。
- ジョブのジョブ ID 1 を解除するには、**[**ジョブ **ID 1** のクリア**]** を選択します。
- 3. ジョブのプロパティリストボックスで **[**ジョブ **ID 2]** を選択します。
	- ジョブ ID 2 が分かっている場合は、ID 番号を入力して、**[OK]** を選択します。
	- 最近使用したジョブ ID 2 のリストを表示するには、**[**最近のすべてのジョブ **ID 2** の 表示**]** を選択します。該当するジョブ ID 2 を選択して、**[OK]** を選択します。必要に 応じて、矢印キーを使用して、リストをスクロールできます。
	- ジョブのジョブ ID 2 を解除するには、**[**ジョブ **ID 2** のクリア**]** を選択します。

# 部門集計レポートについて

部門集計レポートは、特定の部門、または一連の部門に関する情報を取得する方法の 1 つ です。多数の部門集計レポートが登録されています。

- キャリア別重量区分
- クイックプロフィール
- ジョブ ID1 別重量区分
- 部門詳細 (種別)
- 処理データ
- 処理データ詳細
- 部門リスト
- 部門集計
- 部門詳細
- 部門別重量区分

部門集計レポートを印刷する

部門集計レポートを印刷するには、以下の手順に従います。

注: 部門集計レポートを印刷するには、外付けのプリンターが必要です。

- 1. ホーム画面で **[**部門集計**]** ボタンを選択します。
- 2. **[**レポート**]** を選択します。
- 3. **[**レポートの表示および印刷**]** を選択します。
- 4. 印刷するレポートを選択します。
- 5. **[**次へ**]** ボタンを選択します。
- 6. 必要に応じて、レポートの設定を変更することができます。設定を選択して、必要な変更 を行います。この設定は、選択したレポートによって異なります。
- 7. 必要に応じて、**[**アクション**]** ボタンを選択し、後で使用するためにレポートを保存します。
- 既存の名前を使用してレポートを保存する場合は、**[**保存する**]** を選択します。プロ ンプトが表示されたら、**[**はい、保存します**]** を選択します。
- 新しい名前を使用してレポートを保存する場合は、**[**名前を付けて保存**]** を選択しま す。プロンプトが表示されたら、**[**はい、新しい名前を付けて保存します**]** を選択しま す。レポート名を入力して、**[OK]** を選択します。

注: ピツニーボウズによってレポートが作成された場合、選択可能なオプションは「名前 を付けて保存」のみになります。

- 8. **[**アクション**]** ボタンを選択します。
- 9. **[**レポート印刷する**]** を選択します。レポートが外付けのプリンターで印刷されます。

#### 部門集計レポートをエクスポートする

部門集計レポートは、.csv、.xls、および .pdf 形式で USB ドライブにエクスポートすることが できます。 部門集計レポートをエクスポートするには、以下の手順に従います。

- 1. USB ドライブを、郵便処理システム上の使用可能な ポート に挿入します。
- 2. ホーム画面で **[**部門集計**]** ボタンを選択します。
- 3. **[**レポート**]** を選択します。
- 4. **[**レポートの表示および印刷**]** を選択します。
- 5. エクスポートするレポートを選択します。
- 6. **[**次へ**]** ボタンを選択します。
- 7. 必要に応じて、レポートの設定を変更することができます。設定を選択して、必要な選択 を行います。この設定は、選択したレポートによって異なります。
- 8. 必要に応じて、**[**アクション**]** ボタンを選択し、後で使用するためにレポートを保存します。
	- 既存の名前を使用してレポートを保存する場合は、**[**保存する**]** を選択します。プロ ンプトが表示されたら、**[**はい、保存します**]** を選択します。
	- 新しい名前を使用してレポートを保存する場合は、**[**名前を付けて保存**]** を選択しま す。プロンプトが表示されたら、**[**はい、新しい名前を付けて保存します**]** を選択しま す。レポート名を入力して、**[OK]** を選択します。

注: ピツニーボウズによってレポートが作成された場合、選択可能なオプションは「名前 を付けて保存」のみになります。

- 9. **[**アクション**]** ボタンを選択します。
- 10. **[**レポートのエクスポート**]** を選択します。レポートのエクスポート画面が表示されます。
- 11. **[**ファイル名**]** フィールドを選択します。
	- a. ファイル名を入力します。
	- b. **[OK]** を選択します。

12. **[**エクスポート先**:]** フィールドを選択します。

- a. ファイルをエクスポートする場所を選択します。
	- **ファイルを USB ドライブのルートにエクスポートする場合は、エクスポート先:** フィールドでドライブを選択します。
	- ファイルを USB ドライブの特定のフォルダにエクスポートする場合は、フォルダを 選択して、**[**開く**]** ボタンを選択します。使用するフォルダにドリルダウンするまでこ のプロセスを繰り返し、次に エクスポート先: フィールドでフォルダを選択します。
- b. **[**このフォルダを選択**]** を選択します。

13. エクスポートファイルの種類を選択します。

14. **[OK]** を選択します。

15. エクスポートが完了すると通知されます。**[OK]** を選択します。

16. **[**いいえ**]** を選択して、レポートリストに戻ります。

部門集計レポートを表示する

部門集計レポートを表示するには、以下の手順に従います。

- 1. ホーム画面で **[**部門集計**]** ボタンを選択します。
- 2. **[**レポート**]** を選択します。
- 3. **[**レポートの表示および編集**]** を選択します。
- 4. 表示するレポートを選択します。
- 5. **[**次へ**]** ボタンを選択します。
- 6. 必要に応じて、レポートの設定を変更することができます。設定を選択して、必要な変更 を行います。この設定は、選択したレポートによって異なります。
- 7. **[**レポートの表示**]** ボタンを選択します。
- 8. 必要に応じて、**[**アクション**]** メニューを選択し、レポートを保存、削除、エクスポート、また は印刷します。目的のオプションを選択して、プロンプトに従います。
- 9. **[**終了**]** を選択します。

### 部門集計レポートに対してデフォルトレポート期間を設定する

部門集計レポートを生成するには、事前にデフォルトレポート期間の設定を選択する必要が あります。この設定には、会計年度の開始日と終了日、およびレポート期間の回数 (なし、年 1 回、年 2 回、年 4 回、月 1 回) が含まれます。

- デフォルトの会計年度は、1月1日から12月31日までです。
- デフォルトのレポート期間は、暦月です。

会計年度とレポート期間に対するデフォルト設定を行うには、以下の手順に従います。

- 1. ホーム画面で **[**部門集計**]** ボタンを選択します。
- 2. **[**レポート**]** を選択します。
- 3. **[**レポート期間**]** を選択します。
- 4. 会計年度の開始日フィールドの隣にあるカレンダーアイコンを選択します。
	- a. 表示されたカレンダーで日付を選択します。
	- b. **[OK]** を選択します。

注: 会計年度の終了日は、入力した開始日に基づいて決定されます。手入力すること はできません。

- 5. **[**デフォルトレポート期間**]** フィールドを選択します。
	- a. レポート期間のタイプを選択します。
	- b. **[OK]** を選択します。
- 6. 画面上のリストボックスが更新され、行った選択に基づいてレポート期間が表示されます。
	- 前年度ボタンおよび 次年度ボタンを使用すると、前年度と次年度に対するレポート 期間を表示できます。
	- 上下の矢印ボタンを使用すると、当年度に対するレポート期間のリストをスクロール できます。
- 7. **[OK]** を選択して、レポート画面に戻ります。

デフォルトのレポート期間のタイプ

デフォルトのレポート期間を選択する際には、以下のオプションが使用可能です。

- 月
- 四半期
- 半年
- 4 週間毎
- 期間 4-4-5
- 期間 4-5-4
- 期間 5-4-4

# **4-4-5** カレンダーを使用して部門集計期間を管理する

4-4-5 カレンダーとは 1 年を 4 つの四半期に分割したものであり、各四半期が 13 週になり ます。各四半期は、2 つの 4 週間の月および 1 つの 5 週間の月に分割されます。この分割 は任意の順序で発生する可能性があります。したがって、部門集計期間は、4-4-5、4-5-4、 および 5-4-4 になります。

- **[**期間 **4-4-5 ]** 2 つの 4 週間の月の後に 1 つの 5 週間の月が続くときに、4-4-5 カレ ンダーを使用して部門集計期間を管理する場合は、このオプションを選択します。
- **「期間 4-5-4 1 1 つの 4 调間の月の後に 1 つの 5 调間の月、さらにその後にもう 1** つの 4 週間の月が続くときに、4-4-5 カレンダーを使用して部門集計期間を管理する 場合は、このオプションを選択します。
- **[**期間 **5-4-4 ]** 1 つの 5 週間の月の後に 2 つの 4 週間の月が続くときに、4-4-5 カレ ンダーを使用して部門集計期間を管理する場合は、このオプションを選択します。

#### 部門集計レポートの基本設定を行う

部門集計レポートの基本設定を行うには、以下の手順に従います。これらの設定を使用して、 レポート内における各部門の識別方法およびレポートを行う部門レベルを選択することがで きます。

- 1. ホーム画面で **[**部門集計**]** ボタンを選択します。
- 2. **[**レポート**]** を選択します。
- 3. **[**基本設定**]** を選択します。
- 4. 各部門を識別する方法として、**[**名前**]** または **[**コード**]** を選択します。
- 5. レポートを行う部門レベルとして、 **[**部門**]**、**[**中部門**]**、または **[**小部門**]** を選択します。
- 6. **[OK]** を選択します。

#### 部門集計レポートのコピーを保存する

部門集計レポートのコピーを保存するには、以下の手順に従います。

- 1. ホーム画面で **[**部門集計**]** ボタンを選択します。
- 2. **[**レポート**]** を選択します。
- 3. **[**レポートの表示および印刷**]** を選択します。
- 4. コピーを保存するレポートを選択します。
- 5. **[**名前を付けて保存**...]** を選択します。
- 6. レポートの名前を入力します。
- 7. **[OK]** を選択します。

#### 部門集計レポートを削除する

部門集計レポートを削除するには、以下の手順に従います。

- 1. ホーム画面で **[**部門集計**]** ボタンを選択します。
- 2. **[**レポート**]** を選択します。
- 3. **[**レポートの表示および印刷**]** を選択します。
- 4. 削除するレポートを選択します。
- 5. **[**レポート削除**....]** を選択します。
- 6. **[**はい、削除します**]** を選択します。選択したレポートが一覧から削除されます。

部門詳細(レポート)

部門詳細レポートには、レポートに指定された期間に計上された、特定の部門またはすべて の部門に対する通数、郵便料金、特殊取扱料金および手数料がリストにまとめられています。

# 部門詳細(種別)(レポート)

種別別部門詳細レポートには、選択した部門に対するキャリア、郵便の種別、通数、郵便料 金、特殊取扱料金、手数料、および総計上額がまとめられています。このレポートには、当 会計年度の初めから現在までの通数、郵便料金、手数料、および総計上額も記載されてい ます。

# 部門リスト(レポート)

部門リストレポートには、マシンに登録されている部門が記載されています。これらの部門は、 部門名別、さらに中部門および小部門別にソートされます。

このレポートには、各部門に対する、ステータス、および説明 (入力した場合) も一覧表示さ れます。

# 部門集計(レポート)

部門別集計レポートには、特定の期間に対する部門別の通数および計上額がまとめられて います。また、選択した期間に対する処理済みの郵便物の総数および計上された郵便料金 も記載されています。

# クイックプロフィール(レポート)

クイックプロフィールレポートには、マシン全体に対する通数、郵便料金、および手数料がリ ストにまとめられています。

## 処理データ(レポート)

処理データレポートには、指定した期間の各トランザクションに対する部門、種別、通数、郵 便料金、手数料、および総計上額が一覧表示されています。

#### 処理データ詳細(レポート)

処理データ詳細レポートには、選択した部門に対する処理済みのトランザクションの日付、 開始時刻、終了時刻、合計時間、キャリア、郵便種別、郵便物処理 ID 1 (ジョブ ID 1)、郵便 物処理 ID 2 (ジョブ ID 2)、オペレータ、総重量、総通数、郵便料金、特殊取扱料金、手数料、 総計上額、およびモードタイプが記載されています。

# 部門別重量区分(レポート)

部門別重量区分レポートには、各重量区分に対する郵便物および郵便料金が特定の部門 またはすべての部門別にまとめられており、使用されたキャリア/種別が示されています。

## キャリア別重量区分(レポート)

キャリア別重量区分レポートには、各重量区分に対する郵便物および郵便料金が、キャリア および種別別にまとめられています。

# ジョブ **ID 1** 別重量区分(レポート)

ジョブ ID 1 別重量区分レポートには、各重量区分に対する郵便物および郵便料金が、ジョ ブ ID 1 別にまとめられており、使用されたキャリアおよび種別が示されています。

# 5 • レポート

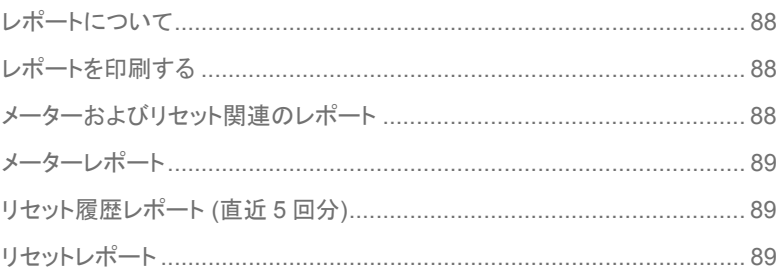

### レポートについて

レポートプリント機能により、金額情報等の正確な記録をとる事ができます。マシンから直接、 テープまたは封筒にレポートを印字することができます。

#### 使用可能なレポート

お使いのマシンでは、以下のタイプのレポートが使用可能です。部門集計 レポートはオプ ションであり、その機能を有効にした場合にのみ表示されます。

- 残額および補充のレポート
- 部門集計レポート

注: 部門集計レポートには、部門集計メニューからアクセスします。

#### レポートを印刷する

- 1. ホーム画面で **[**レポート**]** ボタンを選択します。レポート画面が表示されます。
- 2. 印刷するレポートを選択します。
- 3. 印刷ダイアログボックスが表示されます。
	- 封筒にレポートを印字する場合は、フィードデッキに封筒を置いて、**[**スタート**]** ボタン を選択します。
	- テープにレポートを印字する場合は、**[**テープ発行**]** ボタンを選択します。
- 4. **[**終了**]** を選択して、ホーム画面に戻ります。

#### メーターおよびリセット関連のレポート

メーターおよびリセット関連のレポートは、金額情報と郵便料金の補充に関する情報をプリン トアウトする為のものです。

情報を印刷するには、ホーム画面で **[**レポート**]** を選択します。

- *リセットレポート*には、前回の補充に関する詳細情報が示されます。
- リセット履歴レポートには、直近5回の補充に関する概要が示されます。
- メーターレポートには、メーターで使用された金額と使用可能な残額、処理された郵便 物の総数、および郵便物の小計に関する情報が示されます。

メーターに郵便料金を追加する前の情報を表示するには、ホーム画面で **[**使用累計**/**残額**]** を選択します。

# メーターレポート

メーターレポートには、メーターで使用された金額と使用可能な残額、処理された郵便物の 総数、および郵便物の小計に関する概要が示されます。

- 残額:使用可能な郵便料金の残額。
- 使用累計額·マシンが設置されてから使用された郵便料金額。
- 通数累計·マシンが設置されてから処理された郵便物の総数。
- 装置総合計:使用累計額および使用可能な残額の合計。
- 小計通数:カウンターがリセットされてから印字された郵便物の総数。
- 小計金額:カウンターがリセットされてから使用された郵便料金。
- アカウント No. : マシンアカウント No.。
- 印影 No. :印影のシリアル No.。
- メーター No.:メーターのシリアル No. 。
- メーター名:メーターに割り当てられた名前。

# リセット履歴レポート **(**直近 **5** 回分**)**

リセット履歴 (補充の概要) レポートには、直近 5 回の補充の履歴が示されます。

- リセット日付/時間:補充を行った日付と時刻
- 承認使用金額:補充の金額
- アカウント No.: マシンのアカウント No.
- メーター No.:メーターのシリアル No.
- メーター名:メーターに割り当てられた名前
- 印刷日:レポートを印刷した日付と時刻

# リセットレポート

リセットレポートには、前回の郵便料金補充に関する詳細情報が示されます。

- リセット日付:補充の日付。
- 補充実行者:補充を実行したユーザーまたはメーター。システム上でユーザーが有効 になっている場合には、ユーザー名が表示されます。メーター名が表示された場合、 その補充はメーターの自動残額補充だったことになります。

注: ユーザーが有効でない場合またはメーターの自動残額補充がオフの場合、この行 は表示されません。

● リセット前残額:補充が実行される前の処理に使用できる郵便料金の残額

- 承認使用金額:補充の金額
- リセット後残額:補充が実行された後の処理に使用できる郵便料金の残額
- アカウント No. : マシンのアカウント No.
- メーター No.:メーターのシリアル No.
- メーター名:メーターに割り当てられた名前
- 印刷日:レポートを印刷した日付と時刻

# 6 • 郵便料金を追加する

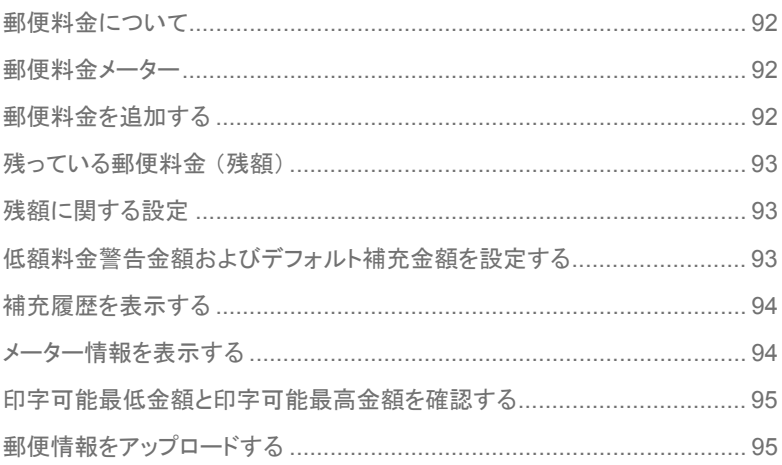

# 郵便料金について

使用累計/残額アプリケーションを使用すると、金額情報の管理、残額の表示、リセット金額 の設定、郵便情報のアップロード、およびメーター情報の表示を実行することができます。

- **「メーター残箱1** マシンの残額の表示、またはマシンへの郵便料金の追加を行うには、 このタブを選択します。
- **[**直近 **5** 回のリセット履歴**]** マシンで実行された直近 5 回分の残額補充の履歴を表示 するには、このタブを選択します。
- **[**リセット設定**]** 低残額料金警告金額およびデフォルトリセット金額を設定するには、こ のタブを選択します。
- **[**メーター情報**]** システムに対する PSD 情報の表示、郵便情報のアップロード、または メーターの廃止を行うには、このタブを選択します。

これらのオプションを表示するには、ホーム画面で **[**使用累計**/**残額**]** ボタンを選択します。

#### 郵便料金メーター

メーターには動作が中断されないようにするために、システム内でデータセンターへの接続 を行う期間が事前に設定され、この接続が必要になったときに適切に警告が出されるように なっています。

- 最後の接続から約8日後に「点検が必要です」というメッセージが表示されます。この ときに直ちに接続してメーターを点検するか、または一時的にメッセージを消去するこ とができます。メッセージを消去した場合、約 7 日間の猶予期間が与えられます。
- 「点検が必要です」というメッセージは (システムの電源を入れている場合)7日間毎 日表示され、正常に接続が行われた後にのみメッセージが消えます。
- 正常な接続が最後に行われてから 15 日後に、点検が完了するまで郵便料金の印字 ができなくなることを示すメッセージが表示されます。
- マシンに表示されるプロンプトに従って、正常に接続してください。

#### 郵便料金を追加する

システムに郵便料金を追加するには、使用累計/残額アプリケーションを使用します。

- 1. 使用累計/残額アプリケーションにアクセスするには、ホーム画面にある **[**使用累計**/**残 額**]** ボタンを選択するか、郵便物の処理画面の下部にある **[**メーターの残額**]** ボタンを選 択するか、または低額料金警告または残額不足エラーが表示されたときに **[**メーターに 郵便料金を追加**]** を選択します。
- 2. 使用累計/残額画面が表示されます。必要に応じて、**[**メーター残額**]** タブを選択します。
- 3. 必要に応じて、**[**メーターに郵便料金を追加**]** ボタンを選択します。
- 4. 次の中から、目的のオプションを選択します。
- 最後の補充時に使用したものと同じ郵便料金額を追加するには、**[**前回のリセット金 額**]** ボタンを選択します。
- デフォルトの郵便料金額を追加するには、**[**デフォルトリセット金額**]** ボタンを選択し ます。
- 別の郵便料金額を追加するには、**[**その他の金額**]** ボタンを選択します。補充金額 を入力して、**[OK]** ボタンを選択します。
- 5. プロンプトが表示されたら、**[**確認**]** を選択します。これによりデータセンターに接続され、 メーターへの郵便料金の追加が開始されます。
- 6. 郵便料金の追加が完了すると通知されます。レシートを印字する場合は、**[**レシートの印 字**]** ボタンを選択します。
	- 封筒にレシートを印字するには、フィードデッキに封筒を置いて、**[**スタート**]** ボタンを 選択します。
	- テープにレシートを印字するには、**[**テープ発行**]** ボタンを選択します。
	- オプションの外付けプリンターがある場合は、**[**ドキュメントに印字する**]** ボタンを選 択します。
- 7. **[**終了**]** を選択して、使用累計/残額アプリケーションを終了します。

## 残っている郵便料金 (残額)

マシンシステムに残っている郵便料金は、郵便物の処理画面の下部にあるボタンの上に表 示されます。また、使用累計/残額アプリケーションで メーター残額タブを選択することにより。 残っている郵便料金と使用された郵便料金を表示することもできます。

使用可能な郵便料金と使用済みの郵便料金のレポートを印刷するには、「メーターおよびリ セット関連のレポート」を参照してください。

## 残額に関する設定

このシステムには、低残額料金警告金額とデフォルトリセット金額という 2 つの残額に関す る設定があります。

- 低残額料金警告金額とは、メーターに残っている金額が少なくなっていることを警告す る際の基準となる金額です。使用可能な郵便料金が低残額料金警告金額を下回ると、 警告が表示されます。
- デフォルトリヤット金額は、郵便料金を追加するときに表示される金額です。 (郵便局 に登録した金額)

低残額料金警告金額およびデフォルトリセット金額を設定する 低残額料金警告およびデフォルトリセット金額を設定するには、使用累計/残額アプリケー ションを使用します。

1. ホーム画面で **[**使用累計**/**残額**]** ボタンを選択します。

- 2. 使用累計/残額画面が表示されます。**[**リセット設定**]** タブを選択します。
- 3. 低残額料金警告を設定するには、**[**メーターの残額が次の金額を下回った場合に警告す る**:]** フィールドを選択します。
	- a. 郵便料金額を入力します。
	- b. 終了するには **[OK]** を選択します。
- 4. デフォルトリセット金額を設定するには、**[**デフォルトリセット金額**:]** フィールドを選択しま す。
	- a. デフォルト補充金額を入力します。
	- b. 終了するには **[OK]** を選択します。
- 5. 変更が完了したら **[**終了**]** を選択します。

補充履歴を表示する

「直近 5 回のリセット履歴」 リストには、マシンで実行された直近の 5 回分の残額補充の履 歴が示されます。この情報には、残額補充の日付、時刻、金額、および残額補充を実行した ユーザーの名前が含まれます。

注: ユーザーが有効になっている場合には、ユーザー名が表示されます。

残額補充は、新しい順に表示されます (最後の補充を先頭に表示)。

残額補充履歴を表示するには、使用累計/残額アプリケーションを使用します。

- 1. ホーム画面で **[**使用累計**/**残額**]** ボタンを選択します。
- 2. 使用累計/残額画面が表示されます。**[**直近 **5** 回のリセット履歴**]** タブを選択します。直近 5 回の残額補充のリストが表示されます。
- 3. **[**終了**]** を選択して、ホーム画面に戻ります。

メーター情報を表示する

メーター情報タブには、マシンの PSD (郵便セキュリティデイバス) 情報が表示されます。

- 1. ホーム画面で **[**使用累計**/**残額**]** ボタンを選択します。
- 2. 使用累計/残額画面が表示されます。**[**メーター情報**]** タブを選択して、PSD 情報を表示 します。
	- ステータス
	- 製造 ID
	- 製品 ID
	- ZIP コード
	- PB PBI 番号
- ソフトウェアバージョン番号
- メーターモデル/PCN
- 印字可能最低金額と最高金額
- 印影のシリアル番号
- 印影総通数カウント
- 3. **[**終了**]** を選択して、ホーム画面に戻ります。

印字可能最低金額と印字可能最高金額を確認する

印字可能最低金額と印字可能最高金額は、使用累計/残額画面で確認することができます。

- 1. ホーム画面で **[**使用累計**/**残額**]** ボタンを選択します。
- 2. **[**メーター情報**]** タブを選択します。
- 3. 画面の左側にある郵便セキュリティデバイス (PSD) リストに、印字可能最低金額と印字 可能最高金額が表示されます。
- 4. **[**終了**]** を選択して、ホーム画面に戻ります。

# 郵便情報をアップロードする

マシンからピツニーボウズに定期的に接続して、郵便情報をアップロードする必要がありま す。

アップロードする郵便情報には、マシンで処理される郵便物内のすべての情報が含まれま す。この情報には、使用した郵便料金、郵便種別、および郵便物数が含まれますが、これに 限定されるものではありません。部門集計機能を使用する場合は、アップロードする郵便情 報に部門データも含まれます。

- 1. ホーム画面で **[**使用累計**/**残額**]** ボタンを選択します。
- 2. 使用累計/残額画面が表示されます。**[**メーター情報**]** タブを選択します。
- 3. **[**今すぐ郵便情報をアップロードする**]** を選択します。
- 4. アップロードが完了すると通知されます。**[OK]** を選択します。
- 5. **[**終了**]** を選択して、ホーム画面に戻ります。

# **7 ●** レートおよびアップデート

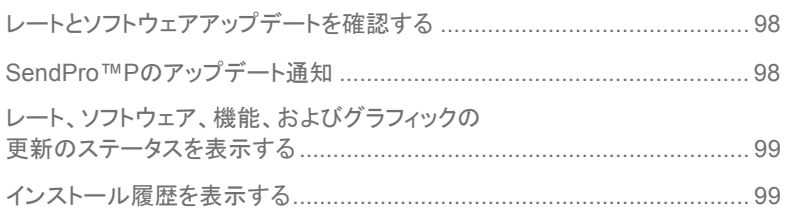

# レートとソフトウェアアップデートを確認する

ホーム画面で レートおよびアップデートボタンを選択すると、利用可能なアップデートおよび ダウンロード (新しいグラフィックイメージなど) があるかどうかが確認されます。このアプリ ケーションを実行するには、マシンをネットワークに接続する必要があります。

注: システムで *SendPro™P*のアップデート通知 が有効になっている場合、システムに電源 を入れたときに、アップデートが利用可能であることを通知するメッセージが表示されます。

- 1. ホーム画面で **[**レートおよびアップデート**]** ボタンを選択します。
- 2. レートおよびアップデート画面が開きます。
	- システムがネットワークに接続されていない場合、または切断されている場合、 「ネットワーク接続が検出されませんでした。」というメッセージが表示されます。**[**メッ セージを消去**]** を選択して、ホーム画面に戻ります。ネットワーク接続を確認して、後 で再度実行してください。
	- システムがネットワークに接続されている場合、アップデートおよび追加の機能があ るかどうかについての確認が開始されます。
- 3. 利用可能なアップデートがない場合、システムが最新のものであることが通知されます。
	- a. **[OK]** を選択します。
	- b. **[**終了**]** を選択して、ホーム画面に戻ります。
- 4. 利用可能なアップデートがある場合、ダウンロードが開始され、完了にかかる時間が表 示されます。 ダウンロードが完了すると、アップデートのインストールを求めるメッセージ が表示されます。以下のいずれかの処理を実行できます。
	- **[**今、インストールする**]**
	- **[**次回のスリープまたはシャットダウン時に自動的にインストールする**]**

インストールを完了するためにシステムの再起動が必要になる場合があります。

5. メッセージに従って、アップデートのインストールを完了します。

## **SendPro™P**のアップデート通知

SendPro™Pシリーズでアップデートが利用可能になると、画面上にアップデート通知が表 示されます。アップデートには、新しいソフトウェアバージョン、機能、レート、またはグラ フィックが含まれます。

システムに電源を入れると、ホーム画面にアップデート通知が表示されます。さらに、**[**新し いアップデートがあります**]** という黄色のボタンが ホーム画面に表示されます。

1. **[**今、アップデートする**]** ボタンを選択します。レートおよびアップデート画面が表示されま す。

注: 画面上の通知メッセージを消去した場合には、**[**新しいアップデートが利用可能**]** ボ タンを選択します。システムをアップデートするまで、レートおよびアップデートボタンの 代わりにこのボタンが表示されます。

- 2. 新しいアップデートがあるかどうかについて確認が開始されます。ダウンロードが完了す ると、システムが最新のものであることが通知されます。
- 3. **[OK]** を選択して、ホーム画面に戻ります。

注: 必要に応じて、アップデート通知を無効にできます。詳細については、ピツニーボウズに お問い合せください。

# レート、ソフトウェア、機能、およびグラフィックの更新の ステータスを表示する

- 1. ホーム画面で **[**レートおよびアップデート**]** ボタンを選択します。
- 2. 新しいアップデートがあるかどうかが自動的に確認されます。詳細については、「レートと ソフトウェアアップデートを確認する」を参照してください。
- 3. ステータス画面が開きます。画面の上部に、レートおよびソフトウェアのステータスに関 連する 5 つのタブが表示されます。
	- **「メッセージ**1タブには、レートおよびソフトウェアが最新のものであるかどうかが示さ れます。
	- **[**システムの基本情報**]** タブには、システム名、モデル、シリアル No. およびメーター 番号が表示されます。
	- **[**レートおよびソフトウェア**]** タブには、アクティブなレートと保留中のレートおよびそれ らに関連付けられた有効日が表示されます。
	- **[**機能およびグラフィック**]** タブには、システム上で使用可能なレートおよびオプション のソフトウェア機能のリストと共に、システムを構成するハードウェアコンポーネント が表示されます。たとえば、ハードウェアコンポーネントにはスケールのタイプとその 秤量、および接続のタイプ (無線 LAN) が含まれます。
	- **[**クレジット**]** タブには、システム上のソフトウェアに関する著作権告知と許可告知が 表示されます。
- 4. システムにダウンロードされたレートとソフトウェアの履歴を参照するには、画面の左側 にあるリストボックスで **[**インストール履歴**]** を選択します。
- 5. ステータスタブのいずれかに表示されている情報を印刷するには、**[**印刷**]** を選択します。
- 6. **[**終了**]** を選択して、ホーム画面に戻ります。

インストール履歴を表示する

1. ホーム画面で **[**レートおよびアップデート**]** ボタンを選択します。

- 2. 新しいアップデートがあるかどうかが自動的に確認されます。詳細については、「レートと ソフトウェアアップデートを確認する」を参照してください。
- 3. **[**インストール履歴**]** を選択します。インストールの名前、説明、インストール日付など、シ ステムのインストール履歴が表示されます。
- 4. **[**終了**]** を選択して、ホーム画面に戻ります。

# 8.システムのセットアップ

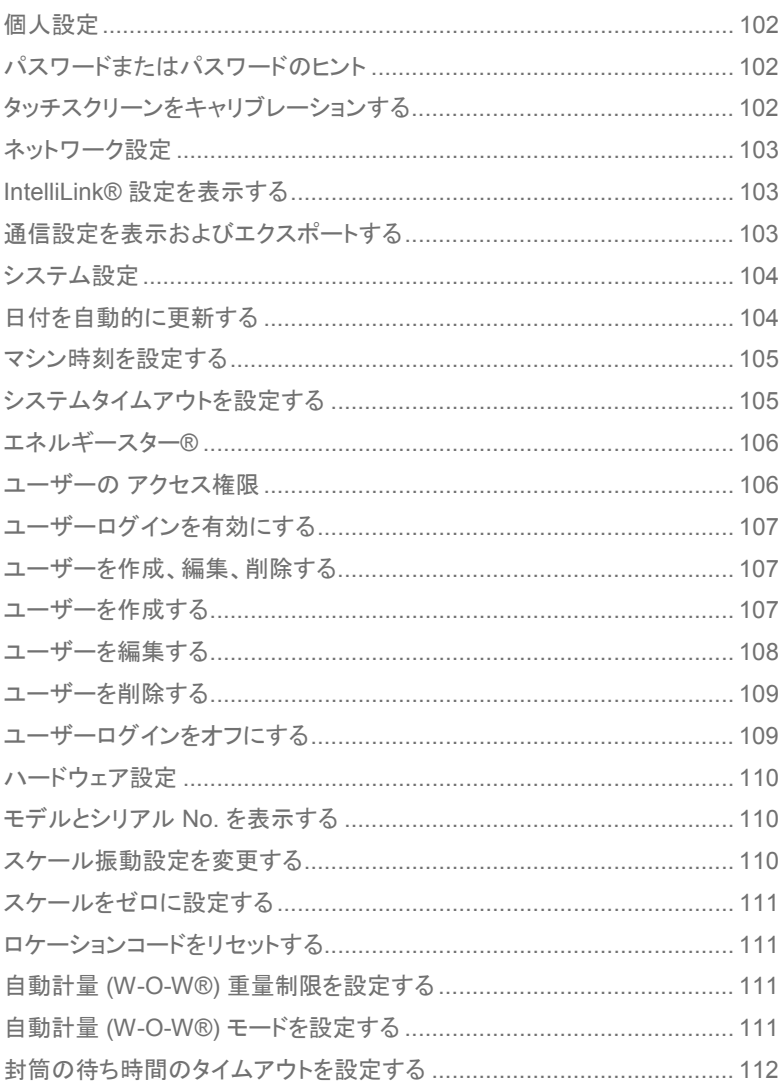

# 個人設定

個人設定を使用すると、自分用にタッチスクリーンとディスプレイをカスタマイズすることがで きます。

- **「ログイン**】システム上でユーザーが有効になっている場合には、この機能を使用して、 パスワードまたはパスワードのヒントの変更を行うことができます。
- **[**タッチスクリーン**]** タッチスクリーンの反応がない場合にタッチスクリーンをキャリブ レーションするには、この機能を使用します。

これらのオプションにアクセスするには、ホーム画面で **[**設定**]** ボタンを選択し、**[**パーソナル**]** を選択します。

パスワードまたはパスワードのヒント

ユーザーのログインが必要になる場合、オペレータのアクセス権を持つユーザーは、個人設 定エリアでパスワードまたはパスワードのヒントを変更することができます。

- 1. ホーム画面で **[**設定**]** ボタンを選択します。
- 2. 設定画面が表示されます。必要に応じて、画面の左側にあるリストで **[**パーソナル**]** を選 択します。
- 3. **[**ログイン**]** を選択します。
- 4. **[**パスワードの変更**]** ボタンを選択して、パスワードを変更します。
	- a. 古いパスワードを入力して、**[OK]** を選択します。
	- b. 新しいパスワードを入力して、**[OK]** を選択します。
	- c. 確認のため新しいパスワードを再度入力して、**[OK]** を選択します。
- 5. **[**パスワードのヒント**]** フィールドを選択して、パスワードのヒントを追加または変更します。
	- a. 必要に応じて、クリアボタンを選択し、古いパスワードのヒントを削除します。
	- b. 新しいパスワードのヒントを入力して、**[OK]** を選択します。
- 6. **[**終了**]** を選択して、ホーム画面に戻ります。

タッチスクリーンをキャリブレーションする

タッチスクリーンの反応がない場合は、タッチスクリーンのキャリブレーションが必要になる場 合があります。タッチスクリーンをキャリブレーションするには、以下の手順に従います。

- 1. ホーム画面で **[**設定**]** ボタンを選択します。
- 2. 設定画面が表示されます。必要に応じて、画面の左側にあるリストで **[**パーソナル**]** を選 択します。
- 3. **[**タッチスクリーン**]** を選択します。
- 4. **[**キャリブレーション**...]** ボタンを選択します。画面上のプロンプトに従って、キャリブレー ション処理を完了します。
- 5. **[**終了**]** を選択して、ホーム画面に戻ります。

ネットワーク設定

インターネットとネットワークの設定を使用すると、以下の操作を実行することができます。

- IntelliLink® 接続パラメータを表示する。
- 工場出荷時設定にリセットする (必要な場合)。
- 通信設定を表示およびエクスポートする。
- ピツニーボウズのサービス担当者から指示を受けるときに リモートアクセス を起動す る。

これらのオプションにアクセスするには、ホーム画面で **[**設定**]** ボタンを選択し、**[**ネットワーク 設定**]** を選択します。

**IntelliLink®** 設定を表示する

このオプションを使用すると、IntelliLink 接続パラメータを表示することができます。 IntelliLink® 設定は、設定アプリケーション内で表示されます。

- 1. ホーム画面で **[**設定**]** ボタンを選択します。
- 2. 設定画面が表示されます。画面の左側にあるリストで **[**ネットワーク設定**]** を選択します。
- 3. **[IntelliLink]** を選択します。アカウントナンバー、ディストリビューター URL、およびバッ クアップデータセンター URL が表示されます。これらのフィールドは自動的に事前設定 されます。
	- 必要に応じて、フィールドを選択して、パラメータを入力し、**[OK]** を選択します。

注: IntelliLink® のパラメータを変更すると、ピツニーボウズへの接続時にエラーが発 生することがあります。

- 必要に応じて、**[**初期設定にリセット**]** ボタンを選択して、これらのフィールドのデフォ ルト値に戻します。
- 4. **[**終了**]** を選択して、ホーム画面に戻ります。

## 通信設定を表示およびエクスポートする

このオプションを使用すると、システムの通信設定を表示して、USB ドライブにエクスポート することができます。通信設定は、設定アプリケーション内で表示されます。

- 1. ホーム画面で **[**設定**]** ボタンを選択します。
- 2. 設定画面が表示されます。画面の左側にあるリストで **[**ネットワーク設定**]** を選択します。
- 3. **[**通信設定**]** を選択します。システムに対する IP アドレス、同期ポート、非同期ポート、ホ スト名、マシン ID、およびマシンパスワードが表示されます。これらのフィールドは自動 的に事前設定されます。
- 4. 通信設定をエクスポートすることが必要な場合は、USB メモリをマシンの使用可能な ポート に挿入します。
	- a. **[USB** メモリに設定をエクスポートする**...]** を選択します。
	- b. **[**ファイル名**]** フィールドを選択します。
		- i. ファイル名を入力します。
		- ii. **[OK]** を選択します。
	- c. **[**エクスポート先**]** フィールドを選択します。
		- i. ファイルをエクスポートする USB ドライブ上のフォルダを選択します。
		- ii. **[**このフォルダを選択**]** を選択します。
- 5. **[OK]** を選択して、通信設定をエクスポートします。
- 6. エクスポートが完了すると通知されます。**[OK]** を選択します。
- 7. **[**終了**]** を選択して、ホーム画面に戻ります。

#### システム設定

システム設定を使用すると、マシンの設定をカスタマイズできます。

- **[**タイムアウト**]** システムタイムアウトを設定するには、この機能を使用します。
- **[**時間設定**]** システム時計の同期、時間帯の設定を行うには、この機能を使用します。
- **[**自動日付更新**]** 郵便物収集時刻等、任意の時刻に日付を更新するように設定するに は、この機能を使用します。
- **[**ユーザー**]** システム上のユーザーの有効化、ユーザーの作成、編集、削除、およびア クセスレベルの割り当てを行うには、この機能を使用します。

これらのオプションにアクセスするには、ホーム画面で **[**設定**]** ボタンを選択し、**[**システム**]** を 選択します。

#### 日付を自動的に更新する

毎日特定の時刻に郵便物を収集する場合、郵便物収集時刻に日付を更新するように設定 することができます。日付を更新させたい時刻を入力してください。設定した時刻に到達する と、自動的に日付が 1 日進められ、その日付が印字されます。

たとえば、郵便物が毎日午後 3 時に郵便局に届く場合、日付更新を「15:00」に設定します。 午後 3 時の後に処理された郵便物はすべて、次の日の日付になります。

日付を自動的に更新するには、以下の手順を行います。

1. ホーム画面で **[**設定**]** ボタンを選択します。

- 2. 設定画面が表示されます。画面の左側にあるリストで **[**システム**]** を選択します。
- 3. **[**自動日付更新**]** を選択します。
- 4. 日付を自動的に更新する場合は、**[OK]** を選択します。日付を更新する時刻を指定する フィールドが表示されます。
- 5. **[**時 **:** 分**]** フィールド フィールドを選択します。

a. 日付更新を行う時刻 (時間と分) を入力します。

注: 時間は 24 時間制 (つまり 01 - 24) を使用して設定する必要があります。 分は 00 - 59 を使用して設定する必要があります。

b. **[OK]** を選択します。

6. **[**終了**]** を選択して、ホーム画面に戻ります。

マシン時刻を設定する

- 1. ホーム画面で **[**設定**]** ボタンを選択します。
- 2. 設定画面が表示されます。画面の左側にあるリストで **[**システム**]** を選択します。
- 3. **[**時間設定**]** を選択します。
- 4. 時間帯リストから時間帯を選択します。
- 5. **[**終了**]** を選択して、ホーム画面に戻ります。

## システムタイムアウトを設定する

郵便処理システムに対してシステムタイムアウトを設定することができます。システムタイム アウトは、1 分から 4 時間まで 1 分刻みで任意の時間に設定できます。

**● 「デフォルトジョブタイムアウト]** - デフォルトジョブタイムアウトオプションを使用すると、 システムがアイドル状態になってからデフォルトジョブがリロードされるまでの時間を指 定することができます。デフォルトタイムアウトは 20 分です。必要に応じて、このタイム アウトを無効にもできます。

注: デフォルトジョブタイムアウトはスクリーンセーバーの設定時間タイムアウト未満の 時間にする必要があります。

● **[**スクリーンセーバータイムアウト**] -** スクリーンセーバータイムアウトオプションを使用 すると、システムがアイドル状態になってからスクリーンセーバーが表示されるまでの 時間を指定することができます。タイムアウトの範囲は 5 分から 4 時間です。

システムタイムアウトは、設定アプリケーション内で設定されます。

- 1. ホーム画面で **[**設定**]** ボタンを選択します。
- 2. 設定画面が表示されます。画面の左側にあるリストで **[**システム**]** を選択します。
- 3. **[**タイムアウト**]** を選択します。
- 4. リストから目的のタイムアウトを選択して、**[**タイムアウト時間の設定**]** ボタンを選択します。
- 5. タイムアウトを調整するには、制御ボタンを選択してスライドバーに沿ってドラッグします。 より正確な選択を行うには、+ および - ボタンを使用します。
- 6. デフォルトジョブタイムアウトを選択した場合、タイムアウトチェックボックスを選択して有 効または無効にできます。チェックマークが付いている場合は、タイムアウトが有効に なっていることを示します。
- 7. 変更が完了したら、**[OK]** を選択します。
- 8. **[**終了**]** を選択して、ホーム画面に戻ります。

#### エネルギースター**®**

エネルギースター*®* とは

エネルギースターとは、政府が支援する信頼性の高い、エネルギー効率化のシンボルであ り、私達がエネルギー効率のよい製品および業務を通してコスト削減と環境保護を実現する のに役立っている事を示します。エネルギースターのラベルは以下の目的のために制定さ れました。1) エネルギーの非効率的な使い方によって発生した温室効果ガスやその他の汚 染物質を削減すること、および 2) 消費者が、性能、機能、快適さを犠牲にすることなく光熱 書の節約を実現する、エネルギー効率のよい製品の識別および購入をしやすくすること。

#### ピツニーボウズのコミットメント

当社は、経費削減、環境保護の立場から、エネルギー効率に優れた装置の設計および製造 に全力で取り組んでいます。当社は、エネルギースター® パートナーとして、SendPro™Pシ リーズシステムが、エネルギー効率に関するエネルギースター® ガイドラインに準拠してい ることを確認しました。これにより、郵便処理機器カテゴリーに対する 2009 年改訂のエネル ギースター® 規格に従って、エネルギー消費を最小限に抑えることができます。

#### ユーザーのアクセス権限

ユーザーアクセス権には、スーパーバイザーとオペレータという 2 つのレベルがあります。

注: ユーザーが設定されていない場合は、スーパーバイザーアクセス権にデフォルト設定さ れます。

スーパーバイザーアクセス権を持つユーザーは、部門とユーザーの作成、編集、削除、およ びユーザーログインのオン/オフを実行することができます。オペレータアクセス権を持つ ユーザーは、部門とユーザーの管理を除き、ほとんどのシステム機能を実行することができ ます。

● 単一のユーザーを設定した場合、システムのログインおよびログアウトが可能になり、 使用を管理することができます。

● システム上に作成できるユーザー数は無制限です。

#### ユーザーログインを有効にする

不正なアクセスからシステムを保護するために、パスワードを使用してユーザーを設定しま す。

- 1. ホーム画面で **[**設定**]** ボタンを選択します。
- 2. 設定画面が表示されます。画面の左側にあるリストで **[**システム**]** を選択します。
- 3. **[**ユーザー**]** を選択します。
- 4. ユーザーセットアップタブで、**[**ユーザーログインの有効化**...]** を選択します。スーパーバ イザーのアクセス権限を持つユーザーを作成することを求めるプロンプトが表示されま す。
	- a. ユーザー名を入力して、**[OK]** を選択します。
	- b. パスワードを入力して、**[OK]** を選択します。
	- c. 確認のためパスワードを再度入力して、**[OK]** を選択します。
	- d. **[**パスワードのヒント**]** フィールドを選択して、パスワードのヒントを追加します。ヒントを 入力して、**[OK]** を選択します。
	- e. ユーザーの作成が完了したら、**[OK]** を選択します。
- 5. 追加のユーザーを作成する場合は、**[**はい、別のユーザーを作成します**]** を選択します。 この時点で追加のユーザーを作成しない場合は、**[**いいえ、ユーザーを作成しません**]** を 選択します。
- 6. **[**終了**]** を選択して、ホーム画面に戻ります。

#### ユーザーを作成、編集、削除する

- 特定の機能に対するアクセスを保護するために、セキュリティ対策として ユーザーを 作成 することができます。
- ユーザーを作成すると、名前、パスワード、パスワードのヒントなどの ユーザー設定を 編集 することができます。
- システムからユーザーを削除したい場合は、ユーザーを削除 することができます。

注: ユーザーを作成、編集、削除するには、スーパーバイザーのアクセス権限が必要です。

ユーザーを作成する

システムに新規ユーザーを追加するには、以下の手順に従います。

注: ユーザーを作成するには、スーパーバイザーのアクセス権限が必要です。

- 1. ホーム画面で **[**設定**]** ボタンを選択します。
- 2. 設定画面が表示されます。画面の左側にあるリストで **[**システム**]** を選択します。
- 3. **[**ユーザー**]** を選択します。
- 4. **[**新規ユーザーの追加**]** を選択します。ユーザーの作成画面が表示されます。
- 5. **[**ユーザー名**:]** フィールドを選択して、新規ユーザーの名前を追加します。 ユーザー名を入力して、**[OK]** を選択します。
- 6. システム上でパスワードが必要になる場合は、**[**パスワード**]** フィールドを選択します。 パスワードを入力して、**[OK]** を選択します。

注: スーパーバイザーのアクセス権限を持つユーザーには、パスワードが必要です。

- 7. 適切なユーザーレベル (オペレータまたはスーパーバイザー) を選択します。
- 8. 必要に応じて、**[**パスワードのヒント**]** フィールド フィールドを選択して、パスワードのヒント を追加します。ヒントを入力して、**[OK]** を選択します。
- 9. **[OK]** を選択して、ユーザー設定画面に戻ります。
- 10. **[**終了**]** を選択して、ホーム画面に戻ります。

#### ユーザーを編集する

システム上でユーザーを編集するには、以下の手順に従います。

注: ユーザーを編集するには、スーパーバイザーのアクセス権限が必要です。

- 1. ホーム画面で **[**設定**]** ボタンを選択します。
- 2. 設定画面が表示されます。画面の左側にあるリストで **[**システム**]** を選択します。
- 3. **[**ユーザー**]** を選択します。
- 4. 編集するユーザーを選択します。必要に応じて、上下の矢印ボタンを使用して、リストを 移動できます。
- 5. **[**編集**]** を選択します。
- 6. 編集する項目を選択します。
	- **[**ユーザー名**]** : 選択したユーザーの名前変更を行うには、このオプションを選択しま す。
	- **[**パスワード**] :** ユーザーのパスワードのオン/オフ、削除、または変更するには、この オプションを選択します。

注: スーパーバイザーのアクセス権限を持つユーザーには、パスワードが必要で す。

- **[**アクセスレベル**] :** ユーザーに割り当てられたアクセスレベルを変更します。
- **[**パスワードのヒント**] :** ユーザーのパスワードのヒントを追加または変更するには、 このオプションを選択します。
- 7. **[OK]** を選択して、ユーザー設定画面に戻ります。
- 8. **[**終了**]** を選択して、ホーム画面に戻ります。

ユーザーを削除する

ユーザーを削除するには、以下の手順に従います。

注: ユーザーを削除するには、スーパーバイザーのアクセス権限が必要です。

- 1. ホーム画面で **[**設定**]** ボタンを選択します。
- 2. 設定画面が表示されます。画面の左側にあるリストで **[**システム**]** を選択します。
- 3. **[**ユーザー**]** を選択します。
- 4. 削除するユーザーを選択します。必要に応じて、上下の矢印ボタンを使用して、リストを 移動できます。
- 5. **[**削除**]** を選択します。

注: システム上の唯一のユーザーを削除しようとすると、警告メッセージが表示され ユーザーログインがオフになりすべてのシステムセキュリティが無効になることが示さ れます。部門のパスワードを使用している場合、そのパスワードも無効になります。

- 6. **[**はい **(**ユーザーを削除**)]** を選択します。
- 7. **[**終了**]** を選択して、ホーム画面に戻ります。

#### ユーザーログインをオフにする

ユーザーログインをオフにすると、すべてのシステムセキュリティが無効になります。部門の パスワードを使用している場合、そのパスワードも無効になり、すべてのシステム機能のロッ クが解除されます。後でユーザーを再度有効にする場合のために、システム上にユーザー 情報が保存されます。

注: ユーザーを管理するには、スーパーバイザーのアクセス権限が必要です。

- 1. ホーム画面で **[**設定**]** ボタンを選択します。
- 2. 設定画面が表示されます。画面の左側にあるリストで **[**システム**]** を選択します。
- 3. **[**ユーザー**]** を選択します。
- 4. ユーザーセットアップタブで、ユーザーログインの有効化... チェックボックスにチェック マークが表示されます。チェックボックスのチェックマークを外すには、**[**ユーザーログイン の有効化**...]** を選択します。

5. 警告メッセージが表示されます。**[**はい **(**ユーザーログインをオフにする**)]** を選択します。

#### ハードウェア設定

ハードウェア設定を使用すると、システムに関する一般情報を表示して 、ハードウェア設定 を調整することができます。

- **[**一般情報**]** モデルとシリアル No. を表示したり、メーター名を変更するには、このオ プションを選択します。
- **[**外付けスケール**]** スケールをゼロに設定したり、揺れ調整の設定を変更するには、 このオプションを選択します。
- **[**フィーダー**]** 封筒の待ち時間のタイムアウト等を調整するには、このオプションを選 択します。
- **[**自動計量 **(W-O-W®) ]** WOW の感度のモードを選択したり、重量制限を設定する には、このオプションを選択します。

#### モデルとシリアル **No.** を表示する

モデルとシリアル No. は、レート変更、電話でのサポート、およびサービスを管理するのに 役立ちます。

- 1. ホーム画面で **[**設定**]** ボタンを選択します。
- 2. 設定画面が表示されます。画面の左側にあるリストで **[**ハードウェア**]** を選択します。
- 3. **[**一般情報**]** を選択します。システム名、PSD PCN、PSD シリアル番号、プリンター PCN、フィーダーシリアル番号が画面に表示されます。
- 4. **[**終了**]** を選択して、ホーム画面に戻ります。

#### スケール振動設定を変更する

マシンが、エアコンの通気口や開閉されるドアの近くなどの振動を受けやすい環境にある場 合は、振動フィルターをオンにすることができます。この設定を選択すると、スケールが安定 して重量が表示されるまでの時間が長くなります。

- 1. ホーム画面で **[**設定**]** ボタンを選択します。
- 2. 設定画面が表示されます。画面の左側にあるリストで **[**ハードウェア**]** を選択します。
- 3. **[**外付けスケール**]** を選択します。
- 4. 振動フィルターを有効にするには、**[**調整**]** を選択します。振動フィルターを無効にするに は、**[**ノーマル**]** を選択します。
- 5. **[**終了**]** を選択して、ホーム画面に戻ります。

## スケールをゼロに設定する

スケールにゼロの重量が表示されない場合、スケールのゼロ設定が必要になることがあり ます。

注: システムを起動したときに、スケールがゼロになっていることを必ず確認してください。起 動時には、自動的にスケールがゼロに設定されます。

- 1. ホーム画面で **[**設定**]** ボタンを選択します。
- 2. 設定画面が表示されます。画面の左側にあるリストで **[**ハードウェア**]** を選択します。
- 3. **[**外付けスケール**]** を選択します。
- 4. **[**スケールのゼロ設定**]** を選択します。
- 5. **[**終了**]** を選択して、ホーム画面に戻ります。

ロケーションコードをリセットする

外付けスケールを交換した場合は、スケールのロケーションコードを設定する必要がありま す。

ロケーションコードの設定手順については、スケールに添付の設置手順書を参照してくださ い。

#### 自動計量 **(W-O-W®)** 重量制限を設定する

自動計量 (W-O-W®) 重量制限を設定すると、設定した重量を超える郵便物に郵便料金が 印字されないようにすることができます。

- 1. ホーム画面で **[**設定**]** ボタンを選択します。
- 2. 設定画面が表示されます。画面の左側にあるリストで **[**ハードウェア**]** を選択します。
- 3. **[**自動計量 **(W-O-W®)]** を選択します。
- 4. **[g]** フィールドを選択します。
	- a. テンキーパッドを使用して、g 単位で重量を入力します。
	- b. **[OK]** を選択します。
- 5. **[**終了**]** を選択して、ホーム画面に戻ります。

#### 自動計量 **(W-O-W®)** モードを設定する

SendPro™P2000 または SendPro™P3000 を使用している場合は、2 つの自動計量 (W-O-W®) モード設定 (ノーマルおよび高感度) から選択できます。

● デフォルトではノーマルモードになります。

自動計量 (W-O-W®) モードを設定するには、以下の手順に従います。

- 1. ホーム画面で **[**設定**]** ボタンを選択します。
- 2. 設定画面が表示されます。画面の左側にあるリストで **[**ハードウェア**]** を選択します。
- 3. **[**自動計量 **(W-O-W®)]** を選択します。
- 4. 該当するモードを選択します。
- 5. **[**終了**]** を選択して、ホーム画面に戻ります。

封筒の待ち時間のタイムアウトを設定する

最後の封筒が処理されてからフィーダーが停止するまでの時間を指定するには、このオプ ションを使用します。郵便物の処理」画面で **[**ストップ**]** を選択するまで実行するように設定す るか、または、設定した時間 (0 - 60 秒) が経過した後、停止するように設定することができ ます。

これによりマシンの摩耗が少なくなり、マシンが放置された場合の安全対策にもなります。

- 1. ホーム画面で **[**設定**]** ボタンを選択します。
- 2. 設定画面が表示されます。画面の左側にあるリストで **[**ハードウェア**]** を選択します。
- 3. **[**フィーダー**]** を選択します。
- 4. 時間を選択します。
	- 最後の封筒が処理された後、ストップキーを押すまでフィーダーを稼働させる場合 は **[**ストップ を押すまでローラーを動かす**]** を選択します。
	- 最後の封筒が処理された後の短い時間、フィーダーを稼動し続ける場合は、**[**封筒 が置かれるのを **-** 間待つ**]** を選択します。タイムアウトを調整するには、制御ボタン を選択してドラッグします。より正確な選択を行うには、**+** および **-** ボタンを使用しま す。
- 5. **[**終了**]** を選択して、ホーム画面に戻ります。

## 9。メンテナンス

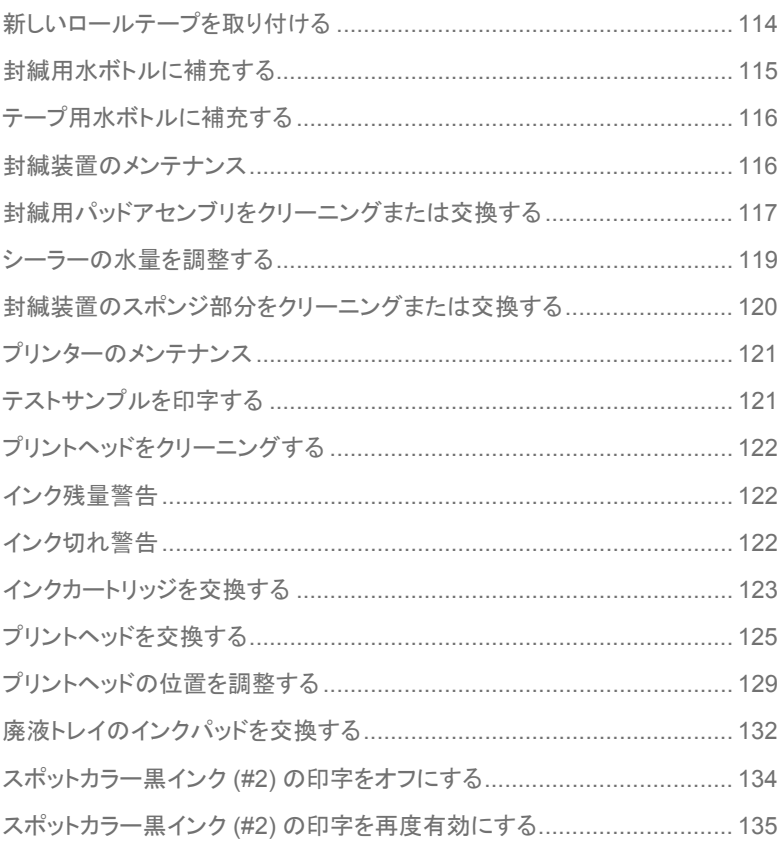

## 新しいロールテープを取り付ける

このマシンでは、ラベルテープまたは水糊付きテープを使用しています。テープには、残量 が少ないことを示すため、終端から約 90 センチのところに赤い縞が付いています。赤い縞 が現れたら、早めにテープを交換してください。実際にテープが使い切られる前に、新しい ロールを取り付けることができます。

注意: ピツニーボウズで用意したテープを使用していない場合は、詰まりの原因となる可 能性があります。テープには、残量が少ないことを知らせるため、赤い縞が付いています。 テープがなくなるタイミングをマシンに伝える黒い縞も付いています。テープトにこの黒い縞が 検出されると、マシンが停止します。この時点ではまだ、ロールに少量のテープが残っていま す。

- 1. ホーム画面で **[**設定**]** ボタンを選択します。
- 2. 設定画面が表示されます。**[**ハードウェア**]** を選択します。
- 3. **[**テープ**]** を選択します。
- 4. テープを取り外すために、**[<<** 巻き戻し**]** を選択して巻き戻します。
- 5. 消耗品カバーを開けます。

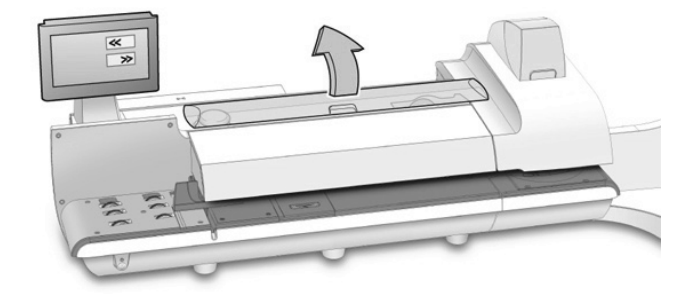

6. 送り込み部から古いテープの芯を取り除きます。

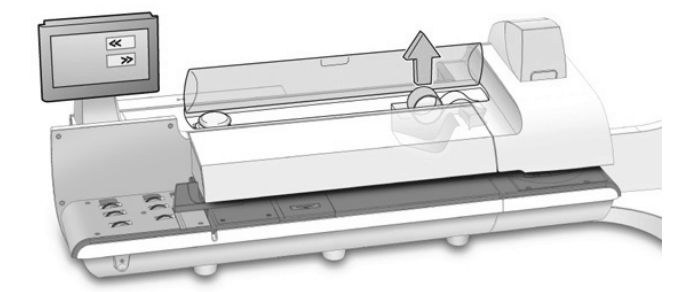

- 7. 新しいロールテープの先端をまっすぐになるようにしてください。
- 8. 新しいロールテープを溝に入れます。テープの先端がロールの下から右側に出ているこ とを確認します。
- 9. **[**先送り **>>]** を選択します。テープが自動で引きこまれ、余分なテープをカットします。

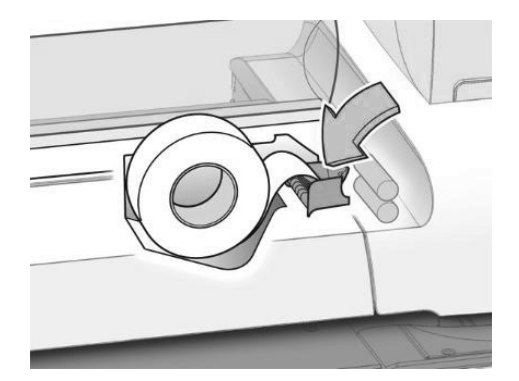

10. カバーを閉じます。

11. **[**終了**]** を選択して、ホーム画面に戻ります。

封緘用水ボトルに補充する

E-Z シール® 封緘水の量が少なくなると、メッセージが表示されます。このメッセージが表示 されても、引き続き約 50 通の封筒を封緘することができます。

注: 封緘用タンクをきれいに保ち、封緘性能を高めるために、E-Z シール® 封緘水を使用す ることをお勧めします。

1. 消耗品カバーを開けて、封緘用水ボトルを取り出します。ボトルはロールテープの左端 にあります。

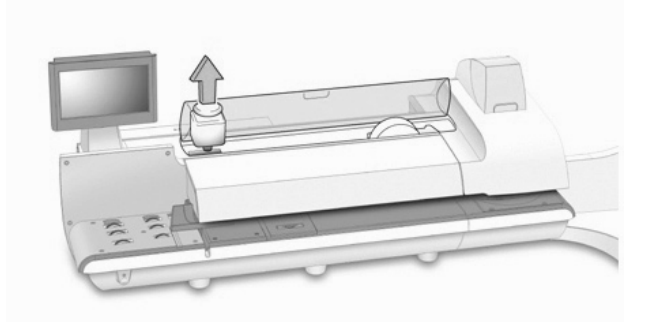

- 2. ボトルのキャップを取り外します。
- 3. 水位がボトルののど元部分まで来るように、E-Z シール® を十分に追加します。
	- 封緘用水ボトルに過充填しないでください。
	- テープ入れに封緘水がこぼれないようにしてください。テープが濡れると、テープが ゆがんで詰まりの原因となる可能性があります。
- 4. キャップをはめ直してしっかり締め、ボトルを元の位置に戻します。
- 5. 消耗品カバーを閉じます。

#### テープ用水ボトルに補充する

E-Z シール® 封緘水の量が少なくなったら、テープ用水ボトルに補充します。

注: テープ用タンクをきれいに保ち、水つけ性能を高めるために、E-Z シール® 封緘水を使 用することをお勧めします。

- 1. テープ用水ボトルを受け台から持ち上げます。ボトルはプリンターモジュールの右側の、 スタッカーの後ろにあります。
- 2. ボトルのキャップを取り外します。
- 3. 水位がボトルののど元部分まで来るように、E-Z シール® を十分に追加します。テープ 用水ボトルに過充填しないでください。
- 4. キャップをはめ直してしっかり締め、ボトルを元の位置に戻します。

#### 封緘装置のメンテナンス

封筒のフラップを湿らす役割を果たす部分は、クリーニング可能です。この部分を、封緘用 パッドアセンブリと言います。クリーニングしても封緘品質が改善されない場合は、必要に応 じて芯または封緘用パッドアセンブリを交換してください。

## 封緘用パッドアセンブリをクリーニングまたは交換する

封緘用パッドから残留物を取り除くために、封緘用パッドアセンブリを時々クリーニングする ことをお勧めします。封緘用パッドの摩耗が封緘品質に影響するようになった場合には、封 緘用パッドアセンブリを交換してください。

*SendPro™P1000* および *SendPro™P2000* システム

1. フィードカバーを開けます。

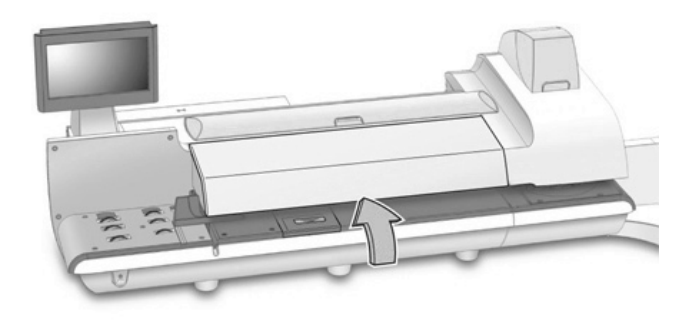

2. 封緘用パッドアセンブリボタンを押し下げます。

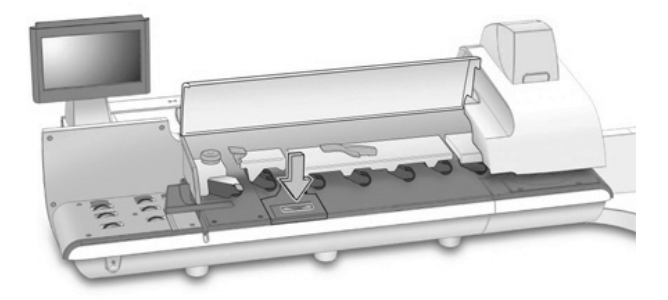

3. 封緘用パッドアセンブリをつかんで、手前にまっすぐ引きます。

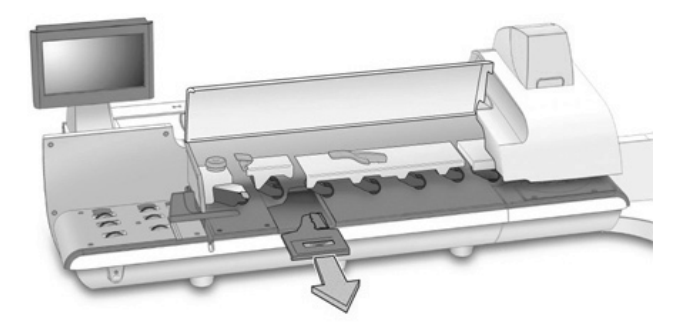

4. 封緘用パッドを温水で水洗いして洗浄します。

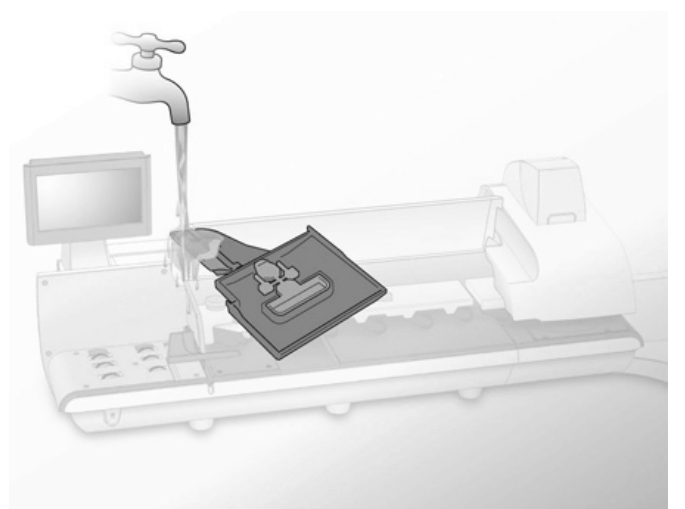

5. クリーニングした封緘用パッドアセンブリを元の場所に戻すか、または新しいアセンブリ を取り付けます。アセンブリを押し込んでカチッとはまるまで所定の位置に挿入します。

注: 封緘用パッドアセンブリがフィードデッキと完全に同じ高さになっていることを確認し てください。

6. フィードカバーを閉じて、**[OK]** を選択します。

*SendPro™P3000* システム

- 1. フィードカバーを開けます。
- 2. 上部リリースレバーを引き上げます。
- 3. 青いノッチを使用して、封緘用デッキを引っ張って開きます。
- 4. 封緘用パッドアセンブリをつかんで、奥にスライドさせます。

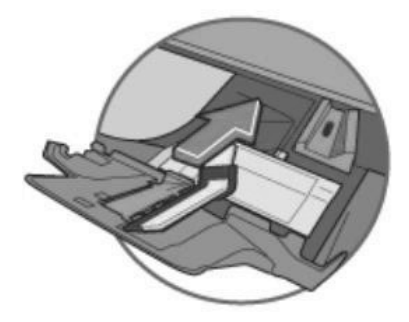

- 5. 封緘用パッドを水洗いして洗浄します。
- 6. クリーニングした封緘用パッドアセンブリを元の場所に戻すか、または新しいアセンブリ を取り付けます。アセンブリをスライドさせてカチッとはまるまで所定の位置に挿入します。
- 7. 封緘用デッキを押して所定の位置に戻します。
- 8. 上部リリースレバーを、カチッとはまるまで押し下げます。
- 9. フィードカバーを閉じて、**[OK]** を選択します。

#### シーラーの水量を調整する

水量設定を調整して、封筒に塗り付ける封緘水の量を増減させることができます。設定アプ リケーションを使用してこの設定を調整する場合、システムのデフォルト値を設定することに なります。

郵便物の処理画面で 封緘方法を変更 するときに水量を調整する場合、特定のジョブに対 する水量設定をカスタマイズすることになります。

- 1. ホーム画面で **[**設定**]** ボタンを選択します。
- 2. 設定画面が表示されます。**[**ハードウェア**]** を選択します。
- 3. **[**シーラー**]** を選択します。
- 4. **[**シーラー設定**]** タブを選択します。
- 5. 水量を調整するには、制御ボタンを選択してドラッグします。1 が最も乾燥しており、8 が 最も湿っています。より正確な選択を行うには、+ および - ボタンを使用します。
- 6. **[**テスト封筒の処理**]** を選択して、調整をテストします。
- 7. フィードデッキに封筒を置いて、**[**スタート**]** を選択します。封筒がフィードされ、封緘されま す。
- 8. 封筒をチェックして、水量の調整が正しいことを確認します。
- 9. **[**終了**]** を選択して、ホーム画面に戻ります。

封緘装置のスポンジ部分をクリーニングまたは交換する

封緘用パッドアセンブリをクリーニングしても封緘品質が改善されない場合は、必要に応じて スポンジ部分を交換してください。

*SendPro™P1000* および *SendPro™P2000* システム

- 1. 消耗品カバーを開けて、封緘用水ボトルを取り出します。ボトルはロールテープの左側 にあります。
- 2. フィードカバーを開けます。
- 3. 封緘用パッドアセンブリボタンを押し下げます。
- 4. 封緘用パッドアセンブリをつかんで、手前にまっすぐ引きます。
- 5. 2 本指でスポンジ部分を取り外します。
- 6. スポンジ部分を洗浄します。
- 7. スポンジ部分をスライドして所定の位置に戻します。スポンジ部分を優しく押して、適切な 位置に確実に固定します。
- 8. 封緘用パッドアセンブリを押し込んで、カチッとはまるまで所定の位置に挿入します。

注: 封緘用パッドアセンブリがフィードデッキと完全に同じ高さになっていることを確認し てください。

- 9. フィードカバーを閉じます。
- 10. 封緘用水ボトルを元の場所に戻して、消耗品カバーを閉じます。
- 11. **[OK]** を選択します。

*SendPro™P3000* システム

- 1. 消耗品カバーを開けて、封緘用水ボトルを取り出します。ボトルはロールテープの左側 にあります。
- 2. フィードカバーを開けます。
- 3. 上部リリースレバーを引き上げます。
- 4. 青いノッチを使用して、封緘用デッキを引っ張って開きます。
- 5. 2 本指でスポンジ部分を取り外します。
- 6. スポンジ部分を水で洗浄します。
- 7. スポンジ部分をスライドして所定の位置に戻します。スポンジ部分を優しく押して、適切な 位置に固定します。
- 8. 封緘用デッキを押して所定の位置に戻します。
- 9. 上部リリースレバーを、カチッとはまるまで押し下げます。

10. フィードカバーを閉じて、**[OK]** を選択します。

#### プリンターのメンテナンス

インクカートリッジとプリントヘッドから成るプリンターは、郵便物にきれいに明瞭に印字する ために最低限のメンテナンスを必要とします。

## テストサンプルを印字する

テストサンプルを印字することで、郵便料金を使わずに印影の印字品質をチェックすることが できます。サンプルの線が途切れていたり欠けている場合は、インクカートリッジまたはプリ ントヘッドの交換が必要になる場合があります。

- 1. ホーム画面で **[**設定**]** ボタンを選択します。
- 2. 設定画面が表示されます。**[**ハードウェア**]** を選択します。
- 3. **[**プリンター**]** を選択します。
- 4. **[**インクカートリッジ**]** または **[**プリントヘッド**]** タブを選択します。
- 5. **[**テストパターンの印字**]** を選択します。
	- 封筒にテストサンプルを印字するには、フィードデッキに封筒を置いて、**[**スタート**]** を 選択します。
	- テープにテストサンプルを印字するには、**[**テープ発行**]** を選択します。
- 6. テストサンプルをチェックします。
	- テストサンプルの実線が途切れていない場合は、**[**正常である完了**]** を選択します。 手順 7 にスキップします。
	- テストサンプルの線が欠けていたり不完全な場合は、**[**正常でないプリントヘッド のクリーニング**]** を選択します。クリーニング処理が完了すると、別のテストサンプル の印字を求めるメッセージが表示されます。別のテストサンプルでも、パターンの線 が途切れていたり欠けている場合は、インクカートリッジまたはプリントヘッドの交換 が必要になる場合があります。
- 7. **[**終了**]** を選択して、ホーム画面に戻ります。

#### プリントヘッドをクリーニングする

最適な印字品質を確保するために、いつでもプリントヘッドをクリーニングすることができま す。

- 1. ホーム画面で **[**設定**]** ボタンを選択します。
- 2. 設定画面が表示されます。**[**ハードウェア**]** を選択します。
- 3. **[**プリンター**]** を選択します。
- 4. **[**プリントヘッド**]** タブを選択します。
- 5. **[**クリーニング**]** ボタンを選択します。プリントヘッドのクリーニングには、約 1 分かかりま す。進行状況バーにクリーニング状況が示されます。
- 6. クリーニング処理が完了すると、テストサンプルの印字 を求めるメッセージが表示され ます。

#### インク残量警告

警告: お使いのシステムでは、通常のメンテナンス時にインクカートリッジのインクを使 用します。最適な作動状態を確保するために、すべてのカートリッジ (ブラックおよびカラー) で十分なインク供給を維持する必要があります。警告が表示されたときは早目にインクカー トリッジを交換してください。インクカートリッジが空の状態でシステムを稼動させると、故障の 原因となる場合があります。

インクの残量が郵便物処理をあと 10 日間程度しかできない量になると、インク残量警告が 表示されます。この警告は無視することができます。

注: 実際のインクの使用量は、広告やテキストを定期的に印字するかどうか、および 1 日当 たりに印字する郵便物の数によって異なります。

#### スポットカラー黒インク *(#2)*インク残量警告

スポットカラー黒インク (#2) インクカートリッジのインクの残量が少なくなると、インク残量警 告が表示されます。スポットカラー黒インク (#2) インクカートリッジが空になると、マシンの損 傷を防ぐために郵便物への印字ができなくなります。郵便物の処理が中断されないようにす るために、スポットカラー黒インク (#2) カートリッジを交換することが必要です。

スポットカラー黒インク (#2) インク残量警告が表示された場合、警告を無視することも、新し いインクカートリッジを取り付けることもできます。

#### インク切れ警告

カートリッジ内にマシンで印字するのに十分なインクがなくなると、インク切れ警告が表示さ れ、印字が停止されます。印字を再開するには、インクカートリッジを交換する必要がありま す。

警告: お使いのマシンでは、通常のメンテナンス時にインクカートリッジのインクを使用 します。システムの最適な作動状態を確保するために、ずべてのカートリッジ (ブラックおよ びカラー) で十分なインク供給を維持する必要があります。警告が表示されたときは早目に インクカートリッジを交換してください。インクカートリッジが空の状態でシステムを稼動させる と、故障の原因となる場合があります。

#### スポットカラー黒インク *(#2)* インク切れ警告

スポットカラー黒インク (#2) インクカートリッジのインクが切れると、特別なインク切れ警告が 表示され、マシンの損傷を防ぐために郵便物への印字ができなくなったことが示されます。 印字を再開するには、以下のいずれかの操作を行います。

- インクカートリッジを交換する
- スポットカラー黒インク *(#2)* の印字をオフにする

注: スポットカラー黒インク (#2) の印字をオフにしても、14 日間郵便物の印字を続ける ことができます。期限が切れたら、新しいインクカートリッジを取り付けて、スポットカ ラー黒インク (#2) の印字を再度有効にする必要があります。新しいインクカートリッジ を取り付けない場合、スポットカラー黒インク (#2) の印字が永久に無効になります。

#### インクカートリッジを交換する

インクの残量が少ないまたはインクが切れたことを示す警告が表示されたら、インクカート リッジを交換します。

警告:

最高のプリンター性能を確保するために、ピツニーボウズ製のインクカートリッジを使用して ください。他社のインクカートリッジを使用すると、故障の原因となる可能性があります。

カートリッジのインクを飲み込むと、人体に害を及ぼすおそれがあります。新しいカートリッジ や使用済みのカートリッジは、お子様の手の届かない場所に保管してください。空のカート リッジは、すぐに廃棄してください。

プリントヘッドが取り付けられていない場合は、インクカートリッジを取り外さないでください。 インクカートリッジとプリントヘッドを同時に取り外すと、インクがプリント供給ラインから管に 流れ出し、インクカートリッジホルダーのインク供給針からプリンターおよびマシン内部にイン クが噴出されます。

- 1. インクの残量が少ないまたはインクが切れたことを示す警告が表示されたら、**[**インク カートリッジ交換**]** を選択して、インクカートリッジを交換することができます。また、インク カートリッジの交換は、以下の方法でいつでも行うことができます。
	- a. ホーム画面で **[**設定**]** ボタンを選択します。
- b. **[**ハードウェア**]** を選択し、次に **[**プリンター**]** を選択します。
- c. **[**インクカートリッジ**]** タブを選択します。
- d. **[**インクカートリッジ交換**]** を選択します。 画面に手順が表示されるので、進めるには **[**次へ**]** を選択していきます。
- 2. インクカートリッジのカバーを開けます。

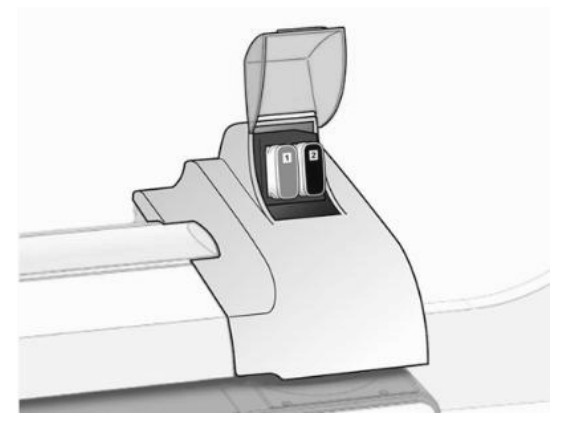

3. インクカートリッジをまっすぐ引っ張り出します。カバーが開いている旨のメッセージが表 示されるので **[**メッセージの消去**]**を選択します。

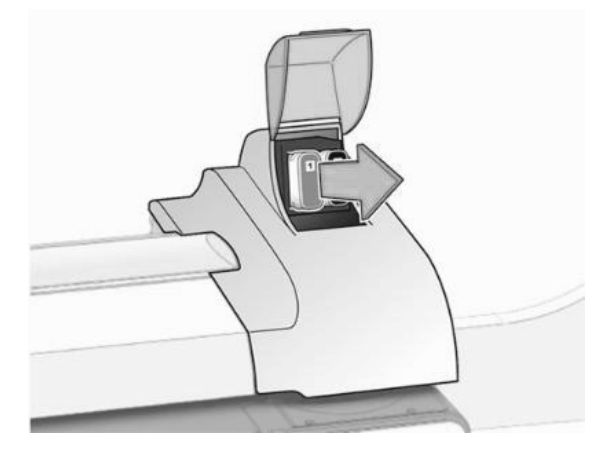

4. 新しいインクカートリッジを包装袋から取り出します。

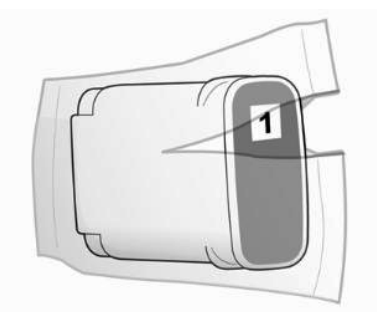

5. ラベルを上に向けた状態でインクカートリッジを持ち、所定の位置に押し込みます。

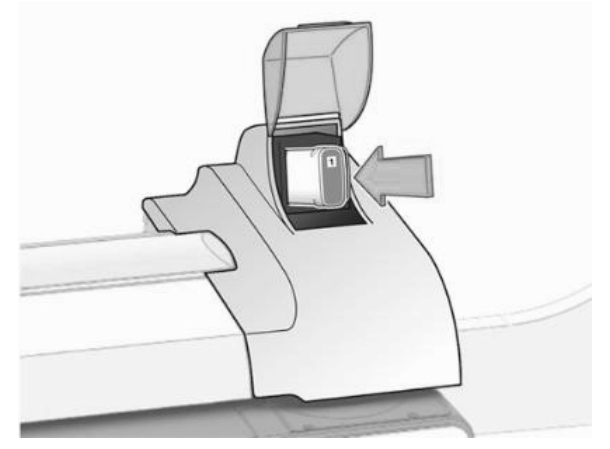

- 6. インクカートリッジのカバーを閉じます。
- 7. **[**テストサンプルの印字**]** を選択して、インクカートリッジが正しく取り付けられていることを 確認します。
- 8. テストサンプルをチェックします。線が途切れず、切れ目がなければ、問題ありません。 **[**正常である **-** 完了**]** を選択します。

### プリントヘッドを交換する

プリントヘッドをクリーニングして、インクカートリッジを替えても、テストサンプルの印字品質 に問題がある場合は、プリントヘッドを交換します。

- 1. ホーム画面で **[**設定**]** ボタンを選択します。
- 2. 設定画面が表示されます。**[**ハードウェア**]** を選択します。
- 3. **[**プリンター**]** を選択します。
- 4. **[**プリントヘッド**]** タブを選択します。
- 5. **[**新しいプリントヘッドの取り付け**...]** ボタンを選択します。
- 6. 画面に指示が表示されましたらプリンターカバーを開けます。カバーがあいている旨の メッセージが表示されるので **[**メッセージを消去**]** を選択します。

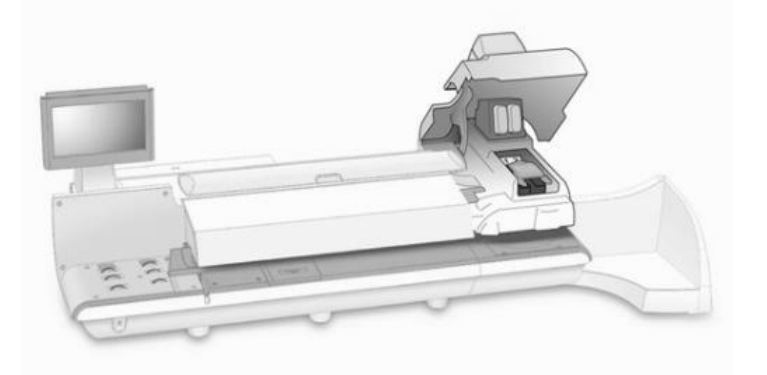

7. 青いラッチを止まるまで完全に前に引っ張ります。画面に手順が表示されるので進める には **[**次へ**]** を選択していきます。

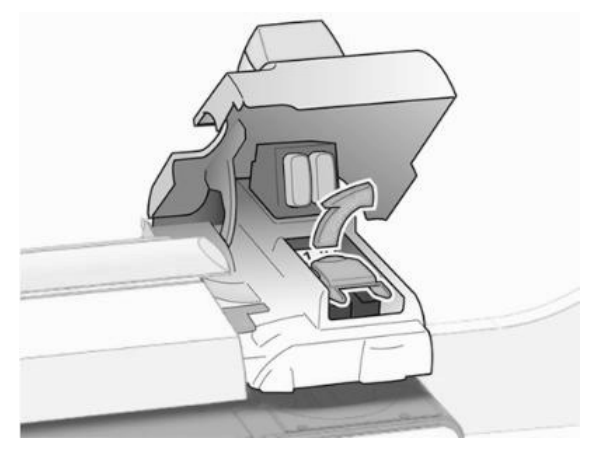

8. 青いプリントヘッドハンドルを垂直方向に持ち上げ、プリントヘッドをまっすぐ上に上げて 取り外します。

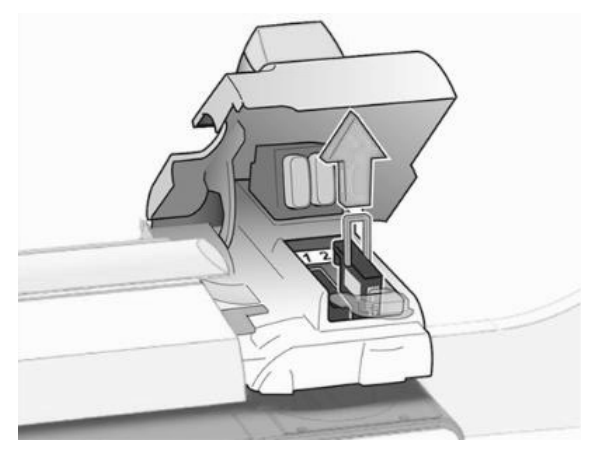

9. 新しいプリントヘッドを包装袋から取り出します。プリントヘッドを3回程振ります。

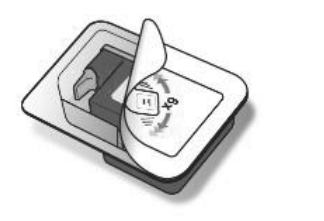

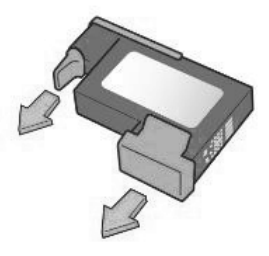

10.新しいプリントヘッドを挿入します。

- プリントヘッドの接触面が、マシンの手前の方に向いている必要があります。
- 青いハンドルが下がっていることを確認します。

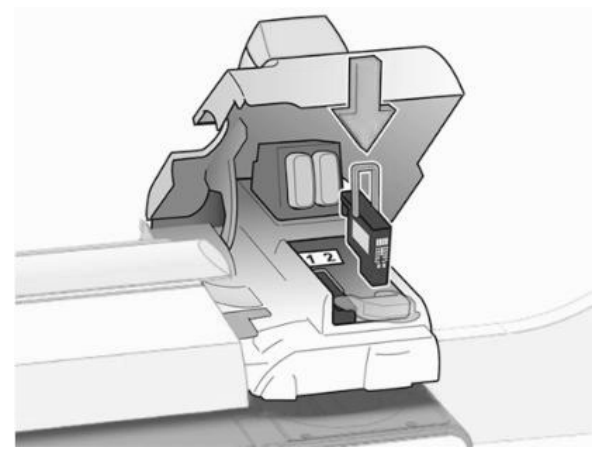

● 取り付ける際は、プリントヘッドの中央部にのみ圧力をかけます。

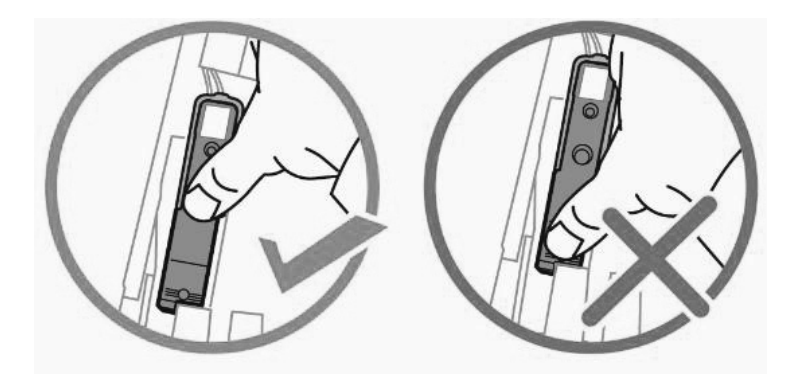

11. 青いラッチを止まるまで押し戻します。

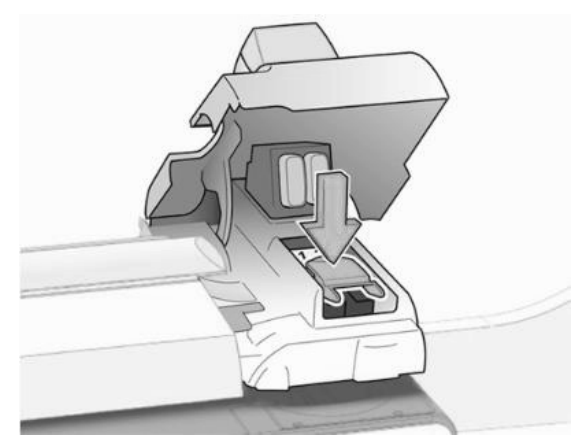

- 12.プリンターカバーを閉じます。プリントヘッドの準備が開始されます。このプロセスには数 分かかる可能性があります。
- 13. プリントヘッドの準備が完了すると、封筒にテストサンプルを印字することを求めるプロン プトが表示されます。フィードデッキに封筒を置いて、**[**スタート**]** を選択します。
- 14. テストサンプルをチェックします。線が途切れず、切れ目がなければ、問題ありません。 **[**正常である **-** 完了**]** を選択します。

プリントヘッドの位置を調整する

システムにカラー印字モジュールが備わっている場合、プリントヘッドを交換した後にプリント ヘッドの位置調整を行う必要があります。プリントヘッドの位置調整は、封筒とテープの両方、 封筒のみ、またはテープのみに対して実行することができます。

注: 封筒の位置の調整を実行するには、同じサイズの 4 通以上の封筒が必要になります。

- 1. ホーム画面で **[**設定**]** ボタンを選択します。
- 2. 設定画面が表示されます。**[**ハードウェア**]** を選択します。
- 3. **[**プリンター**]** を選択します。
- 4. **[**プリントヘッド**]** タブを選択します。
- 5. **[**位置調整**]** ボタンを選択します。プリントヘッドの位置調整画面が表示されます。
- 6. 位置調整するメディアのタイプを、**[**封筒とテープ**]**、**[**封筒のみ**]**、または **[**テープのみ**]** か ら選択します。

位置調整プロセスは、選択したメディアのタイプによって異なります。位置調整プロセスを続 行するには、以下の該当するセクションの手順に従います。

#### 封筒とテープの位置調整

- 1. 封筒の長さを入力します。
	- a. 長さを調整するには、**[+]** および **[-]** ボタンを使用します。画面上に最大サイズと最小 サイズが表示されます。
	- b. **[**次へ**]** を選択して続行します。
- 2. フルカラーグラフィックが印字される封筒上の位置を選択します。

注: この設定は、指示されない限り変更しないでください。

- グラフィックまたはテキストメッセージの一部としてフルカラーグラフィックが印字さ れる場合は、**[**中央 **(**推奨**)]** を選択します。
- 印影の一部としてフルカラーグラフィックが印字される場合は、**[**右**]** を選択します。

**[**次へ**]** を選択して続行します。

- 3. フィードデッキに封筒を置いて、**[**スタート**]** を選択し、上下位置調整テストパターンを印字 します。
- 4. **[**テストパターン番号**:]** フィールドを選択します。
	- a. 最適な位置に調整されたパターンの番号を入力します。
	- b. **[OK]** を選択します。
	- c. **[**次へ**]** を選択して続行します。
- 5. 2 つ目の上下位置調整テストパターンを印字するには、手順 3 および 4 を繰り返します。
- 6. 位置調整が正常に終了した場合、封筒に印字するようにプリントヘッドの位置が上下方 向に調整されたことを示すメッセージが表示されます。**[**次へ**]** を選択して、左右方向の位 置調整を続行します。
- 7. フィードデッキに封筒を置いて、**[**スタート**]** を選択し、1 つ目の左右位置調整テストパター ンを印字します。
- 8. **[**テストパターン番号**:]** フィールドを選択します。
	- a. 最適な位置に調整されたパターンの番号を入力します。
	- b. **[OK]** を選択します。
	- c. **[**次へ**]** を選択して続行します。
- 9. 2 つ目の左右位置調整テストパターンを印字するには、手順 7 および 8 を繰り返します。
- 10. 位置調整が正常に終了した場合、封筒に印字するようにプリントヘッドの位置が左右方 向に調整されたことを示すメッセージが表示されます。**[**次へ**]** を選択して、テープの位置 調整を続行します。
- 11. **[**テープ発行**]** を選択して、1 つ目の上下位置調整テストパターンを印字します。
	- a. **[**テストパターン番号**:]** フィールドを選択します。
	- b. 最適な位置に調整されたパターンの番号を入力します。
- c. **[OK]** を選択します。
- d. **[**次へ**]** を選択して続行します。
- 12. 2 つ目の上下位置調整テストパターンを印字するには、手順 11 を繰り返します。
- 13. 位置調整が正常に終了した場合、テープに印字するようにプリントヘッドの位置が上下 方向に調整されたことを示すメッセージが表示されます。**[**次へ**]** を選択して、左右方向の 位置調整を続行します。
- 14. **[**テープ発行**]** を選択して、1 つ目の左右位置調整テストパターンを印字します。
	- a. **[**テストパターン番号**:]** フィールドを選択します。
	- b. 最適な位置に調整されたパターンの番号を入力します。
	- c. **[OK]** を選択します。
	- d. **[**次へ**]** を選択して続行します。
- 15. 2 つ目の左右位置調整テストパターンを印字するには、手順 14 を繰り返します。
- 16. 位置調整が正常に終了した場合、封筒とテープに印字するようにプリントヘッドの位置が 調整されたことを示すメッセージが表示されます。**[**終了**]** を選択します。

#### 封筒の位置調整のみ

- 1. 封筒の長さを入力します。
	- a. 長さを調整するには、**[+]** および **[-]** ボタンを使用します。画面上に最大サイズと最 小サイズが表示されます。
	- b. **[**次へ**]** を選択して続行します。
- 2. フルカラーグラフィックが印字される封筒上の位置を選択します。

注: この設定は、指示されない限り変更しないでください。

- グラフィックまたはテキストメッセージの一部としてフルカラーグラフィックが印字され る場合は、**[**中央 **(**推奨**)]** を選択します。
- 印影の一部としてフルカラーグラフィックが印字される場合は、**[**右**]** を選択します。 **[**次へ**]** を選択して続行します。
- 3. フィードデッキに封筒を置いて、**[**スタート**]** を選択し、上下位置調整テストパターンを印字 します。
- 4. **[**テストパターン番号**:]** フィールドを選択します。
	- a. 最適な位置に調整されたパターンの番号を入力します。
	- b. **[OK]** を選択します。
	- c. **[**次へ**]** を選択して続行します。
- 5. 2 つ目の上下位置調整テストパターンを印字するには、手順 3 および 4 を繰り返します。
- 6. 位置調整が正常に終了した場合、封筒に印字するようにプリントヘッドの位置が上下方

向に調整されたことを示すメッセージが表示されます。**[**次へ**]** を選択して、左右方向の位 置調整を続行します。

- 7. フィードデッキに封筒を置いて、**[**スタート**]** を選択し、1 つ目の左右位置調整テストパター ンを印字します。
- 8. **[**テストパターン番号**:]** フィールドを選択します。
	- a. 最適な位置に調整されたパターンの番号を入力します。
	- b. **[OK]** を選択します。
	- c. **[**次へ**]** を選択して続行します。
- 9. 2 つ目の左右位置調整テストパターンを印字するには、手順 7 および 8 を繰り返します。
- 10. 位置調整が正常に終了した場合、封筒に印字するようにプリントヘッドの位置が左右方 向に調整されたことを示すメッセージが表示されます。**[**終了**]** を選択します。

#### テープの位置調整のみ

- 1. **[**テープ発行**]** を選択して、1 つ目の上下位置調整テストパターンを印字します。
	- a. **[**テストパターン番号**:]** フィールドを選択します。
	- b. 最適な位置に調整されたパターンの番号を入力します。
	- c. **[OK]** を選択します。
	- d. **[**次へ**]** を選択して続行します。
- 2. 2 つ目の上下位置調整テストパターンを印字するには、手順 1 を繰り返します。
- 3. 位置調整が正常に終了した場合、テープに印字するようにプリントヘッドの位置が上下 方向に調整されたことを示すメッセージが表示されます。**[**次へ**]** を選択して、左右方向の 位置調整を続行します。
- 4. **[**テープ発行**]** を選択して、1 つ目の左右位置調整テストパターンを印字します。
	- a. **[**テストパターン番号**:]** フィールドを選択します。
	- b. 最適な位置に調整されたパターンの番号を入力します。
	- c. **[OK]** を選択します。
	- d. **[**次へ**]** を選択して続行します。
- 5. 2 つ目の左右位置調整テストパターンを印字するには、手順 4 を繰り返します。
- 6. 位置調整が正常に終了した場合、テープに印字するようにプリントヘッドの位置が調整さ れたことを示すメッセージが表示されます。**[**終了**]** を選択します。

#### 廃液トレイのインクパッドを交換する

プリントヘッドのクリーニングプロセス中に、インクが廃液トレイに溜まります。廃液トレイのイ ンクパッドが満量に近づくと、警告が表示されます。インクパッドが満杯になると、パッドを交 換するまで郵便物を処理できなくなります。

- 1. ホーム画面で **[**設定**]** ボタンを選択します。
- 2. 設定画面が表示されます。**[**ハードウェア**]** を選択します。
- 3. **[**プリンター**]** を選択します。
- 4. **[**廃液トレイ**]** タブを選択します。
- 5. パッケージからインクパッド、トレイ、およびゴム手袋を取り出します。

注: インクが手に付かないようにするために、必ずゴム手袋を着用してください。

6. プリンターモジュールの下から廃液トレイをスライドして取り出します。

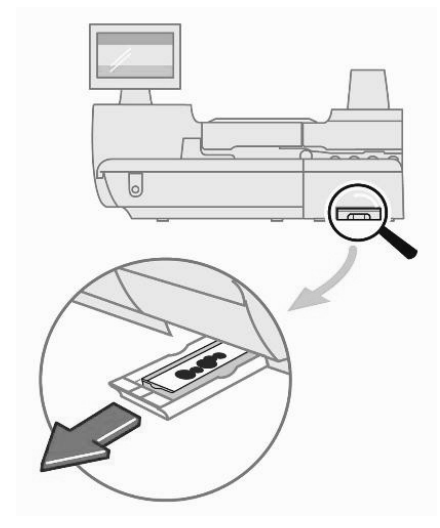

7. 古いインクパッドとインクパッドトレイを取り外します。

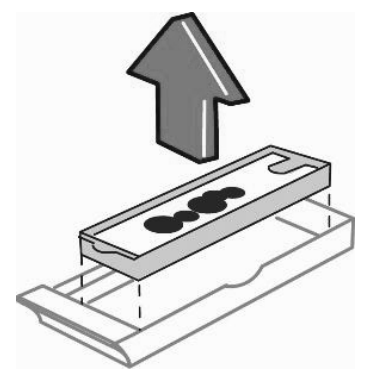

- 8. 古いインクパッドとインクトレイを所定のビニール袋に入れて、廃棄します。
- 9. 新しいインクパッドとインクトレイを廃液トレイに配置します。

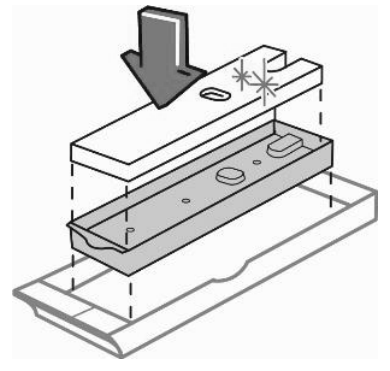

10.廃液トレイをスライドしてプリンターモジュールの下の所定の位置に戻します。

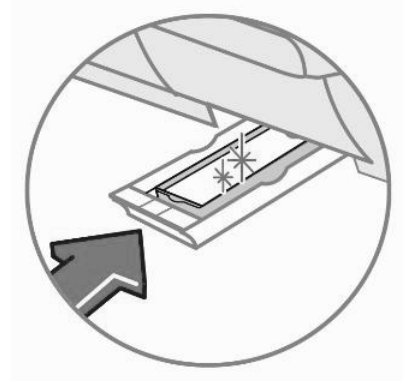

11.タッチスクリーンで **[**インクパッド交換済み**]** を選択して、廃液トレイが交換されていること を確認します。

12. **[**終了**]** を選択して、ホーム画面に戻ります。

### スポットカラー黒インク **(#2)** の印字をオフにする

スポットカラー黒インク (#2) インクカートリッジのインクが切れると、特別なインク切れ警告が 表示され、マシンへの損傷を防ぐために郵便物への印字ができなくなったことが示されます。

スポットカラー黒インク (#2) の印字をオフにしても、14 日間郵便物の印字を続けることがで きます。期限が切れたら、新しいインクカートリッジを取り付けて、スポットカラー黒インク (#2) の印字を再度有効にする必要があります。

注: 新しいインクカートリッジを取り付けない場合、スポットカラー黒インク (#2) の印字が永 久に無効になります。スポットカラー黒インク (#2) の印字を永久に無効にするようにした場 合でも、郵便物への印字を続けることができます。ただし、将来、スポットカラー黒インク (#2) の印字を使用することが必要になった場合、サービス担当者が新しい印字システムを取り付 けるのに費用がかかる事になります。

スポットカラー黒インク (#2) の印字をオフにするには

1. インク切れ警告が表示されたら、**[**スポットカラー黒インク **(#2)**の印刷をオフにする**]** を選 択します。

注: 郵便物の処理画面に「スポットカラーインク (#2) がありません」という警告エラーが 表示された場合、**[**スポット印字をオフにする**]** を選択して、インク切れ警告を表示してく ださい。

- 2. 使用条件を確認します。
	- a. **[**これらの条件を確認し、同意します**]** を選択します。
	- b. **[**はい、黒インクの印刷をオフにします**]** を選択します。
- 3. スポットカラー黒インク (#2) の印字をオフにするようにシステムを再設定する必要がある ことを示す警告が表示されます。**[**はい、続けます**]** を選択します。
- 4. プロンプトに従ってインクカートリッジを取り外し、システムを再設定します。
- 5. システムが再設定されると、テープにテストパターンを印字することを求めるプロンプトが 表示されます。**[Ready]** を選択します。
- 6. **[**テープ発行**]** を選択します。
- 7. テストパターンをチェックします。
	- テストサンプルの実線が途切れていない場合は、**[**正常である完了**]** を選択します。
	- テストサンプルの線が欠けていたり不完全な場合は、**[**正常でないプリントヘッド のクリーニング**]** を選択します。クリーニング処理が完了すると、別のテストサンプル の印字を求めるプロンプトが表示されます。別のテストサンプルでも、パターンの線 が途切れていたり欠けている場合は、インクカートリッジまたはプリントヘッドの交換 が必要になる場合があります。

テストパターンが承認されると、スポットカラー黒 (#2) インクを再度有効にするのに 14 日間 の猶予期間が与えられていることを示す警告メッセージが、郵便物の処理画面に表示され ます。また、同様の警告が、システムを起動するたびに ホーム画面に表示されます。

#### スポットカラー黒インク **(#2)** の印字を再度有効にする

スポットカラー黒インク (#2) の猶予期間が有効な間は、郵便物の処理画面上のステータス バーに、スポットカラー黒インク (#2) の印字を再度有効にするオプションと共に警告が表示 されます。

郵便物の処理画面で以下の操作を実行します。

- 1. **[**スポットカラー黒インクを再有効化する**]** を選択します。
- 2. **[**はい、続けます**]** を選択します。
- 3. プロンプトに従ってインクカートリッジを取り付け、システムを再設定します。

警告: カバーは、指示されない限り開けないでください。誤ってカバーを開けたり、 システムに手を加えたりすると、一連のエラーメッセージが表示され、システムの再起 動が必要になる場合があります。

- 4. マシンが再設定されると、テープにテストパターンを印字することを求めるメッセージが表 示されます。**[**準備完了**]** を選択します。
- 5. **[**テープ発行**]** を選択します。
- 6. テストパターンをチェックします。
	- テストサンプルの実線が途切れていない場合は、**[**正常である完了**]** を選択します。
	- テストサンプルの線が欠けていたり不完全な場合は、**[**正常でないプリントヘッド のクリーニング**]** を選択します。クリーニング処理が完了すると、別のテストサンプル の印字を求めるメッセージが表示されます。別のテストサンプルでも、パターンの線 が途切れていたり欠けている場合は、インクカートリッジまたはプリントヘッドの交換 が必要になる場合があります。

# 10 • トラブルシューティング

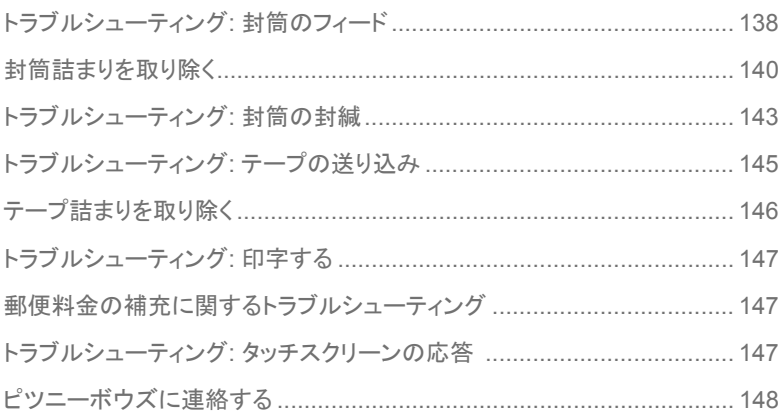

## トラブルシューティング**:** 封筒のフィード

説明**:** 複数の封筒がフィードされている。

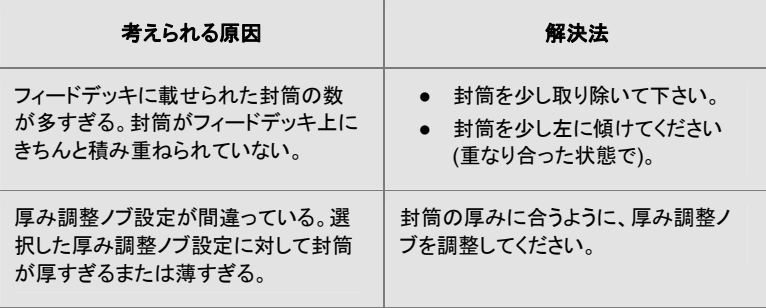

説明**:** 封筒詰まりが発生している。

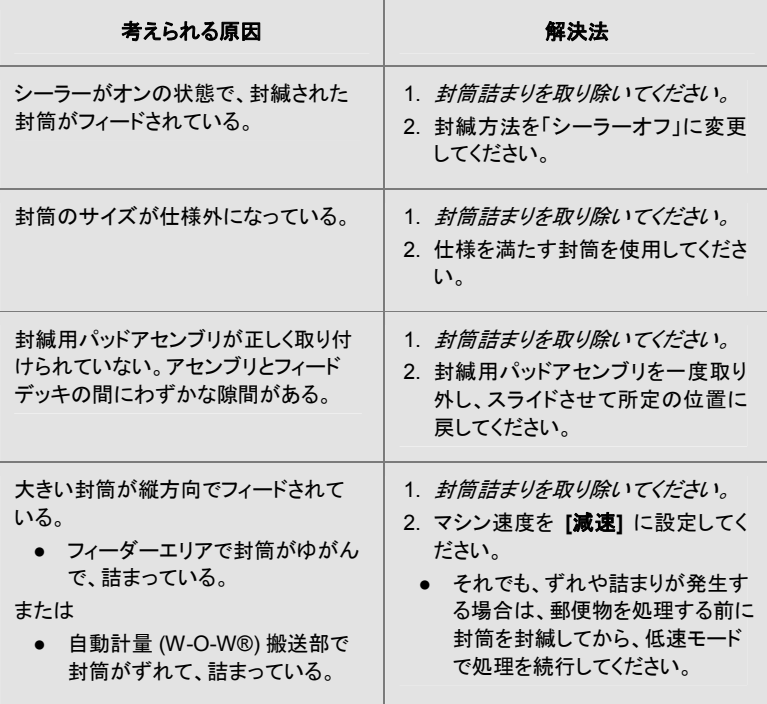

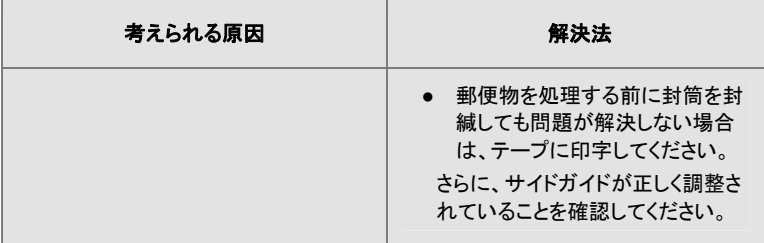

#### 説明**:** 封筒がフィードされていない。

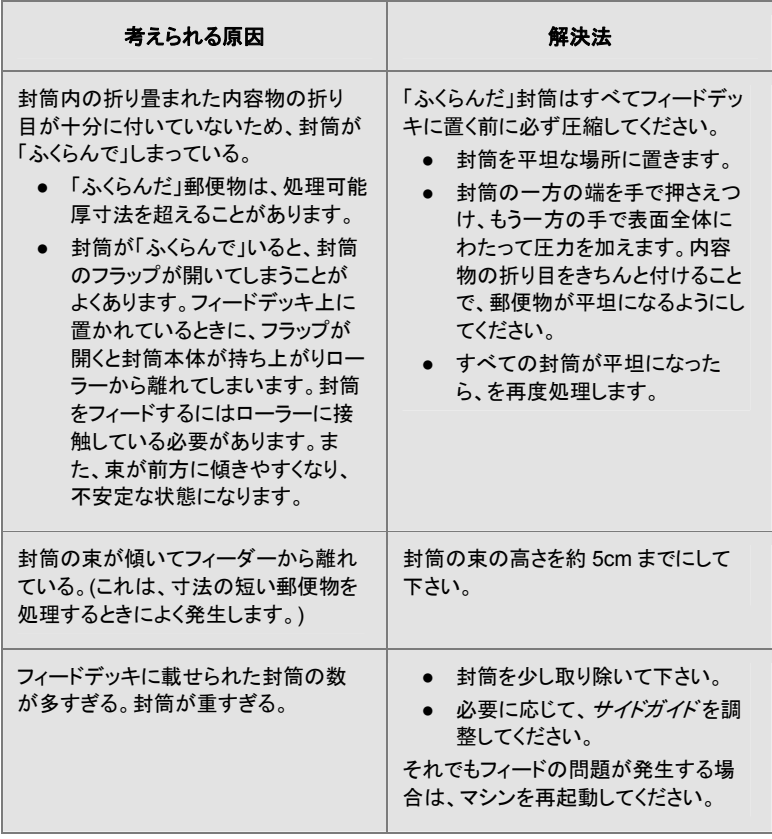

## 封筒詰まりを取り除く

マシンのフィーダー部、自動計量 (W-O-W®) 部、またはプリンター部で、封筒詰まりが発生 することがあります。封筒詰まりが発生すると、封筒が詰まっている箇所を示すエラーメッ セージが表示されます。

#### フィーダー部の封筒詰まりを取り除く

1. フィードカバーを開けます。

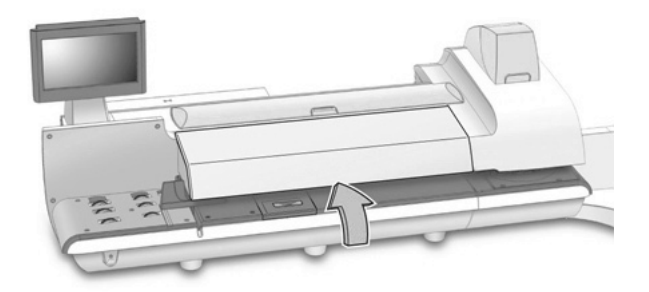

2. 上部リリースレバーを引き上げます。

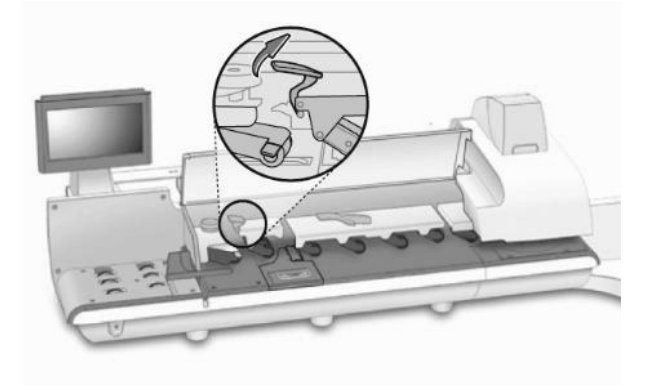

3. 下部リリースレバーを持ち上げて、封筒を取り除きます。

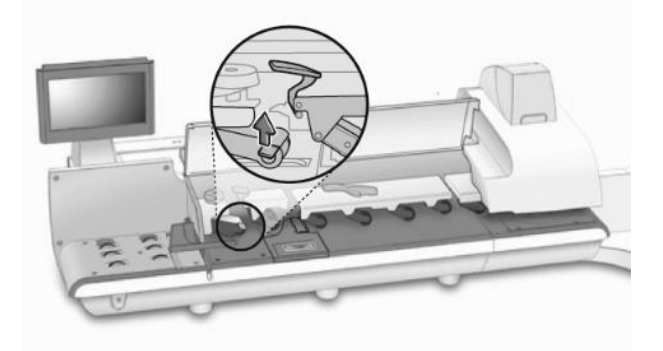

注: 封筒の損傷の状況によっては、交換が必要になる場合があります。

- 4. フィードデッキの詰まりが取り除かれ、下部リリースレバーが下がっていることを確認しま す。
- 5. 上部リリースレバーを、カチッとはまるまで押し下げます。
- 6. フィードカバーを閉じます。
- 7. **[**印刷再開**]** を選択して、郵便物の処理を続行します。

自動計量 *(W-O-W®)* 部の封筒詰まりを取り除く

1. フィードカバーを開けます。

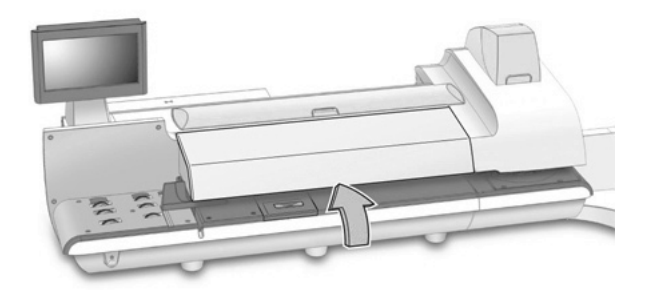
2. W-O-W® 搬送部リリースレバーを持ち上げて、封筒を取り除きます。

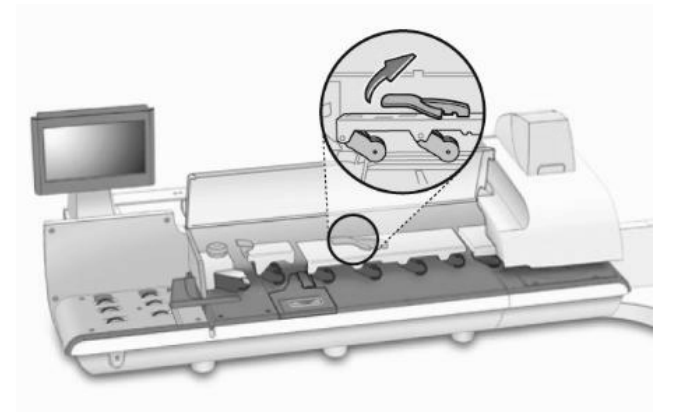

注: 封筒の損傷の状況によっては、交換が必要になる場合があります。

- 3. W-O-W® デッキの詰まりが取り除かれ、リリースレバーが下がっていることを確認しま す。
- 4. フィードカバーを閉じます。
- 5. **[**印刷再開**]** を選択して、郵便物の処理を続行します。

プリンター部の封筒詰まりを取り除く

1. プリンターカバーを開けます。

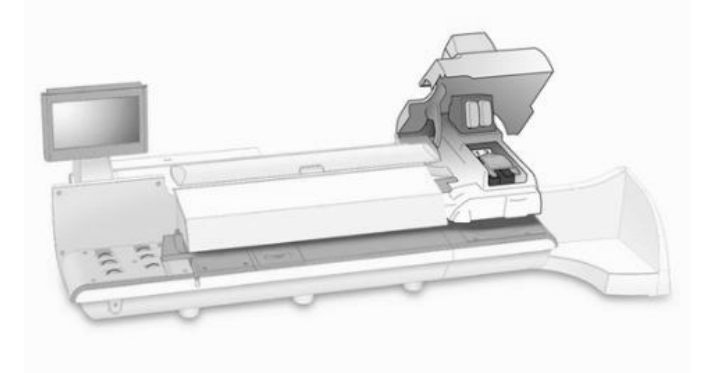

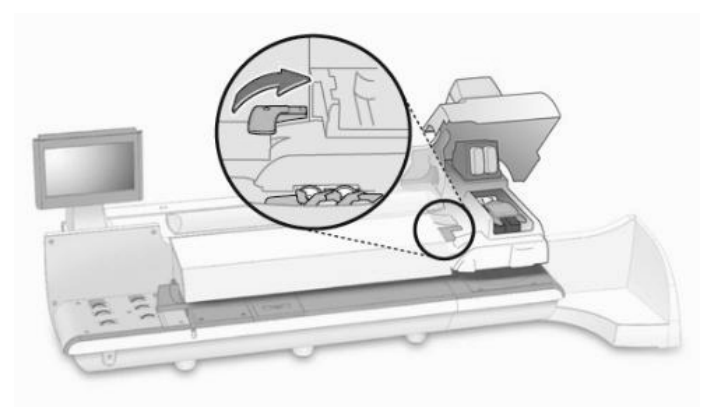

2. プリンター搬送部リリースレバーを持ち上げて、封筒を取り除きます。

注: 封筒の損傷の状況によっては、交換が必要になる場合があります。

- 3. プリンターデッキの詰まりが取り除かれ、リリースレバーが下がっていることを確認します。
- 4. プリンターカバーを閉じます。
- 5. **[**印刷再開**]** を選択して、郵便物の処理を続行します。

トラブルシューティング**:** 封筒の封緘

説明**:** 封筒が封緘されていない、または正しく封緘されていない。

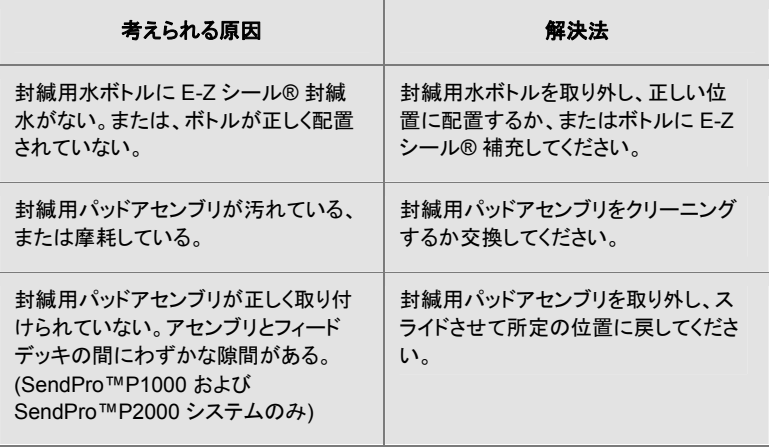

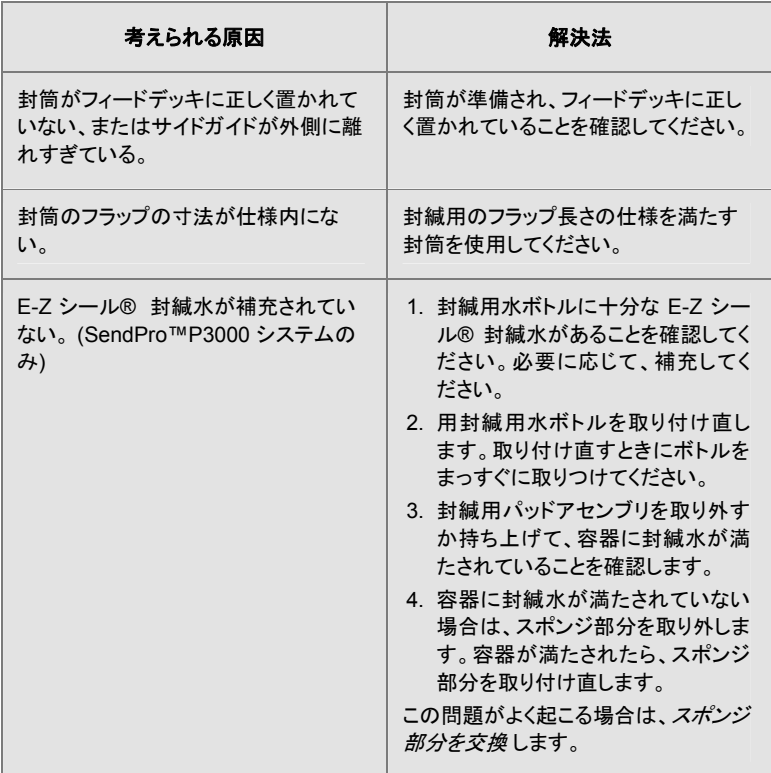

説明**:** 封筒の先端 (前半分) が封緘されていない、封筒の終端 (後半分) が濡れている。

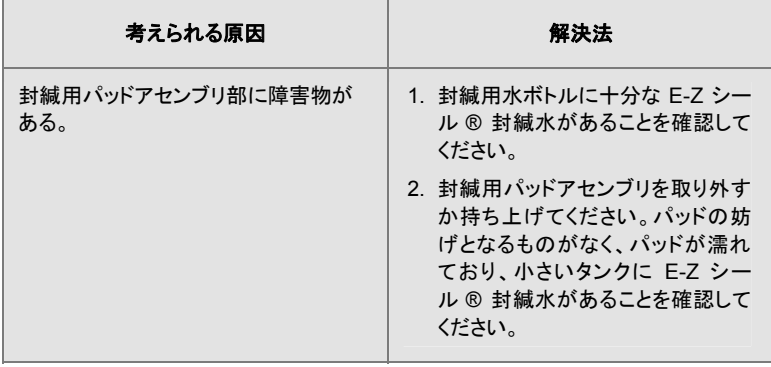

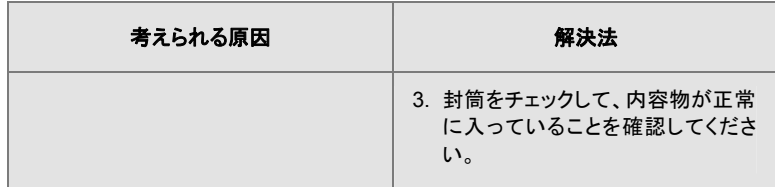

# トラブルシューティング**:** テープの送り込み

説明**:** テープ詰まりが発生している。

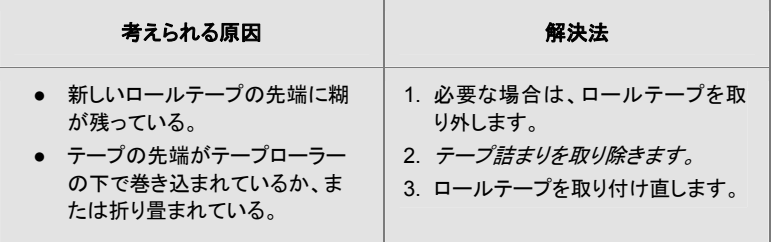

説明**:** 水糊付きテープが湿っていない。

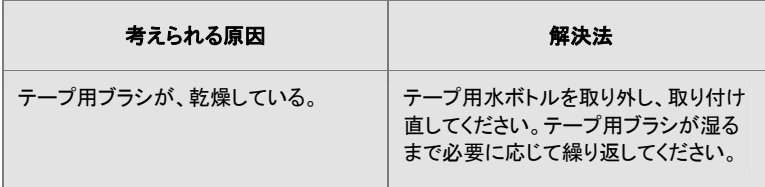

説明**:** 郵便物の処理画面上で テープ発行 ボタンを使用できない。

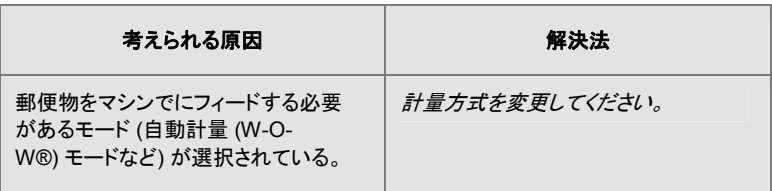

### テープ詰まりを取り除く

マシンのフィーダー部からプリンター部にテープを送り込むときに、テープ詰まりが発生する ことがあります。テープ詰まりが発生すると、エラーメッセージが表示されます。

1. プリンターカバーを開けます。

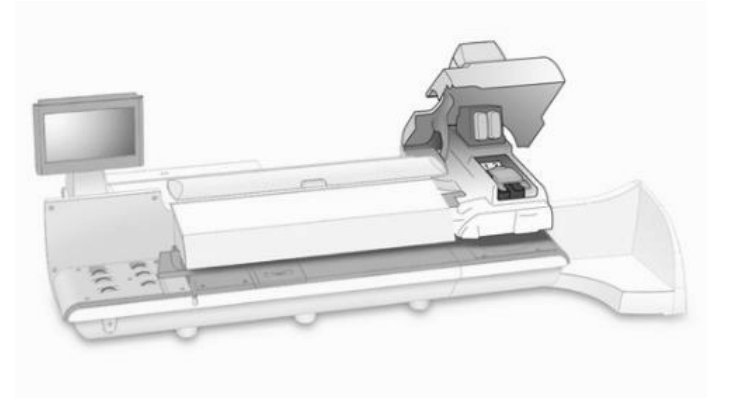

2. 青のテープレバーを左に押して、詰まったテープを取り除きます。

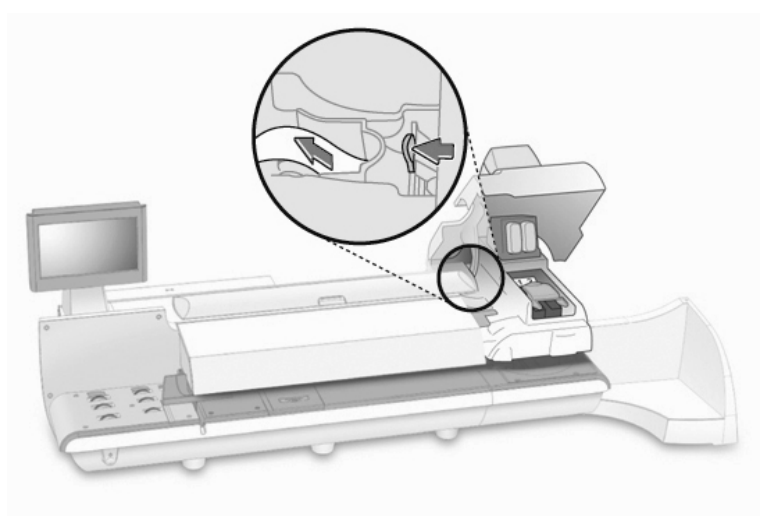

- 3. プリンターカバーを閉じます。
- 4. **[**印刷再開**]** を選択して、テープの印字を続行します。

#### トラブルシューティング**:** 印字する

説明**:** 郵便料金が印字されない。

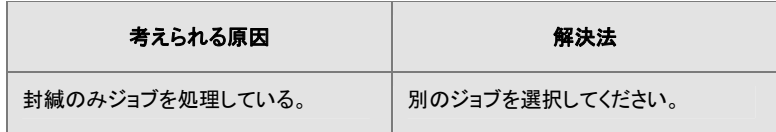

説明**:** 封筒の印影の角度がずれて印字される。

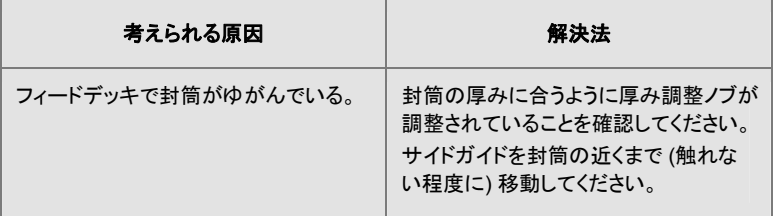

郵便料金の補充に関するトラブルシューティング 説明**:** 郵便料金の補充を完了できない。

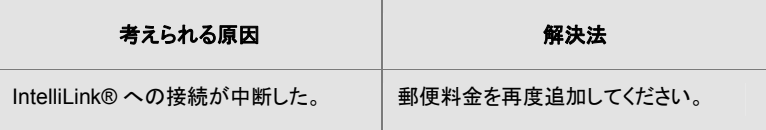

#### トラブルシューティング**:** タッチスクリーンの応答

説明**:** タッチスクリーンが応答しない。

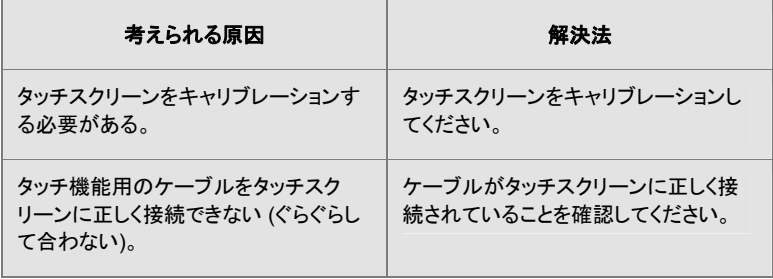

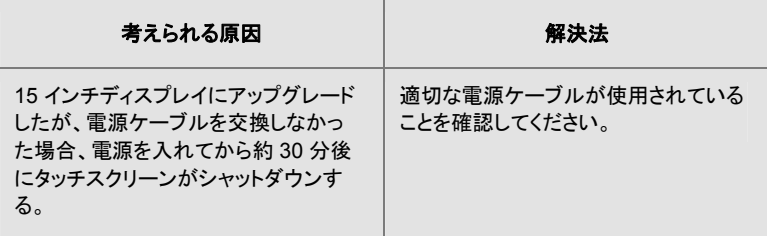

#### ピツニーボウズに連絡する

ピツニーボウズの連絡先情報については、マシンに貼られている銀色のラベルを参照して下 さい。

リモートシステムアシスタンス

SendPro™Pシリーズシステムに関する問題を解決できない場合は、ピツニーボウズのカス タマーケアセンターにお問い合わせください。許可をいただければ、サポートセンターからお 客様のシステムに接続して、問題のトラブルシューティングを行うことができます。

## **ピツニーボウズジャパン株式会社**

東京都品川区北品川4-7-35 御殿山トラストタワー12階

Pitney Bowes Japan Ltd. 2017.4 Printed in Japan